# TOPTRO

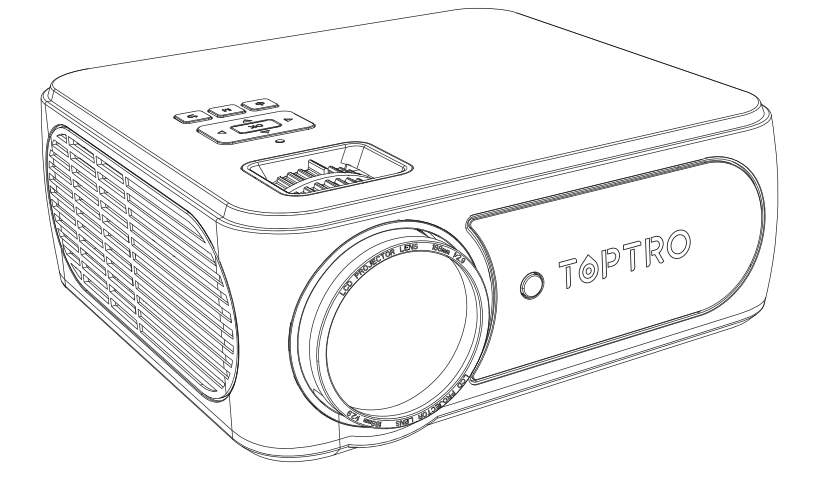

## **USER MANUAL**

## X3 PROJECTOR

⊠ service@toptro.com

## **LANGUAGE**

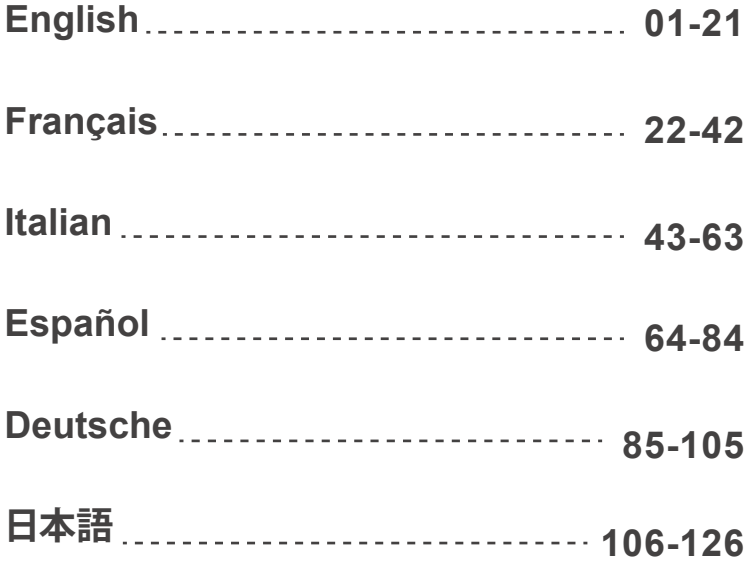

## **CONTENTS**

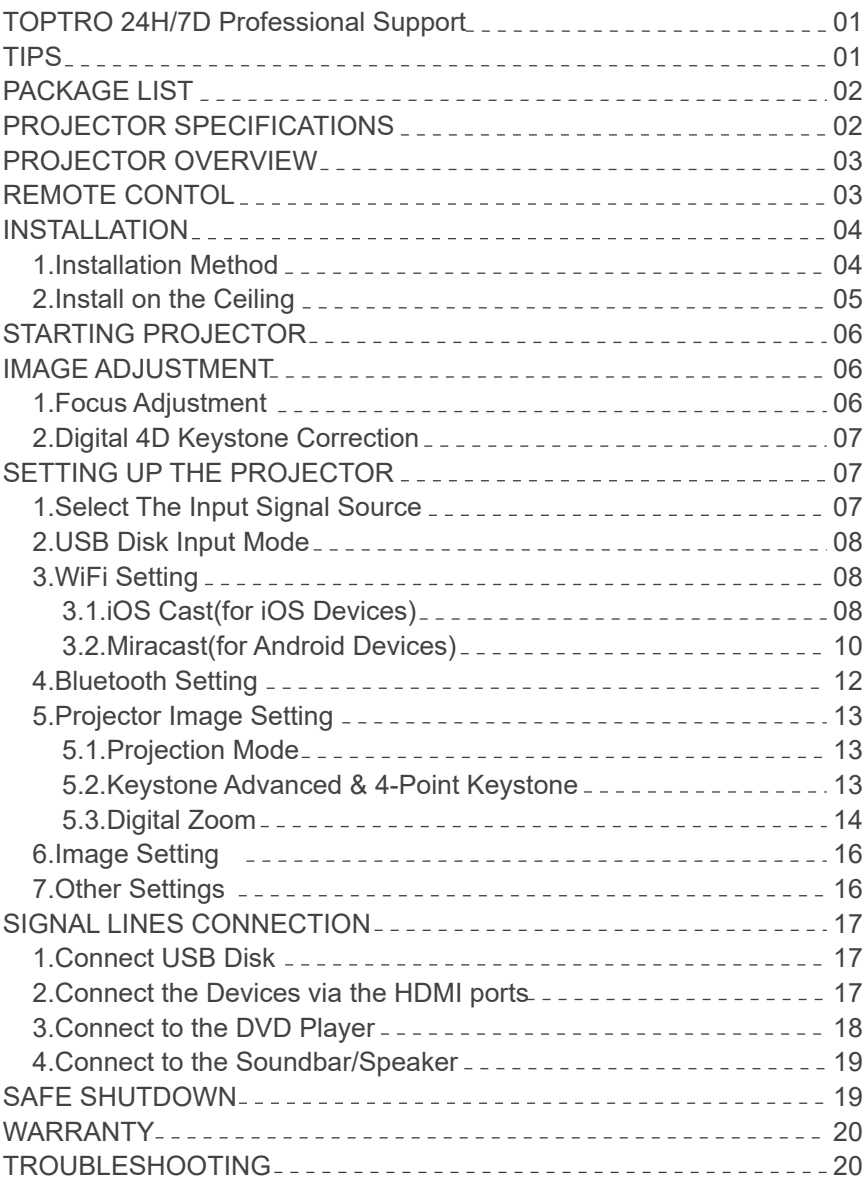

## **TOPTRO 24H/7D Professional Support**

#### **Dear customer,**

Thank you very much for supporting TOPTRO!

Please read this manual thoroughly before using the projector. If you have any issues, email your model and problem to **service@toptro.com**. We will provide a fast solution within 24 hours.

Actually, many problems can be easily solved by setting, such as no signal, no sound, bluetooth connection failed, WiFi connection failed, dark spots, choppy animation etc. We promise all the projectors have been 100% carefully checked and packaged before shipping.

If you have any questions, could you please contact us so that the problem can the problem can be solved. And give us an opportunity to improve. We guarantee we will provide you a satisfactory solution.

Thanks for your understanding! TOPTRO Service Team

#### **TIPS:**

- 1. Do not place projector in too warm or too cold room, because the high temperature or low temperature will shorten lifespan of the device. The working environment would be 5℃~35℃ better.
- 2. If there are black spots on the projection screen, please don't worry, please contact **service@toptro.com** via email, we can send you a video about how to remove the dust.
- 3. The ventilation is equipped for the projector to work stably. Don't cover the vent with cloth, blanket or other things. Don't insert anything into the slit of the projector, or it may produce a short circuit or an electric shock to your device and cause damage.
- The projector shall be strictly protected from strong impact, extrusion and 4. vibration. Do not try to move and on strong impact, extrusion and vibration. Do not try to move and the internal circuit faults.
- 5. Lens, as the core component of the projector, is directly related to the picture definition and effect. The excessive dust thereon will affect image quality. The dirty lens shall be wiped with soft cotton cloth for the glass lens surface. Hard cloth or abrasives shall not be used.

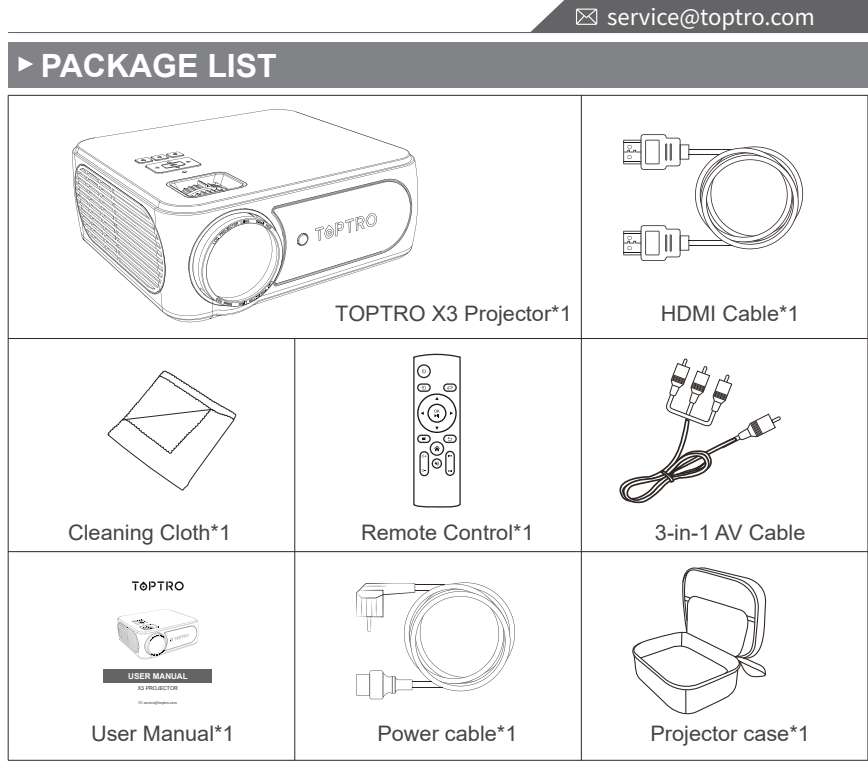

## **PROJECTOR SPECIFICATIONS**

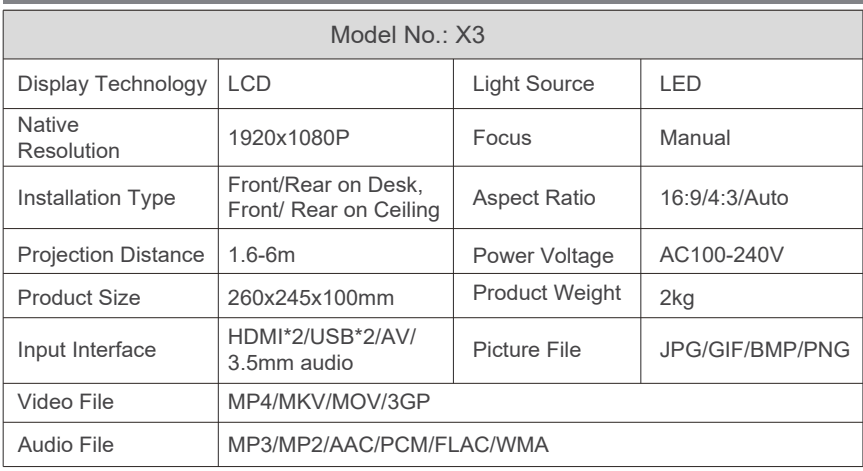

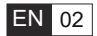

## **PROJECTOR OVERVIEW**

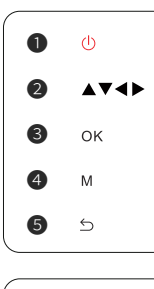

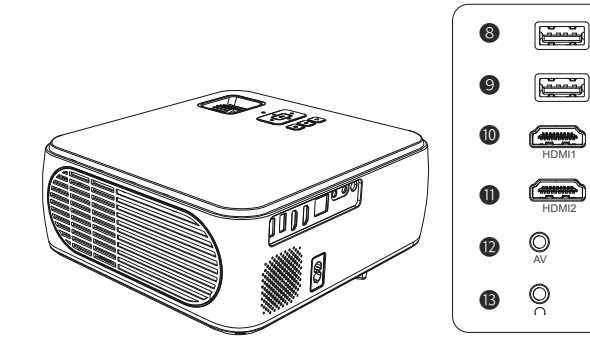

#### **Note:**

❻ ❼

please refer to the product appearance, this figure is for reference only.

- 
- **❹.** Menu Button **◎**. Back **◎**. Focus Ring
- **O.** Keystone Correction **<b>
3/0**. USB Ports **0/0**. HDMI Ports
- 
- **O.** Power **a**. Arrow Keys **a**. Confirm
	-
	-
- 
- **1**. AV Port **B.** 3.5mm Headphone jack

## **REMOTE CONTROL**

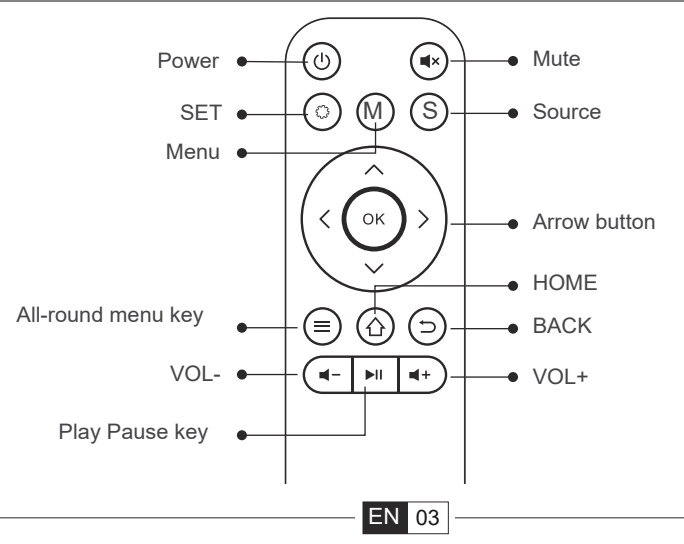

#### **Note:**

- 1. Install 2 pieces of AAA batteries(not included) into the remote before using it, do not combine new batteries with old ones in remote control, which can cause operation failure due to insufficient power supply.
- When using the remote control, please make sure that the signal transmit-2. ter of the remote control aims at infrared signal of the projector.
- When you are not using the remote control for a long period. Please take 3. out the batteries to prevent it from leakage.

## **INSTALLATION**

## **1. Installation Method**

The projector can be hanged on the ceiling with special hanger frame, and placed on the stable desk to project the image according to the operating environment and requirements. In addition, the projector can be installed with following methods:

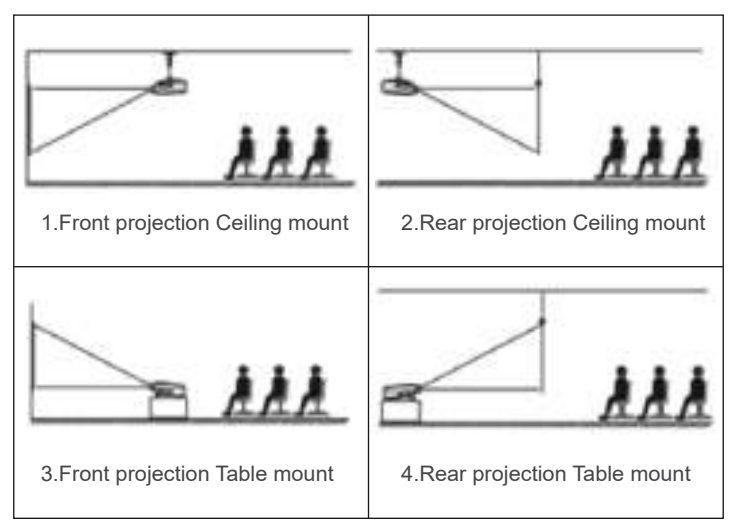

Keep the projector at a height where its lens is axial symmetry to the screen. If this is not possible, use the keystone correction function to adjust the projection image.

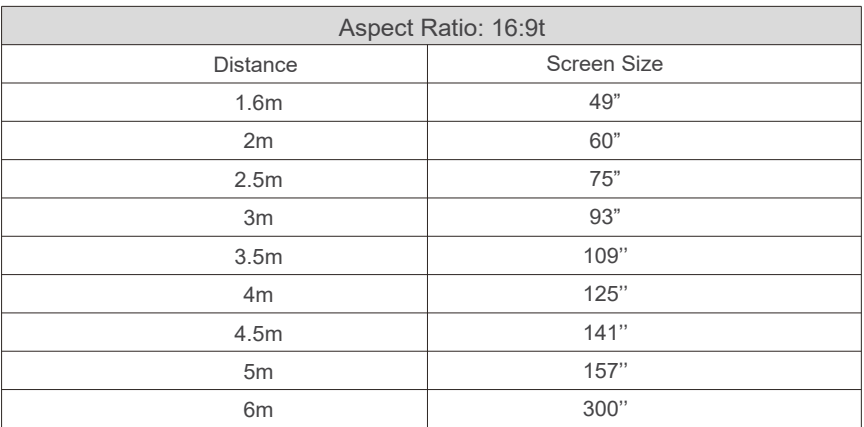

**\* The image size depends on the distance between projector and screen. there may be 3% measure difference among above listed data.**

**\* The recommended projection distance is 2.5-3m.**

**\* Ambient darkness will improve the clarity of the projected images.**

## **2. Install on the Ceiling**

Keep the projector vertical and towards the mid of projector screen, keep the projection image flat on the screen.

1.To adjust the tilt base, unscrew the support rod at the bottom of the projector, see below picture.

2.For Ceiling mount, there are 4 holes at the bottom of the projector (M4\*10mm). Please slowly unscrew the 4 black rubbers, then you can find the holes for ceiling mount, see below picture.

**NOTE:** The hanging bracket or ceiling mount stand is not packaged.

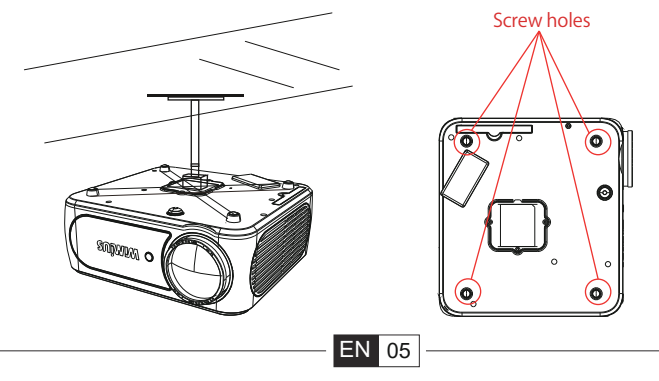

## **STARTING PROJECTOR**

1)Press the power key on the remote or projector, the indicator light will turn green;

2)Adjust the focus ring on the right side of the projector to get the best image performance; (If it is still blurry, please try to adjust the projection distance. 3)Use the 4D keystone function of the projector to get a rectangle projection screen;

4)Connect the external device (Smart phone, iPad, Amazon Fire TV, TV box, DVD player, Computer, etc.in the corresponding interfaces of the projector, please be sure to select the corresponding source. If you do not select the correct source, the projector will not be able to detect the signal;. 5)Select the "  $\langle \hat{O} \rangle$  " menu, enter the [ Language], then you can set your preferred language.

## **IMAGE ADJUSTMENT**

When using the projector for the first time, it normally displays an unclear image. This is due to the lens being out of focus or the incorrect trapezoid setting.

Please follow the below steps to correct:

## **1.Focus Adjustment**

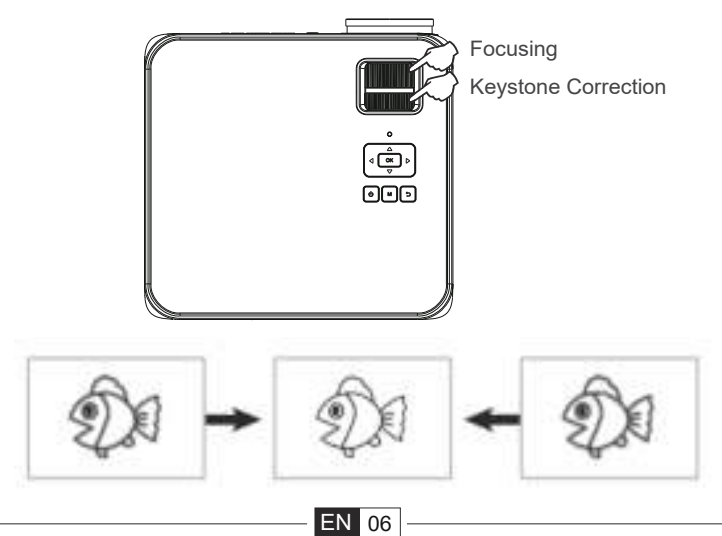

Rotate the focus ring or lens slowly. At the same time, check the focus point carefully. The best focus point for the lens would be where the image most clear.

**Note:** If it is still blurry, please try to adjust the projection distance.

## **2.Digital 4D Keystone Correction.**

Use the digital 4d keystone correction of the projector to change the image to be rectangle(vertical and horizontal). Detail please refer the page  $(13)$  of this manual.

## **SETTING UP THE PROJECTOR**

The projector's home page is as follow.

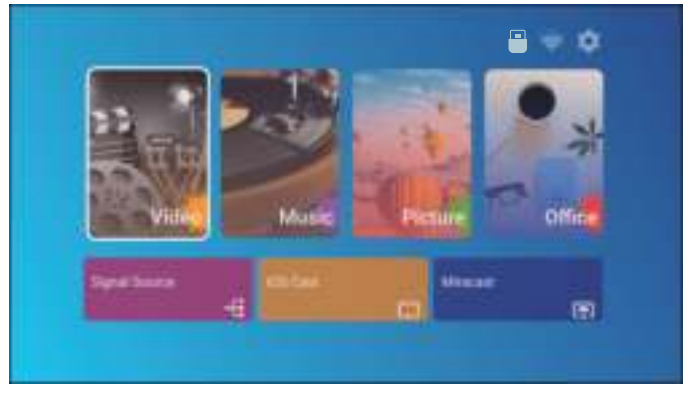

## **1. Select The Input Signal Source**

Select the desired input signal source (HDMI1/HDMI2/AV) on the home-page

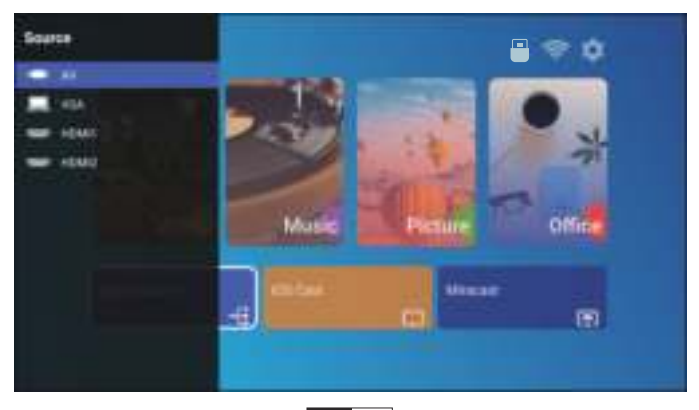

## **2.USB Disk Input Mode**

Play Movie/Music/Photo/Office Suite in the USB Disk Input Mode

1).Input the USB Disk;

2).Select the option [Video/Music/Picture/Office ]

3).Select the desired file (or folder to enter the sub folder) in the USB disk, then press the [ OK ] button to play it.

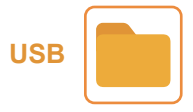

## **3.WiFi Setting**

Wireless Connection

#### **Warming Tips:**

①The fluency of screen mirroring with wireless connection will be affected by the network environment. A bandwidth of 100Mbit or more is recommended when using screen mirroring.

②Make sure your mobile device is close to the projector when using wireless connection. A distance within 1 meter is recommended.

③Some mobile devices may not support screen mirroring due to the compatibility. ④Any questions, please feel free to email TOPTRO via **service@toptro.com**

## **3.1.iOS Cast (for iOS Devices)**

1.Go to home page -- Select the  $\begin{bmatrix} \langle 0 \rangle \end{bmatrix}$  menu -- Select the [WiFi ] menu -- Open the WiFi function -- Select your home WiFi from the list -- Connect the K3 projector to your home WiFi.

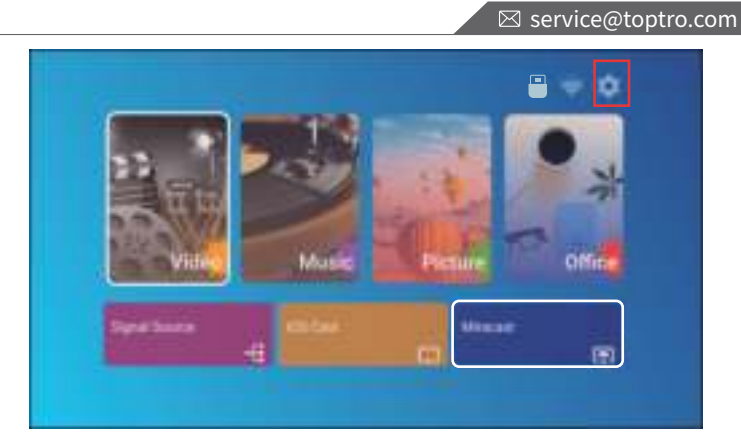

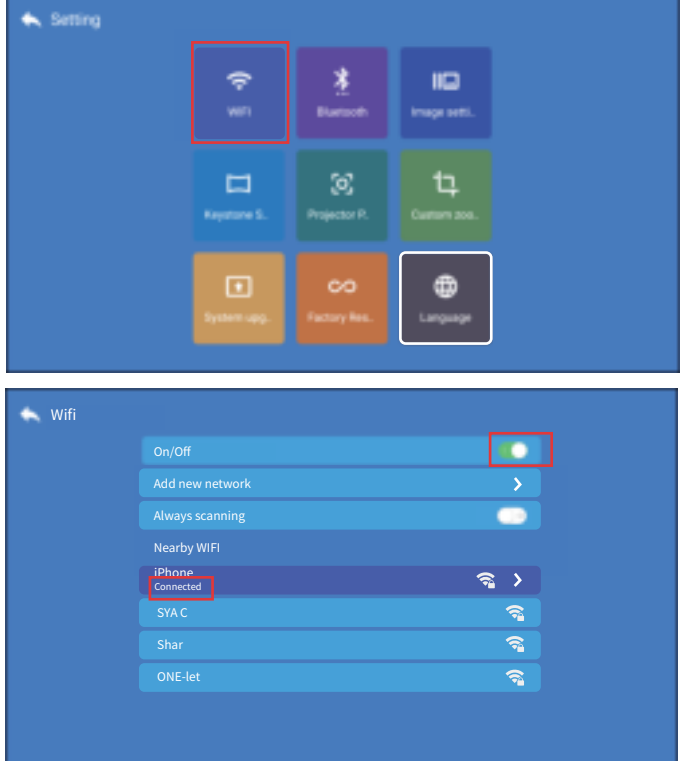

2.Back to home page -- Select [ iOS Cast ] menu -- Press the OK button to enter the [ iOS Cast ] menu.

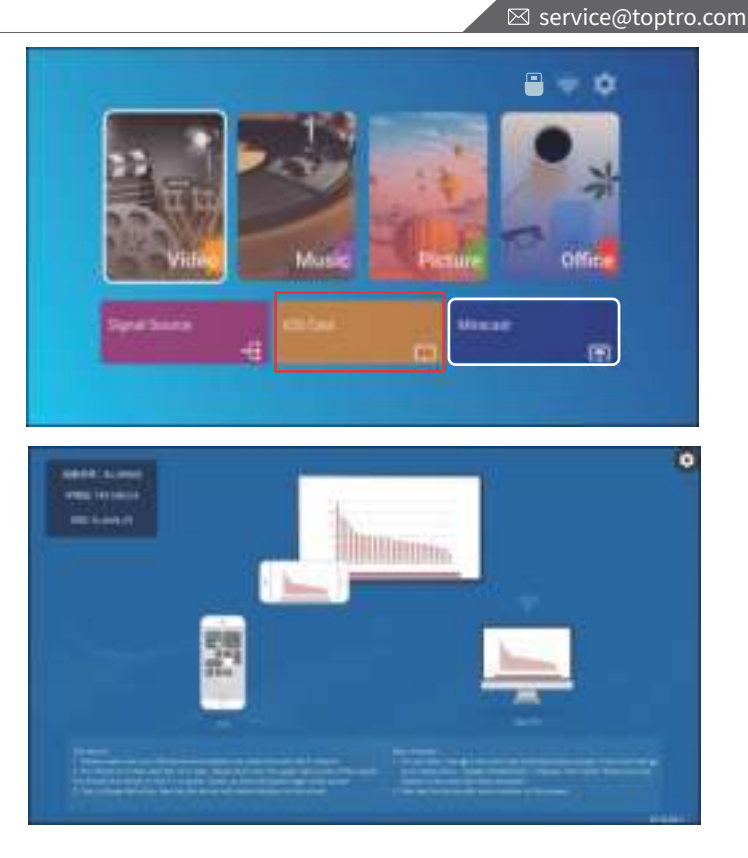

3.Select the [ Settings ] menu on your iOS device -- Turn on the [ Wi-Fi ] function -- Connect your iOS device to the same home network as the projector.

4.Open the [ Control Center ] on your iOS device -- Select the [ Screen Mirroring ] function -- Select and connect the iOS Cast receiver named [BJ\_39127 ] -your iOS device screen will be displayed on the projection screen after 3 seconds.

## **3.2.Miracast (for Android Devices)**

1.Go to home page -- Select the [ Miracast ] menu -- Press the OK button to enter the [ Miracast Setting ] Menu.

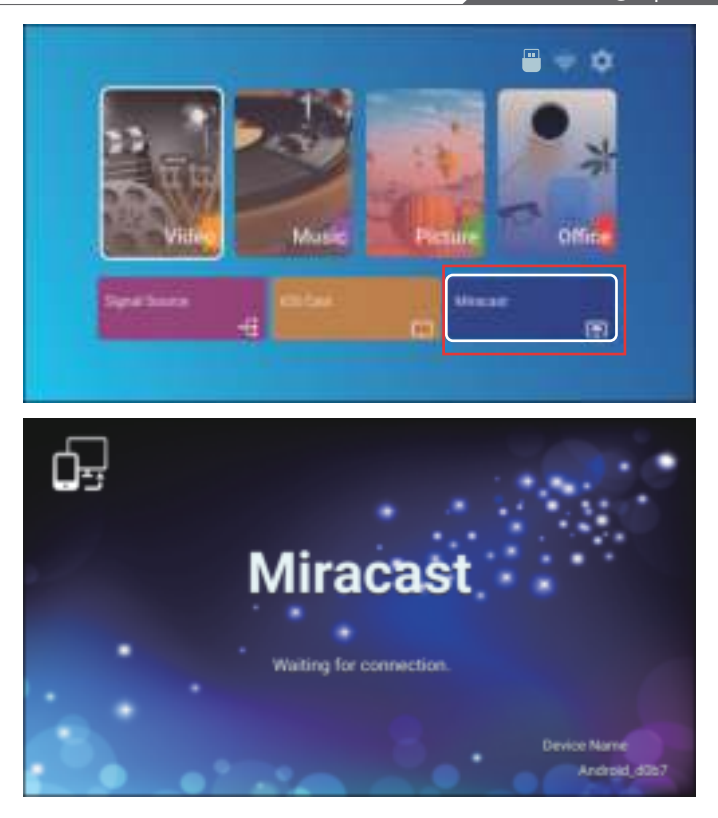

2. Select the [ Settings ] menu on your Android device -- Select the [ Screen mirroring ] function -- Select your Miracast receiver named [BJ\_39127 ] -- your Android device screen will be displayed on the projection screen after 3 seconds.

3. On your Android device, tap [ Settings ] -[ WLAN Display ] -Turn [ Wi-Fi ] ON, Connect your home WiFi.

#### **Note:**

1.Different brands of Android phones have different operations for select Screen Mirroring Display, please refer to your phone's manual. [ Multiscreen/Wireless display/WLAN display/Screen mirroring/Wireless projection/Smart view etc. ]

2. Not all Android phones support this function. Please make sure it is supported before use.

## **4.Bluetooth Setting**

Go to home page -- Select the  $\{\widehat{\odot}\}$  | menu -- Select the  $\{\widehat{\mathscr{E}}\}$  Bluetooth ] Option -- Open the Bluetooth function and your Bluetooth device -- Scan the Bluetooth devices nearby automatically -- Choose the Bluetooth device desired -- it will be paired and connected automatically.

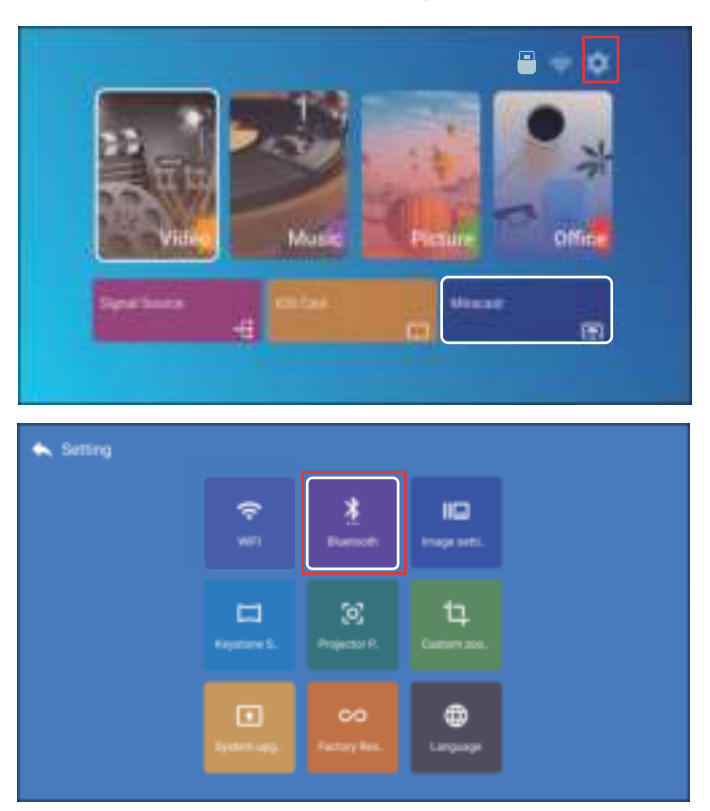

#### **Note:**

1.The X3 projector is compatible with the Bluetooth headsets, Bluetooth speakers and Airpods, but not the Bluetooth keyboards or Bluetooth phones. 2.If you have any question, please feel free to email TOPTRO via: **service@toptro.com.**

## **5.Projector Image Setting**

## **5.1.Projection Mode**

Select the  $\lceil \langle 0 \rangle \rceil$  menu -- Select the [ Projection Position ] Option Press arrow key to select and press "OK" to confirm projection position.

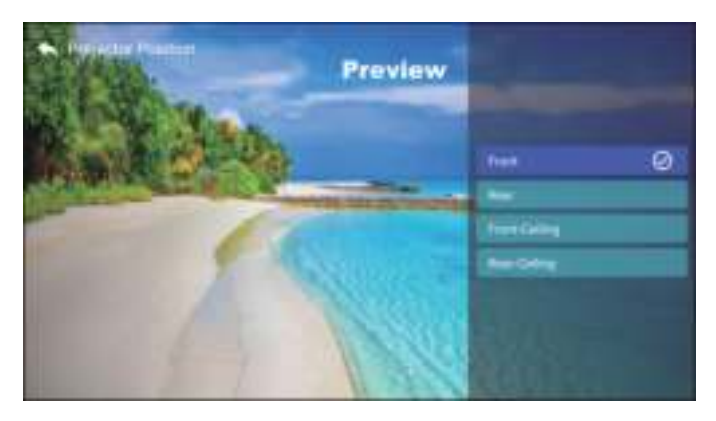

## **5.2.Keystone Advanced & 4-Point Keystone**

1. Keystone correction

Select the  $\begin{bmatrix} \langle 0 \rangle \end{bmatrix}$  menu -- Select the [ Keystone Setting ] Option

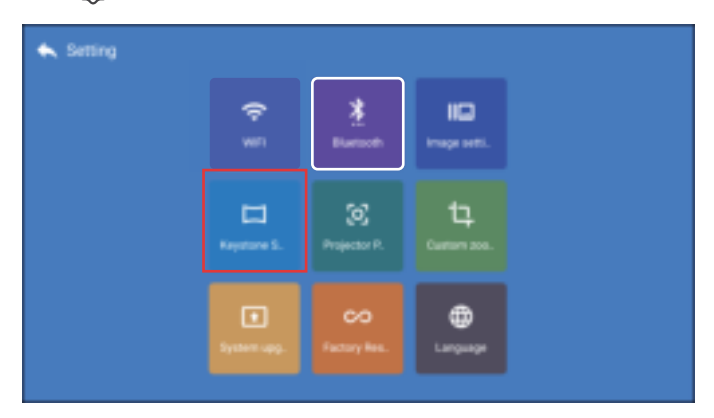

The projector has both 4-sided trapezoidal and 4-corner trapezoidal correction functions. You can not only adjust the image horizontally or vertically, but also adjust the four points to make the projected image a rectangle.

(1)4-side keystone correction: use the arrow keys to adjust the screen angle horizontally or vertically until the guide rail is adjusted to a rectangle.

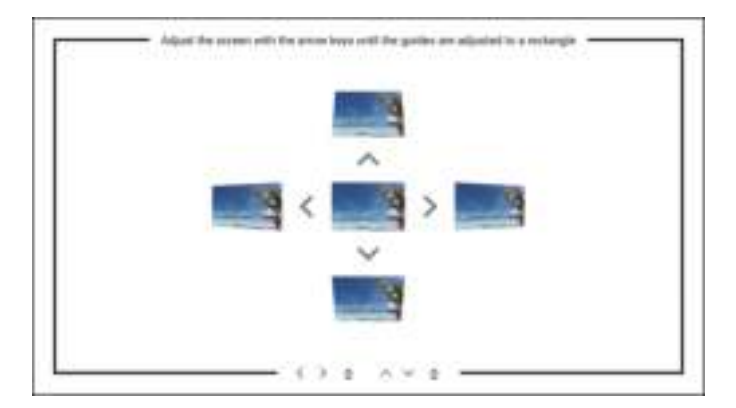

(2)4-corner keystone: adjust the screen with the arrow keys until the guides are adjusted to a rectangle.

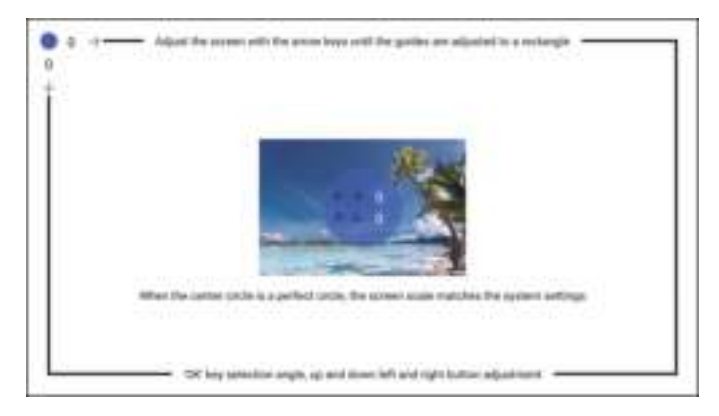

## **5.3.Digital Zoom**

Select the  $\begin{bmatrix} \langle 0 \rangle \end{bmatrix}$  menu -- Select the [Custom zoom] Option

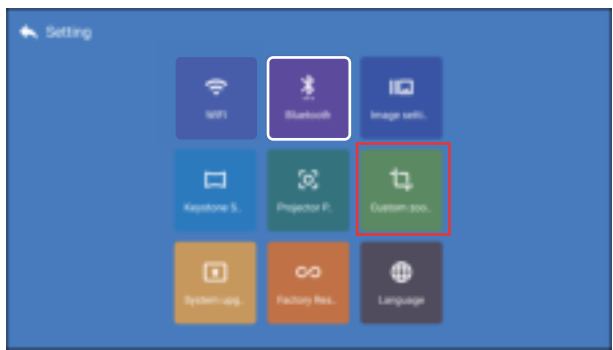

Turn on [Custom zoom] button, and turn on [ Scaling] button, the projection screen can be zoomed 50%~100%

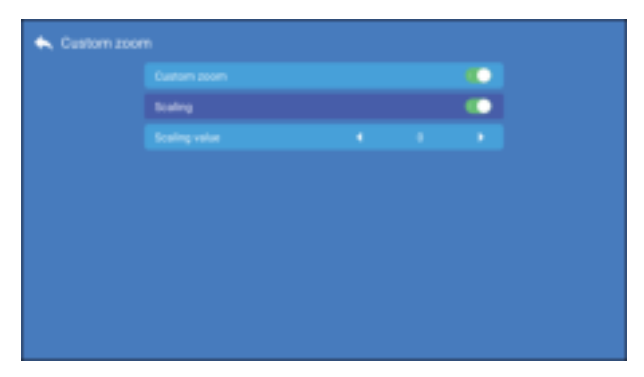

Only turn on [Custom zoom] button and turn off [ Scaling]button. The length and width of the projection screen can be scaled separately by 50%~100%

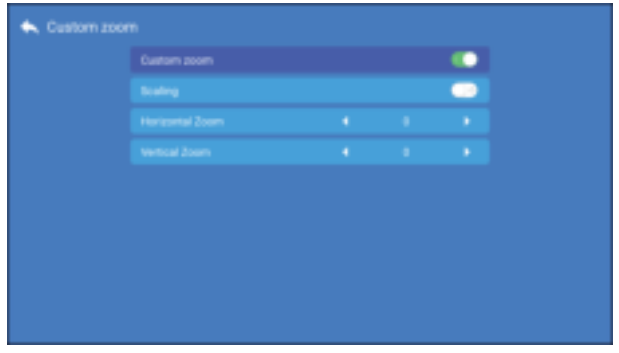

## **6. Image Setting**

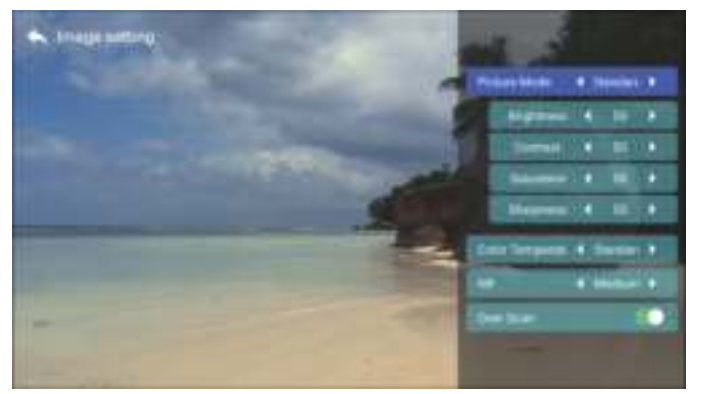

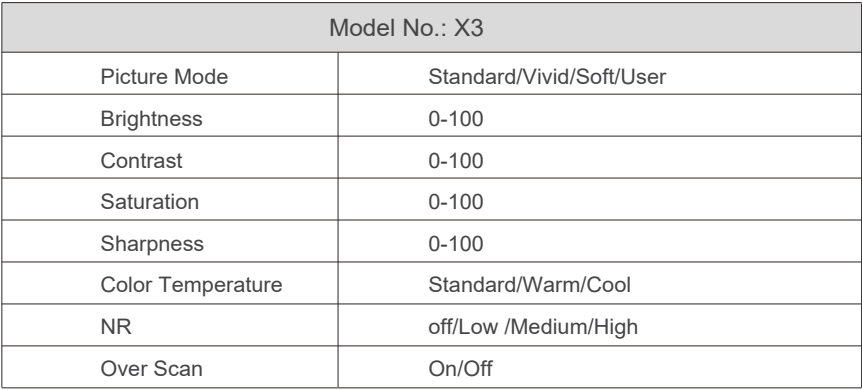

## **7.Other Setting**

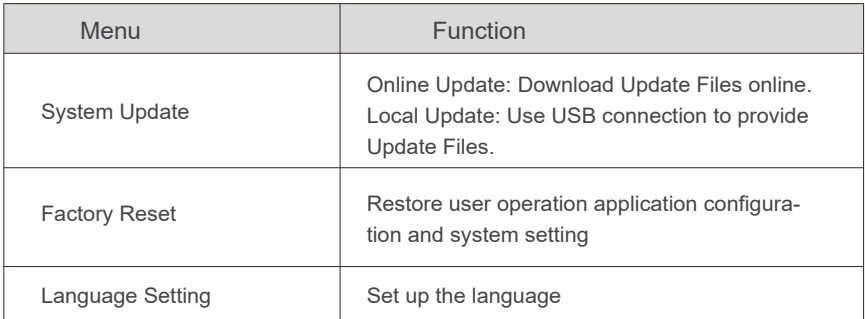

## **ABOUT SIGNAL LINES CONNECTION**

TOPTRO X3 projector has 6 interfaces, HDMI ports\*2/USB ports\*2/3.5mm headphone output/AV output. Please select the correct connecting port to connect your device (PC, Phone, DVD Player, Sound bar, USB, PS4 etc.)

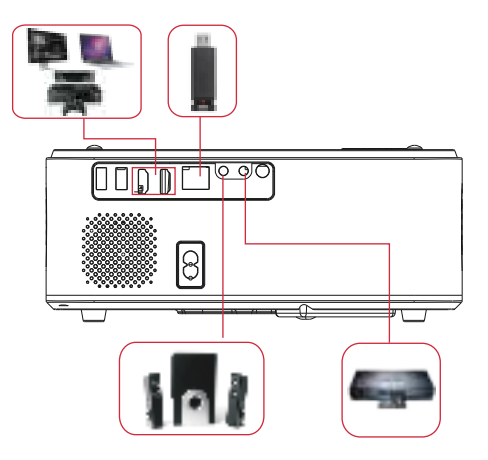

## **1.Connect USB Disk**

1) Insert the U disk into either of the two USB input ports;

2) You can directly enter the start-up screen on the home page, select the option [ Video/Music/Picture/Office]

3) Select the desired file (or folder to enter the sub folder) in the USB disk, then press the [ OK ] button to play it.

## **2.Connect the Devices via the HDMI ports**

1) Connect your TV stick or laptop to any HDMI port of the projector;

2) Enter the home page to select the corresponding HDMI1 or HDMI2 as the signal source.

3) On your laptop, hold down the key "Win+P" board keys to change your display mode.

**Computer only:** is the default option – only displays on the main monitor.

**Duplicate:** makes all of the monitors display the same thing duplicating the desktop on each monitor.

**Extend:** makes all of your monitors act like one big monitor extending the desktop across all of them.

**Projector only:** Displays only on the secondary monitor like a projector.

You can change the screen resolution on the Projector Only Mode

**Step:** Start > Control Panel > Appearance and Personalization > Adjust Screen Resolution

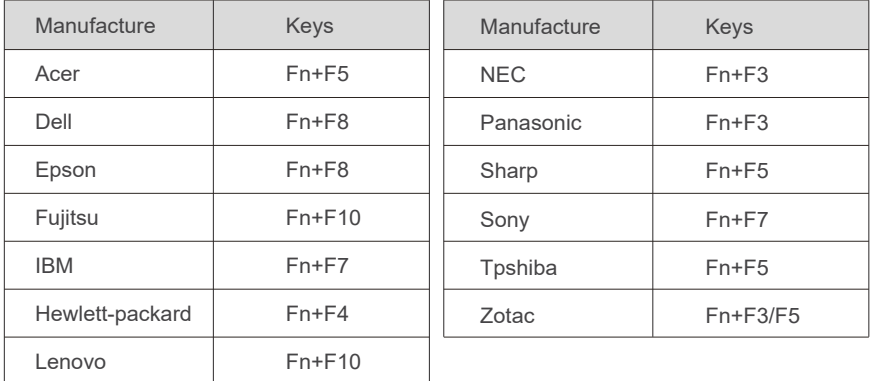

#### **3.Connect to the DVD Player**

Use the 3-in -1 AV cable in the package

1) Turn on your DVD player and the projector;

2) Connect the colorful female connectors to your DVD player's RCA cable with the 3-in-1 AV cable in the package;

3) Connect the black connector to the AV port of the projector, enter the home page to select [ AV ] as the signal source.

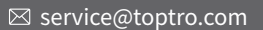

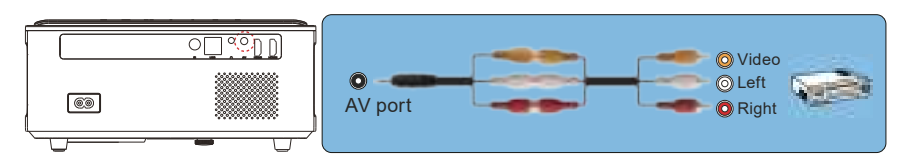

Or connect to the DVD Player with the HDMI cable in the package.

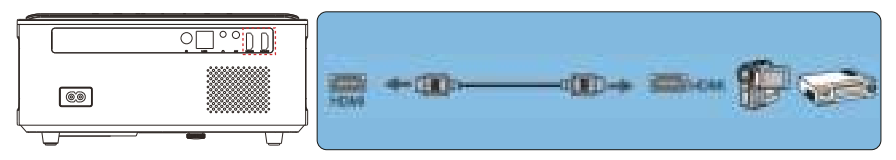

## **4.Connect to the Sound bar/Speaker**

If your speaker has AUX port, please use your 3.5mm audio cable connect the projector and your speaker as the picture shows, enter the home page to select [AV ] as the signal source.

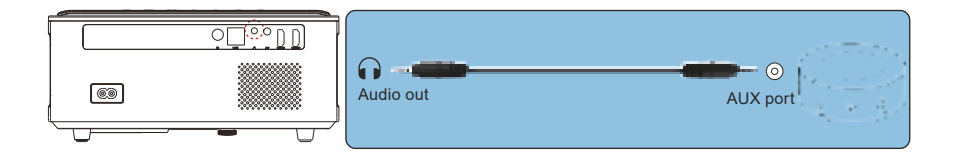

## **SAFE SHUTDOWN**

- 1. Press the  $\bigcup$  button on the projector or remote.
- 2.Unplug the power cord of the projector.
- 3.Cover the lens and store the projector in a cool and dry place.

## **WARRANTY**

Thank you so much for your purchase and support! We provide 3 year warranty for X3 projector. If you have any questions, please feel free to contact us via **service@toptro.com**

## **▶ TROUBLESHOOTING**

Problems listed below might occur during the operation of your projector. Please refer to the possible factors which might cause the issue to do troubleshooting.

## **1. When turning on the power switch, the indicator light does not work.**

- 1) The power might not be connected well.
- 2) Check the over-heat protection system.

## **2. The remote control does not communicate with the projector.**

- 1) The power switch at the back of the projector is turned on or off?
- 2) The remote control's batteries are depleted?
- 3) Something obstructing the signal between the remote and IR
- 4) Strong light on IR directly.

## **3. No image on the screen.**

- 1) Is the channel set-up correct?
- 2) Is there an input signal ?
- 3) Is the input cable plugged well ?
- 4) Under PC mode, is the refresh rate > 75KHz ?

## **4. Blue screen,no picture,no sound.**

Input cables connected right?

## **5. Picture right, no sound.**

 1)Input cables connected right? 2)Volume at min or on Mute.

## **6.Can't play the movies.**

1)The format of the video is right?

 2)Files are broken? 3)Device is broken?

#### **7. Can't play video in App Netflix, Hulu, Amazon Prime**

 Those APPs are limited with HDCP. This model doesn't support this function. So it can't support these APPs.

#### **8. There is picture, no sound?**

The decode system doesn't match.

**9. Can't find devices when connected with hard drive or flash drive.**  Check if the device is broken.

#### **10. Auto-off after working for a while.**

- 1) The projector ventilation is blocked.
- 2) The voltage is not stable.
- 3) The over-heat protection system.

## **11. Not compatible with your bluetooth speaker?**

 1)The projector may not compatible with some version bluetooth speaker of JBL. 2)Contact our after-sales email at **service@toptro.com** immediately and tell us the brand and model of your bluetooth speaker.

## **12. WiFi connection is not stable?**

1)Please check whether the network of your phone is well.

2)Make the distance of phone and projector within 1 meter.

## **CONTENU**

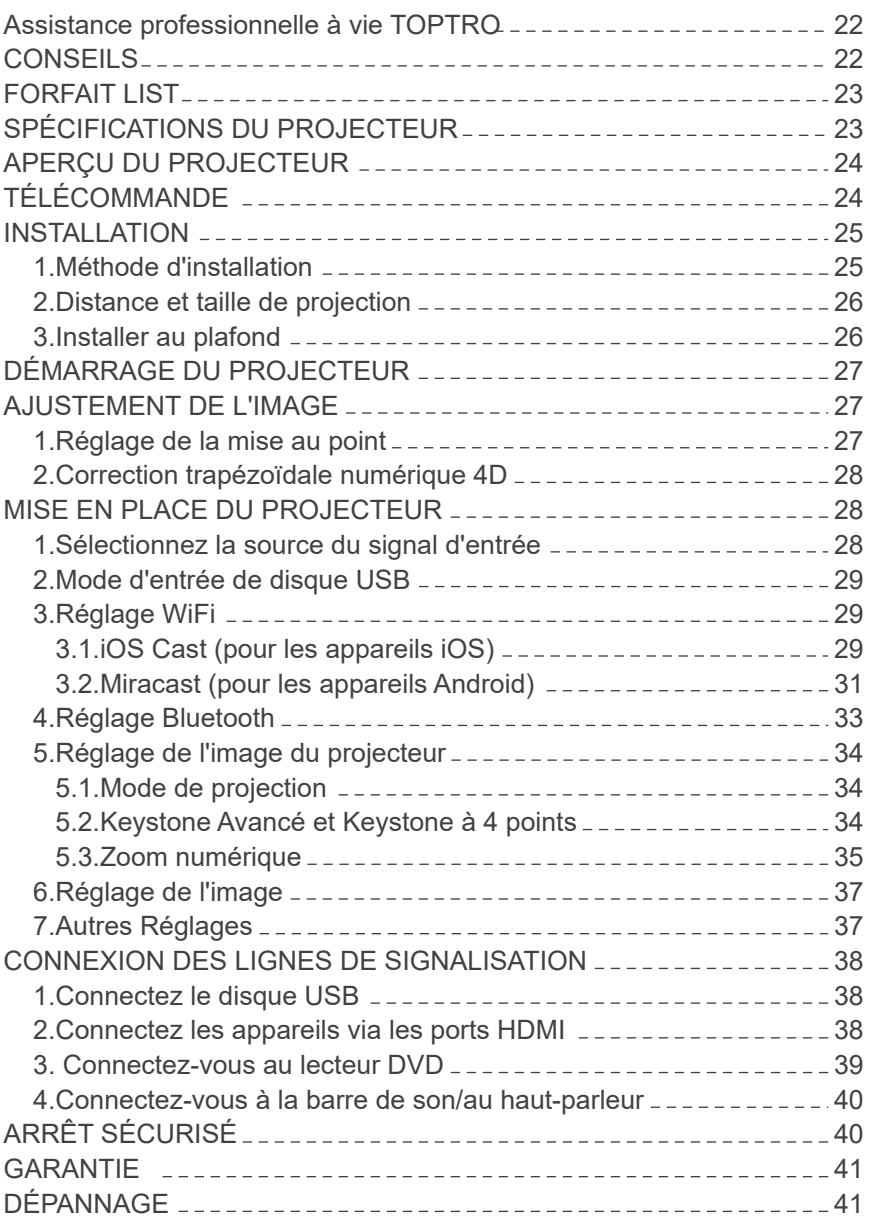

## **Assistance professionnelle à vie TOPTRO**

#### **Cher client,**

Merci beaucoup de soutenir TOPTRO !

Veuillez lire attentivement ce manuel avant d'utiliser le projecteur. Si vous rencontrez des problèmes, envoyez-nous un e-mail avec《FR+X3+Problème》 à **service@toptro.com**. Nous vous fournirons une solution rapide dans les 24 heures.

En fait, de nombreux problèmes peuvent être facilement résolus en réglant, tels qu'aucun signal, aucun son, échec de la connexion Bluetooth, échec de la connexion WiFi, taches sombres, animation saccadée, etc. Nous promettons que tous les projecteurs ont été soigneusement vérifiés et emballés à 100% avant expédition.

Si vous avez des questions, pourriez-vous s'il vous plaît nous contacter afin que le problème puisse être résolu. Et donnez-nous l'opportunité de nous améliorer. Nous garantissons que nous vous fournirons une solution satisfaisante. Merci pour votre compréhension.

Équipe de service TOPTRO

#### **CONSEILS:**

- Ne placez pas le projecteur dans une pièce trop chaude ou trop froide, car la 1. température élevée ou basse réduira la durée de vie de l'appareil.
- 2. S'il y a des points noirs sur l'écran de projection, ne vous inquiétez pas, veuillez contacter **service@toptro.com** par e-mail, nous pouvons vous envoyer une vidéo sur la façon d'éliminer la poussière.
- La ventilation est équipée pour que le projecteur fonctionne de manière stable. 3. Ne couvrez pas l'évent avec un chiffon, une couverture ou d'autres objets. N'insérez rien dans la fente du projecteur, car cela pourrait produire un court-circuit ou un choc électrique. à votre appareil et causer des dommages.
- 4. Le projecteur doit être strictement protégé contre les chocs violents, l'extrusion et les vibrations.N'essayez pas de bouger et des chocs, extrusions et vibrations forts.N'essayez pas de bouger et des défauts du circuit interne.
- 5. L'objectif, en tant que composant principal du projecteur, est directement lié à la définition et à l'effet de l'image. La poussière excessive sur celui-ci affectera la qualité de l'image. L'objectif sale doit être essuyé avec un chiffon en coton doux pour la surface de la lentille en verre. Chiffon dur ou les abrasifs ne doivent pas être utilisés.

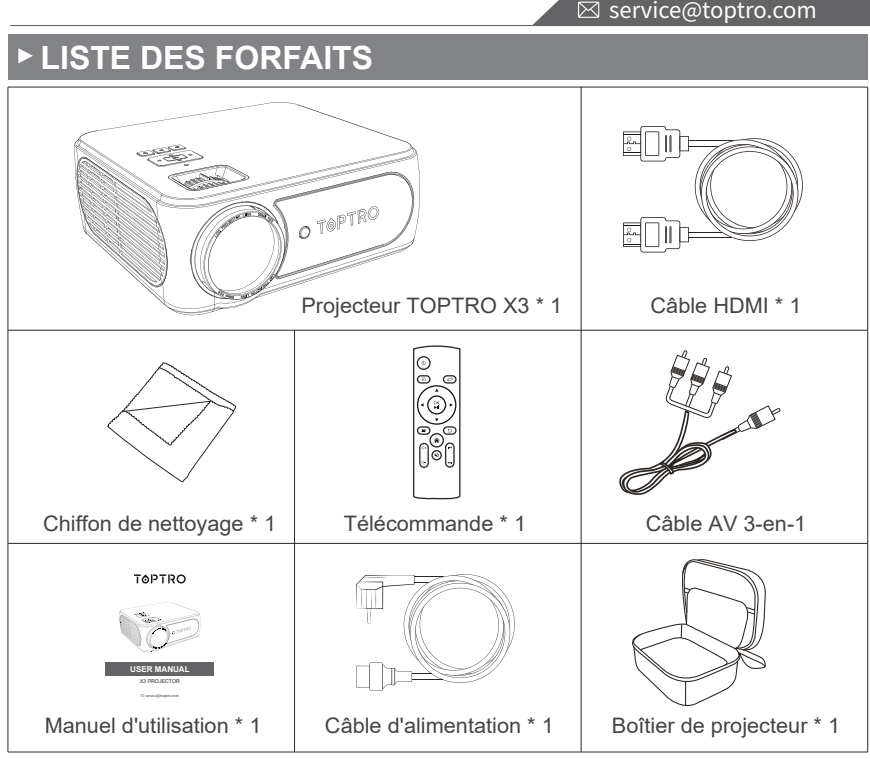

## **SPÉCIFICATIONS DU PROJECTEUR**

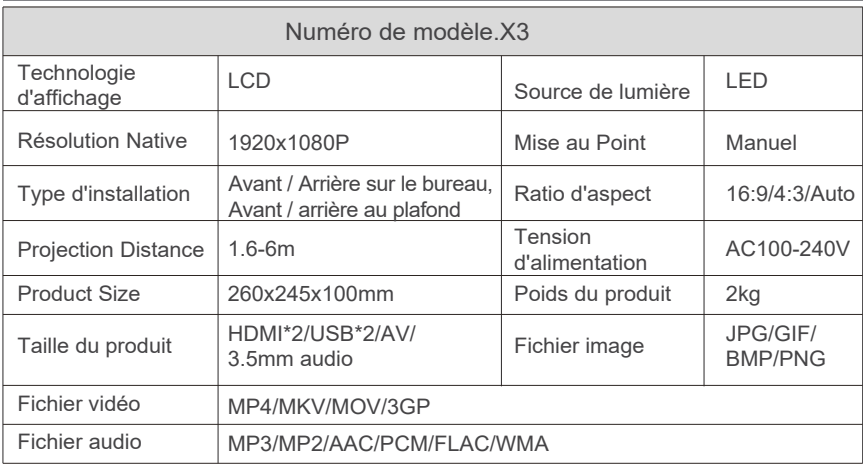

## **APERÇU DU PROJECTEUR**

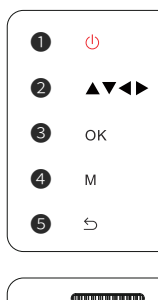

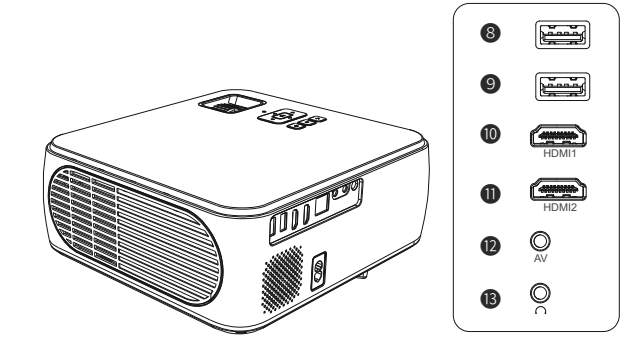

#### **Remarque:**

❻ ❼

Veuillez vous référer à l'apparence du produit, ce chiffre est une référence uniquement.

- 
- ❶. Puissance ❷. Touches fléchées ❸. Confirmez
	-

- 
- 
- **❹**. Bouton de menu **❺.** Retour **❺.** Baque de mise au point
- **O.** Correction trapézoïdale **@/**O. Ports USB **@/O.** Ports HDMI
- 
- 
- **1** Port AV **B**. Prise casque 3,5 mm
	- **TÉLÉCOMMANDE**

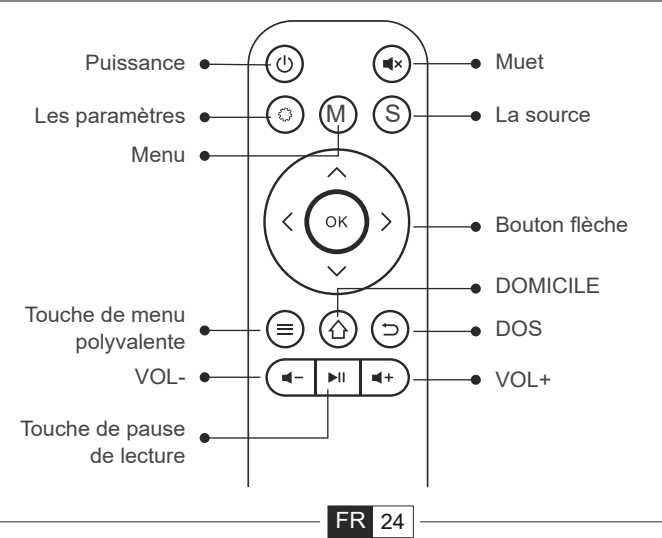

#### **Noter:**

- 1. Installez 2 piles AAA (non incluses) dans la télécommande avant de l'utiliser, ne combinez pas de nouvelles piles avec des anciennes dans la télécommande, ce qui peut entraîner une défaillance du fonctionnement en raison d'une alimentation électrique insuffisante.
- Lorsque vous utilisez la télécommande, assurez-vous que l'émetteur de 2. signal de la télécommande vise le signal infrarouge du projecteur.
- Lorsque vous n'utilisez pas la télécommande pendant une longue période. 3. Veuillez retirer les piles pour éviter qu'elles ne fuient.

## **INSTALLATION**

## **1.Méthode d'installation**

Le projecteur peut être suspendu au plafond avec un cadre de suspension spécial et placé sur le bureau stable pour projeter l'image en fonction de l'environnement d'exploitation et des exigences. De plus, le projecteur peut être installé avec les méthodes suivantes :

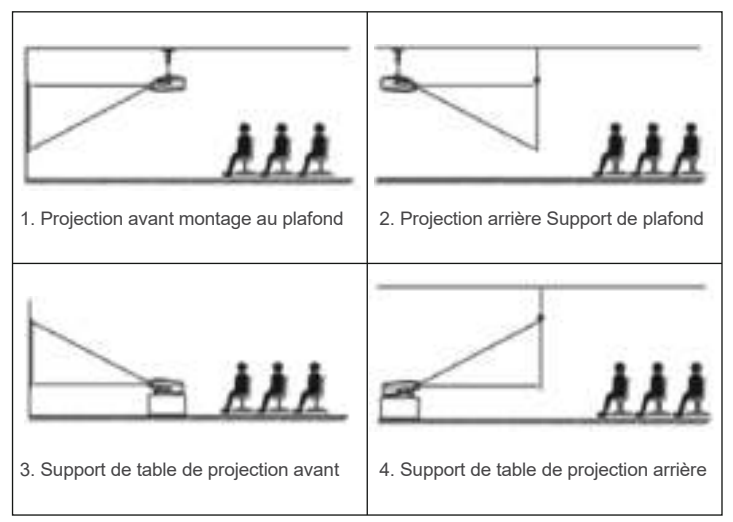

Maintenez le projecteur à une hauteur où son objectif est symétrique axialement par rapport à l'écran. Si cela n'est pas possible, utilisez la fonction de correction trapézoïdale pour ajuster l'image de projection.

⊠ service@toptro.com

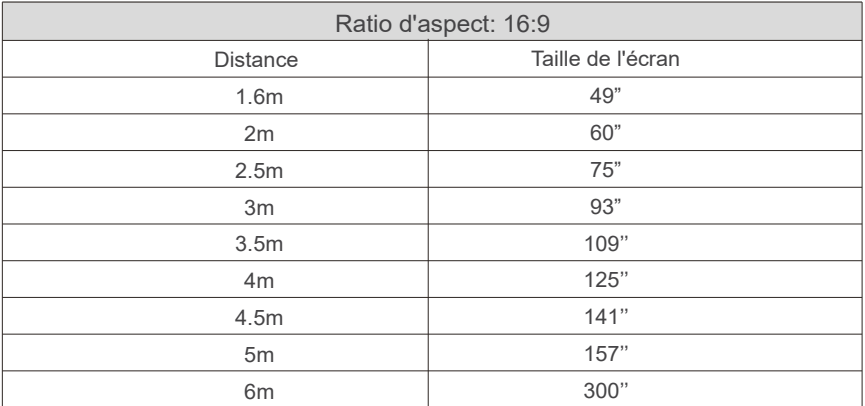

**\*La taille de l'image dépend de la distance entre le projecteur et l'écran. il peut y avoir une différence de mesure de 3% entre les données énumérées ci-dessus. \*La distance de projection recommandée varie selon les différents contenus de projection. Veuillez régler correctement la distance entre le mur/l'écran et le projecteur selon vos besoins.**

**\* L'obscurité ambiante améliorera la clarté des images projetées.**

#### **2.Installer au plafond**

Gardez le projecteur vertical et vers le milieu de l'écran du projecteur, gardez l'image de projection à plat sur l'écran.

1) Pour régler la base d'inclinaison, dévissez la tige de support au bas du projecteur, voir l'image ci-dessous.

2) Pour le montage au plafond, il y a 4 trous au bas du projecteur (M4 \*

10mm).Veuillez dévisser lentement les 4 caoutchoucs noirs, puis vous pouvez trouver les trous pour le montage au plafond, voir l'image ci-dessous.

**REMARQUE:** le support de suspension ou le support de montage au plafond n'est pas emballé.

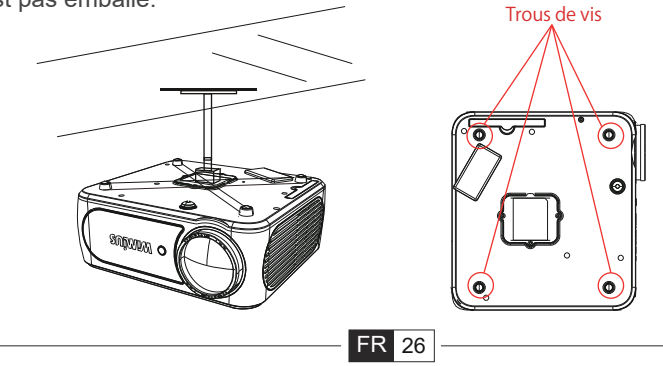

## **DÉMARRAGE DU PROJECTEUR**

1) Appuyez sur la touche d'alimentation de la télécommande ou du projecteur, le voyant lumineux deviendra vert ;

2) Ajustez la bague de mise au point sur le côté droit du projecteur pour obtenir les meilleures performances d'image ; Si elle est toujours floue, veuillez essayer d'ajuster la distance de projection.

3) Utilisez la fonction Keystone 4D du projecteur pour obtenir un écran de projection rectangulaire;

4) Connectez le périphérique externe (téléphone intelligent, iPad, Amazon Fire TV, TV Box, lecteur DVD, ordinateur, etc. dans les interfaces correspondantes du projecteur, assurez-vous de sélectionner la source correspondante. Si vous ne sélectionnez pas la bonne source, le projecteur ne pourra pas détecter le signal :.

5) Sélectionnez le menu "  $\langle 0 \rangle$  ", entrez la [Langue], puis vous pouvez définir votre langue préférée.

## **AJUSTEMENT DE L'IMAGE**

Lorsque vous utilisez le projecteur pour la première fois, il affiche normalement une image floue, en raison d'un flou de mise au point de l'objectif ou d'un réglage trapézoïdal incorrect.

Veuillez suivre les étapes ci-dessous pour corriger :

## **1.Réglage de la mise au point.**

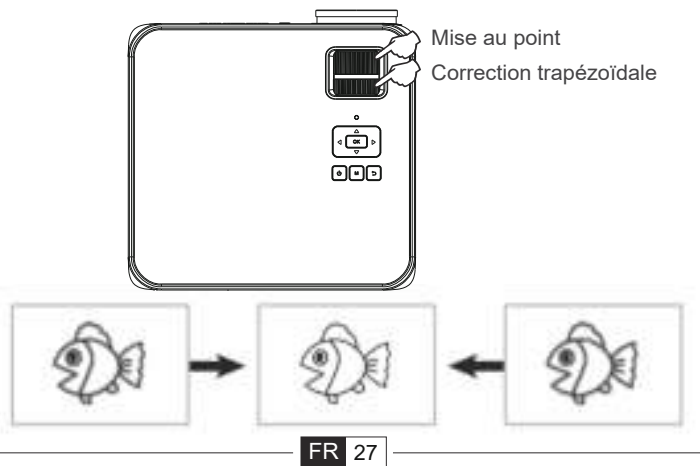

Tournez lentement la bague de mise au point ou l'objectif. Dans le même temps, vérifiez soigneusement le point de mise au point. Le meilleur point de mise au point pour l'objectif serait l'endroit où l'image est la plus claire. **Remarque:** S'il est toujours flou, essayez d'ajuster la distance de projection.

## **2. Correction numérique de la distorsion trapézoïdale 4D.**

Utilisez la correction numérique du trapèze 4D du projecteur pour changer l'image en rectangle vertical et horizontal. Pour plus de détails, veuillez vous référer à la page ( 34è) de ce manuel.

## **MISE EN PLACE DU PROJECTEUR**

La page d'accueil du projecteur est la suivante.

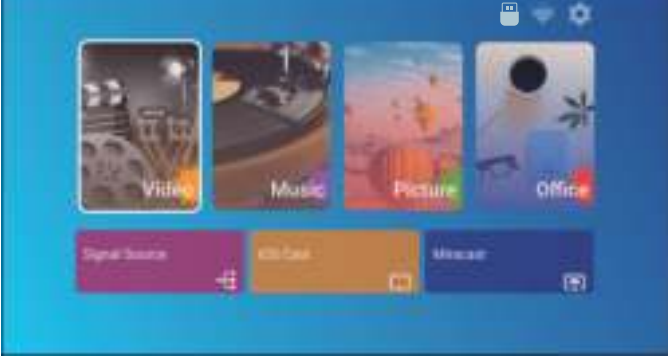

## **1.Sélectionnez la source du signal d'entrée**

Sélectionnez la source de signal d'entrée souhaitée (HDMI1/HDMI2/AV) sur la page d'accueil

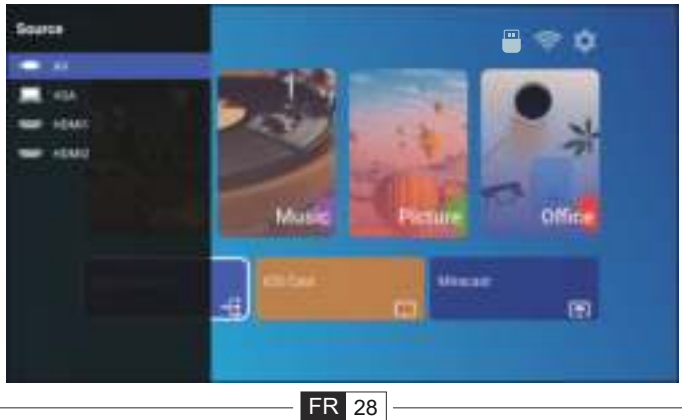

## **2. Mode d'entrée de disque USB**

Lire un Vidéo /Audio/ Image/ bureau bureautique en mode d'entrée de disque USB

1).Entrez le disque USB.

2).Sélectionnez l'option [Vidéo /Audio/ Image/ bureau].

3).Sélectionnez le fichier souhaité (ou dossier pour entrer dans le sous-dos-

sier) sur le disque USB, puis appuyez sur le bouton [ OK ] pour le lire.

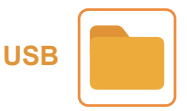

## **3. Réglage WiFi Connexion sans fil Conseils de réchauffement :**

①La fluidité de la mise en miroir d'écran avec une connexion sans fil sera affectée par l'environnement réseau. Une bande passante de 100 Mbit ou plus est recommandée lors de l'utilisation de la mise en miroir d'écran.

②Assurez-vous que votre appareil mobile est proche du projecteur lorsque vous utilisez une connexion sans fil. Une distance inférieure à 1 mètre est recommandée.

Certains appareils mobiles peuvent ne pas prendre en charge la mise en miroir d'écran en raison de la compatibilité.

④Pour toute question, n'hésitez pas à envoyer un e-mail à TOPTRO via **service@toptro.com.**

## **3.1.iOS Cast (Pour les appareils iOS)**

1. Allez à la page d'accueil - Sélectionnez le menu  $\{\odot\}$  1 - Sélectionnez le menu [WiFi] - Ouvrez la fonction WiFi - Sélectionnez votre WiFi domestique dans la liste - Connectez le Projecteur X3 à votre WiFi domestique.

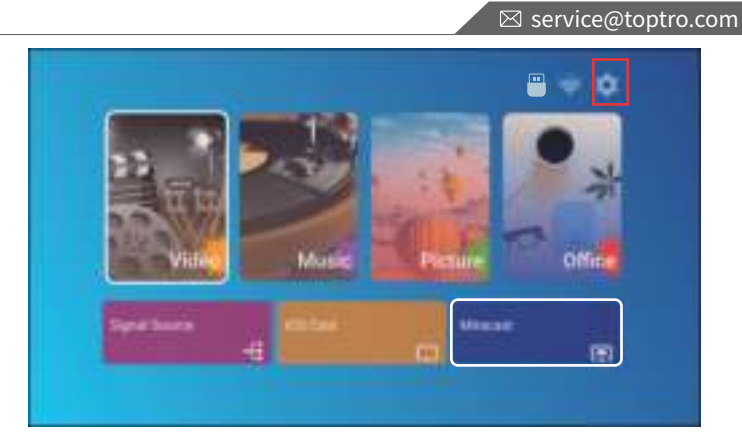

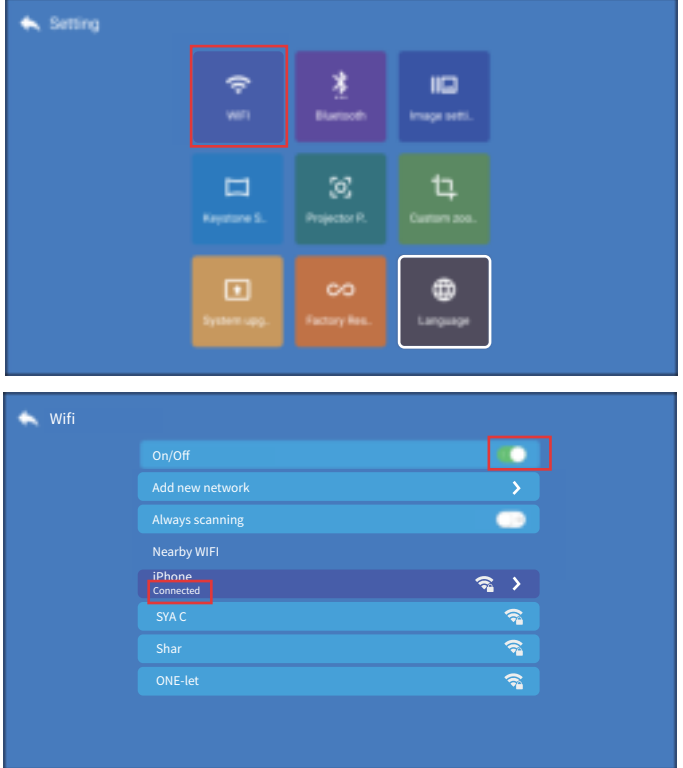

2.Retour à la page d'accueil - Sélectionnez le menu [iOS Cast] - Appuyez sur le bouton OK pour accéder au menu [iOS Cast].

**FR** 30

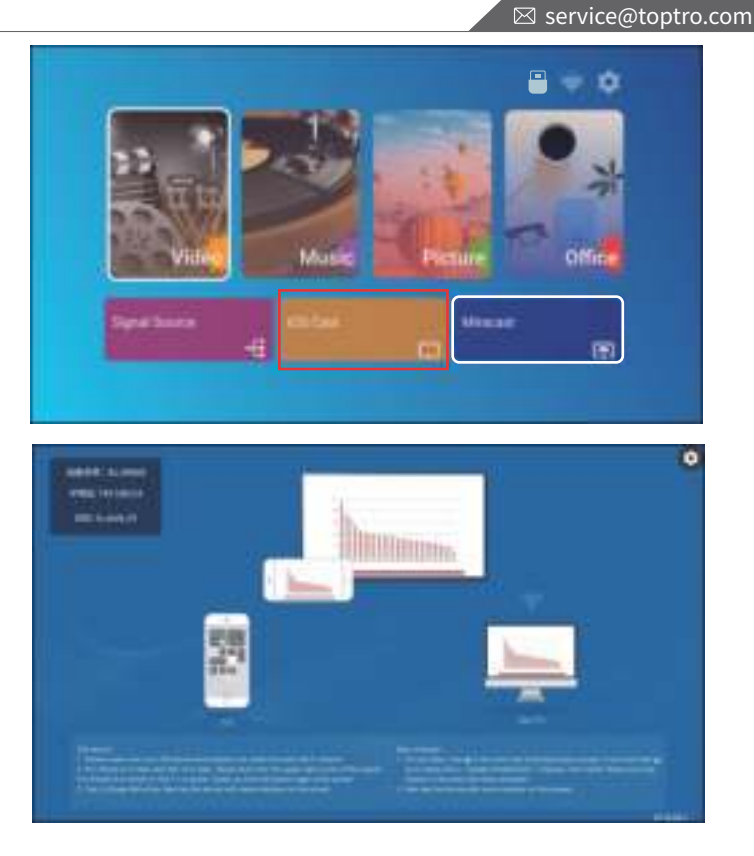

3.Sélectionnez le menu [Paramètres] sur votre appareil iOS -- Activez le [ Wi-Fi ]fonction -- Connectez votre appareil iOS au même réseau domestique que leprojecteur.

4.Ouvrez le [Centre de contrôle] sur votre appareil iOS -- Sélectionnez le [ ÉcranFonction Mirroring ] -- Sélectionnez et connectez le récepteur iOS Cast nommé [ BJ 39127 ] -- l'écran de votre appareil iOS s'affichera sur l'écran de projection après 3 secondes.

## **3.2. Miracast (Pour les appareils Android)**

1.Allez à la page d'accueil - Sélectionnez le menu [Miracast] - Appuyez sur le bouton OK pour accéder au menu [Miracast Setting].
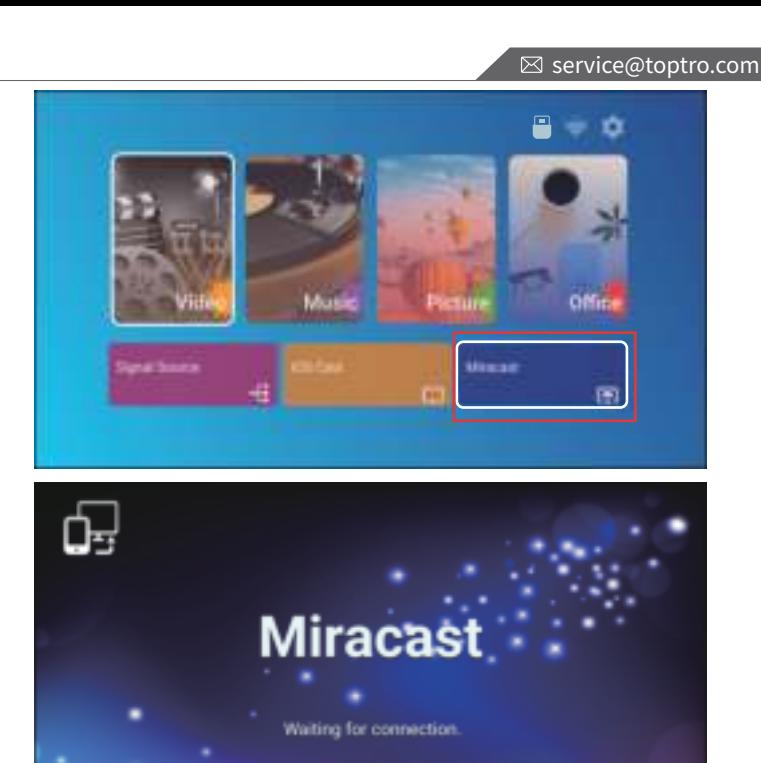

2.Sélectionnez le menu [Paramètres] sur votre appareil Android - Sélectionnez la fonction [Screen mirroring] - Sélectionnez votre récepteur Miracast nommé [BJ\_39127] - l'écran de votre appareil Android s'affichera sur l'écran de projection après 3 secondes.

**Device Name** Android d0s7

3.Sur votre appareil Android, appuyez sur [Paramètres] -[ Affichage WLAN] -Activez [Wi-Fi], connectez votre WiFi domestique.

#### **Noter:**

1. Différentes marques de téléphones Android ont des opérations différentes pour sélectionner Screen Mirroring Display, veuillez vous référer au manuel de votre téléphone.

[Multi-écran/Affichage sans fil/Affichage WLAN/Mise en miroir d'écran/Projection sans fil/Smart view etc.]

2.Tous les téléphones Android ne prennent pas en charge cette fonction.Veuillez vous assurer qu'elle est prise en charge avant l'utilisation.

**FR** 32

# **4. Réglage Bluetooth**

Aller à la page d'accueil - Sélectionnez le menu [ $\langle \hat{O} \rangle$ ] - Sélectionnez l'option [  $\frac{1}{2}$  Bluetooth] - Ouvrez la fonction Bluetooth et votre appareil Bluetooth -Scannez automatiquement les appareils Bluetooth à proximité - Choisissez l'appareil Bluetooth souhaité - il sera couplé et connecté automatiquement.

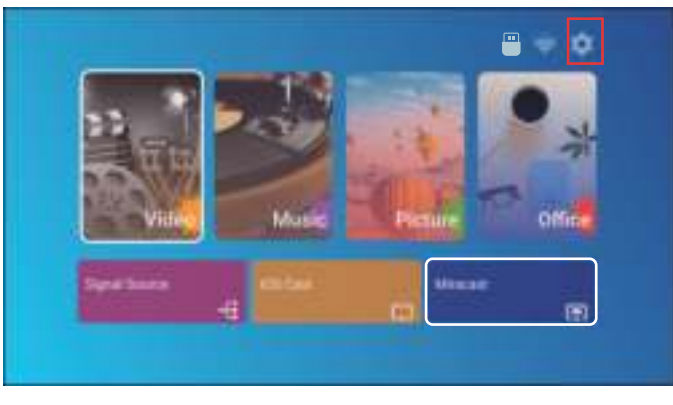

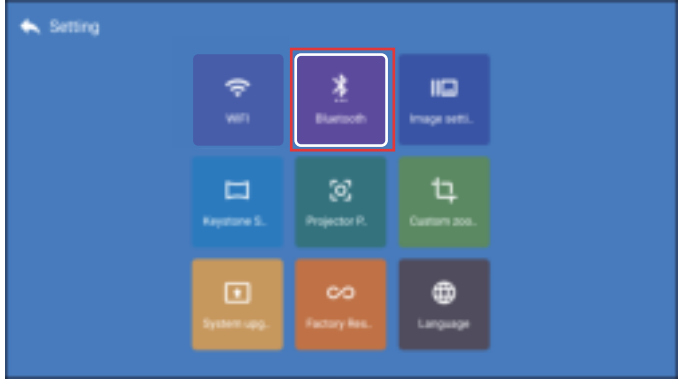

## **Noter:**

1.Le projecteur X3 est compatible avec les casques Bluetooth, les haut-parleurs Bluetooth et les Airpods, mais pas les claviers Bluetooth ou les téléphones Bluetooth.

2.Si vous avez des questions, n'hésitez pas à envoyer un e-mail à TOPTRO via : **service@toptro.com.**

## **5.Réglage de l'image du projecteur**

# **5.1.Mode de projection**

Sélectionnez le menu  $\{\overrightarrow{O}\}$  1 - Sélectionnez l'option [Position de projection] Appuyez sur la touche fléchée pour sélectionner et appuyez sur « OK » pour confirmer la position de projection.

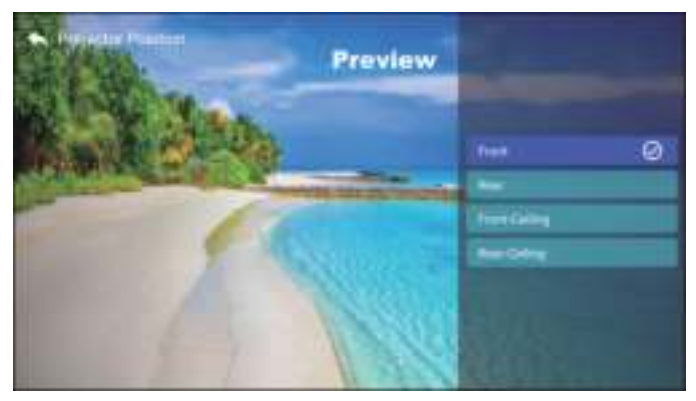

# **5.2.Keystone Avancé et Keystone à 4 points**

1. Correction trapézoïdale

Sélectionnez le menu [  $\{\odot\}$  ] - Sélectionnez l'option [Keystone Setting]

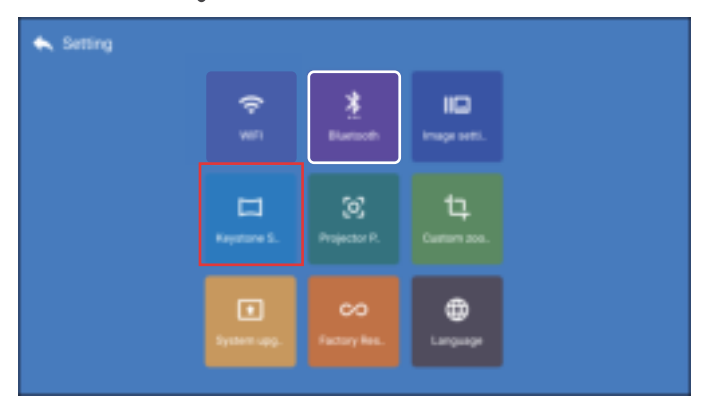

Le projecteur possède des fonctions de correction trapézoïdale à 4 côtés et trapézoïdale à 4-Points. Vous pouvez non seulement ajuster l'image horizontalement ou verticalement, mais aussi ajuster les quatre points pour faire de l'image projetée un rectangle.

(1) Correction trapézoïdale sur 4 côtés : Utilisez les touches fléchées pour régler l'angle de l'écran horizontalement ou verticalement jusqu'à ce que le rail de guidage soit ajusté à un rectangle.

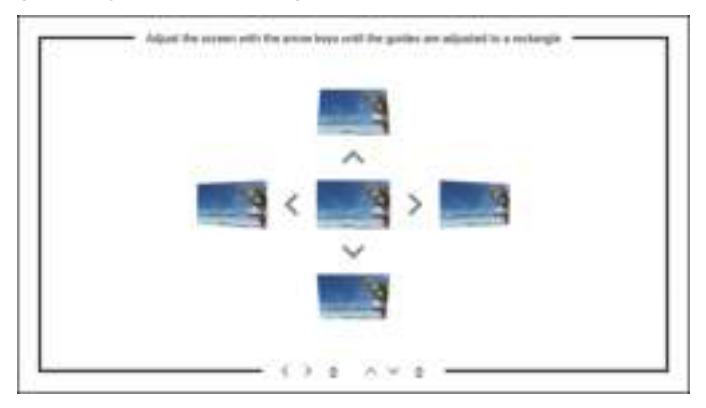

(2) Correction trapézoïdale à 4-Points : Ajustez les quatres points de l'écran avec les touches fléchées jusqu'à ce que les guides soient ajustés à un rectangle.

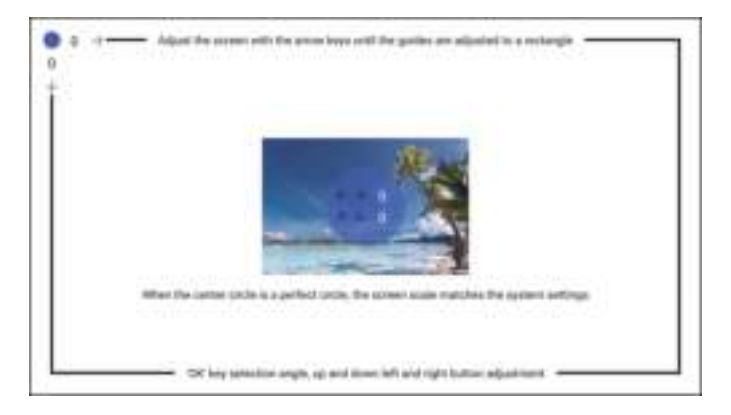

# **5.3. Zoom numérique**

Sélectionnez le menu  $\{\textcircled{5}\}$  - Sélectionnez l'option [Zoom personnalisé]

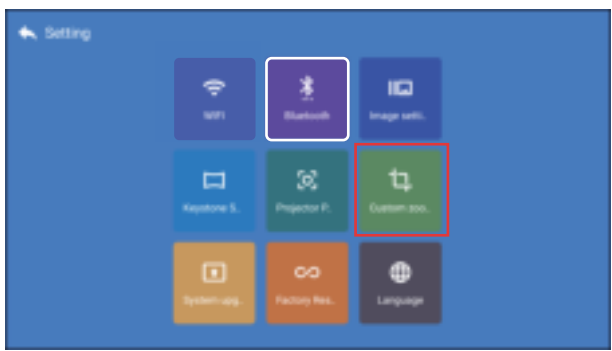

Activez le bouton [Zoom personnalisé] et activez le bouton [Mise à l'échelle], l'écran de projection peut être agrandi de 50% à 100%.

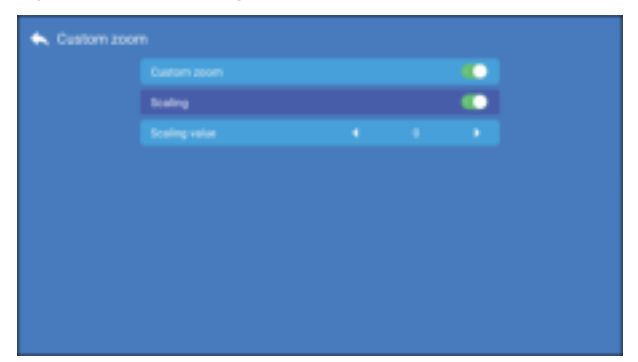

Activez uniquement le bouton [Zoom personnalisé] et désactivez le bouton [Mise à l'échelle]. La longueur et la largeur de l'écran de projection peuvent être mises à l'échelle séparément de 50% à 100%.

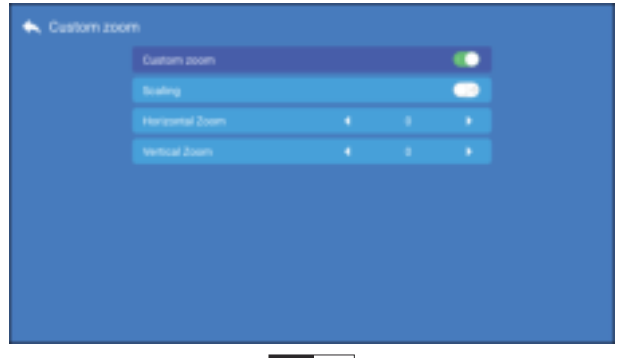

**FR** 36

# **6. Réglage de l'image**

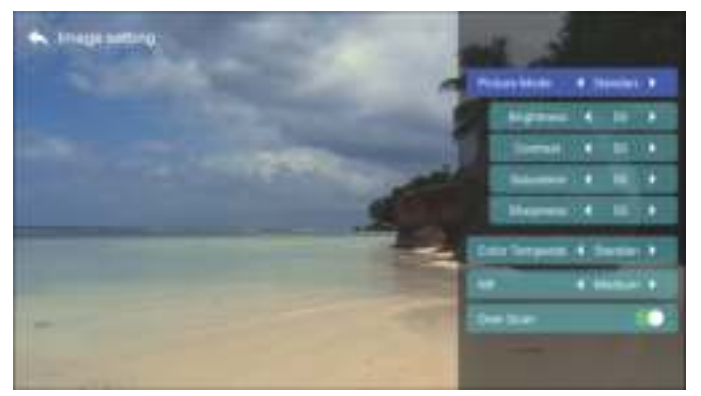

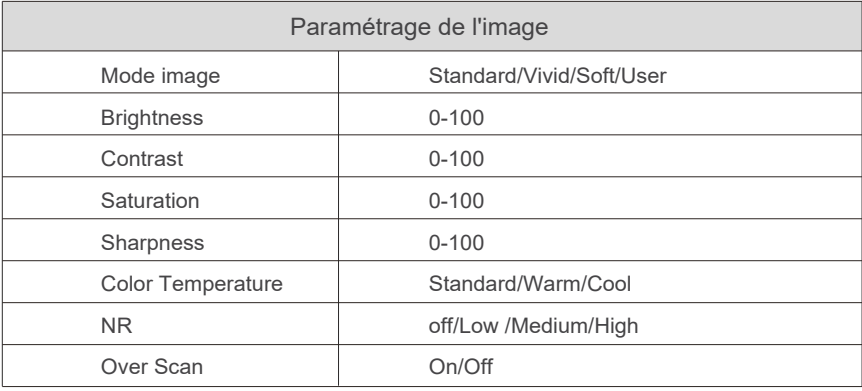

# **7. Autres Réglages**

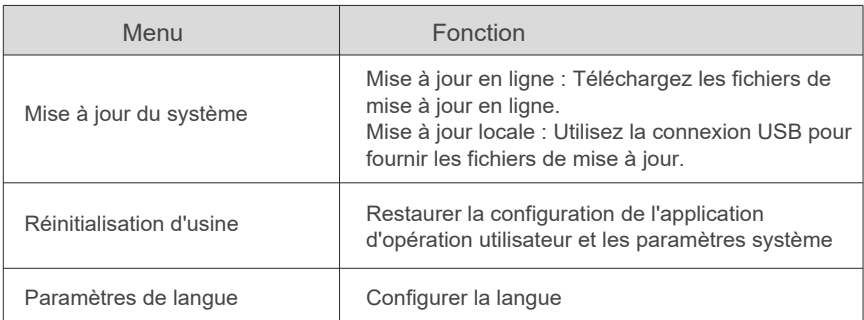

# **CONNEXION DES LIGNES DE SIGNALISATION**

Le projecteur TOPTRO X3 dispose de 6 interfaces, ports HDMI \* 2 / ports USB \* 2 / sortie casque 3,5 mm / sortie AV.Veuillez sélectionner le bon port de connexion pour connecter votre appareil (PC, téléphone, lecteur DVD, barre de son, USB, PS4, etc.)

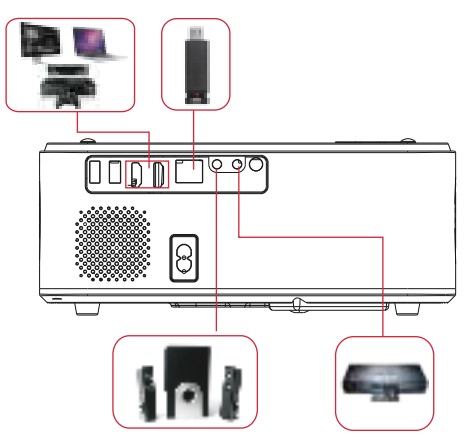

# **1.Connectez le disque USB**

1) Insérez le disque U dans l'un des deux ports d'entrée USB ;

2) Vous pouvez accéder directement à l'écran de démarrage sur la page d'accue-

il, sélectionnez l'option [Vidéo/Musique/Image/Bureau]

3) Sélectionnez le fichier souhaité (ou le dossier pour entrer dans le sous-dossier) sur le disque USB, puis appuyez sur le bouton [OK] pour le lire.

# **2.Connectez les appareils via les ports HDMI**

1) Connectez votre clé TV ou votre ordinateur portable à n'importe quel port HDMI du projecteur ;

2) Entrez dans la page d'accueil pour sélectionner le HDMI1 ou HDMI2 correspondant comme source de signal.

**3) Sur votre ordinateur portable, maintenez la touche "Win+P" enfoncée pour changer votre mode d'affichage.**

**Ordinateur uniquement :** Est l'option par défaut – s'affiche uniquement sur le moniteur principal.

**Dupliquer :** Tous les moniteurs affichent la même chose en dupliquant le bureau sur chaque moniteur.

**Étendre :** Fait en sorte que tous vos moniteurs agissent comme un seul grand moniteur étendant le bureau sur chacun d'eux.

**Projecteur uniquement :** S'affiche uniquement sur le moniteur secondaire comme un projecteur.

Vous pouvez modifier la résolution de l'écran en mode projecteur uniquement **Étape:** Démarrer> Panneau de configuration> Apparence et personnalisation> Ajuster la résolution de l'écran

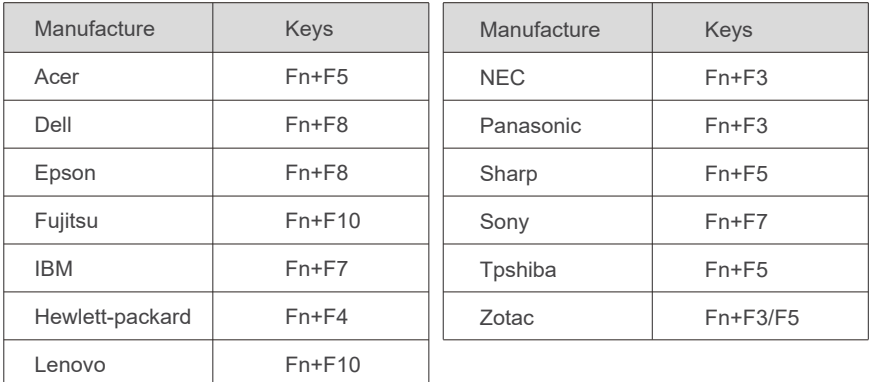

## **3. Connectez-vous au lecteur DVD**

Utilisez le câble AV 3-en-1 dans l'emballage

1) Allumez votre lecteur DVD et le projecteur .

2) Connectez les connecteurs femelles colorés au câble RCA de votre lecteur

DVD avec le câble AV 3-en-1 dans l'emballage .

3) Connectez le connecteur noir au port AV du projecteur, entrez dans la page d'accueil pour sélectionner [AV] comme source de signal.

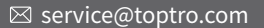

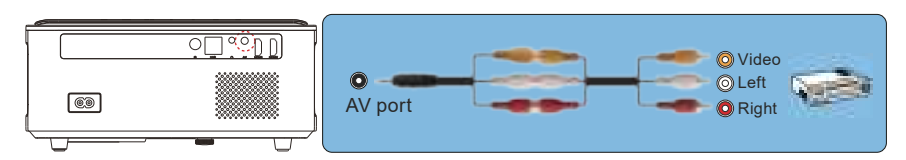

Ou connectez-vous au lecteur DVD avec le câble HDMI dans le package

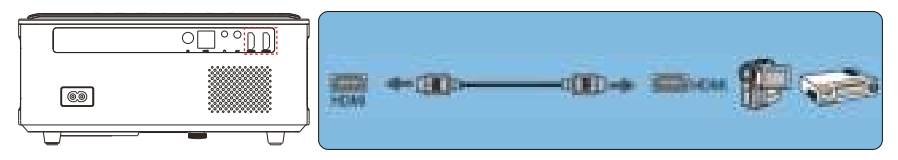

## **4.Connectez-vous à la barre de son/au haut-parleur**

Si votre haut-parleur dispose d'un port AUX, veuillez utiliser votre câble audio 3,5 mm pour connecter le projecteur et votre haut-parleur comme le montre l'image, accédez à la page d'accueil pour sélectionner [AV] comme source de signal.

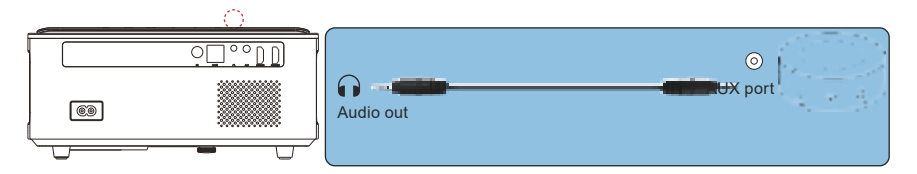

# **ARRÊT SÉCURISÉ**

- 1. Appuyez sur le bouton  $\bigcup$  du projecteur ou de la télécommande.
- 2.Débranchez le cordon d'alimentation du projecteur.
- 3.Couvrez l'objectif et rangez le projecteur dans un endroit frais et sec.

# **GARANTIE**

Merci beaucoup pour votre achat et votre soutien! Nous offrons une garantie de 3 ans pour le projecteur X3. Si vous avez des questions, n'hésitez pas à nous contacter via **service@toptro.com**

# **DÉPANNAGE**

Les problèmes répertoriés ci-dessous peuvent survenir pendant le fonctionnement de votre projecteur. Veuillez vous référer aux facteurs possibles qui pourraient causer le problème dépannage.

- **1. Lorsque vous allumez l'interrupteur d'alimentation, le voyant ne fonctionne pas.**
	- 1) L'alimentation n'est peut-être pas bien connectée.
	- 2) Vérifiez le système de protection contre la surchauffe.

## **2. La télécommande ne communique pas avec le projecteur.**

- 1) L'interrupteur d'alimentation à l'arrière du projecteur est-il allumé ou éteint ?
- 2) Les piles de la télécommande sont épuisées ?
- 3) Quelque chose obstruant le signal entre la télécommande et l'IR
- 4) Forte lumière sur IR directement.

## **3. Aucune image à l'écran.**

- 1) La configuration du canal est-elle correcte ?
- 2) Y a-t-il un signal d'entrée ?
- 3) Le câble d'entrée est-il bien branché ?
- 4) En mode PC, le taux de rafraîchissement est-il > 75KHz ?

## **4. Écran bleu, pas d'image, pas de son.**

Câbles d'entrée bien connectés ?

## **5. Image à droite, pas de son.**

1)Câbles d'entrée correctement connectés ?

2) Volume au minimum ou sur Muet.

#### **6. Impossible de lire les films.**

- 1) Le format de la vidéo est-il correct ?
- 2) Les fichiers sont cassés ?
- 3) L'appareil est cassé ?

# **7. Impossible de lire la vidéo dans App Netflix, Hulu, Amazon Prime**

 Ces applications sont limitées avec HDCP. Ce modèle ne prend pas en charge cette fonction. Il ne peut donc pas prendre en charge ces applications.

#### **8. Il y a de l'image, pas de son ?**

Le système de décodage ne correspond pas.

**9. Impossible de trouver des périphériques lorsqu'ils sont connectés à un disque dur ou à un lecteur flash.**

Vérifiez si l'appareil est cassé.

#### **10. Arrêt automatique après avoir travaillé pendant un certain temps.**

- 1) La ventilation du projecteur est bloquée.
- 2) La tension n'est pas stable.
- 3) Le système de protection contre la surchauffe.

#### **11. Non compatible avec votre enceinte bluetooth ?**

 1) Le projecteur peut ne pas être compatible avec certaines versions de haut-parleur Bluetooth de JBL.

 2) Contactez immédiatement notre service après-vente service@toptro.com et indiquez-nous la version de votre haut-parleur Bluetooth.

#### **12. La connexion Wi-Fi n'est pas stable ?**

1) Veuillez vérifier si le réseau de votre téléphone fonctionne bien.

2) Faites la distance du téléphone et du projecteur à moins de 1 mètre.

# **CONTENUTI**

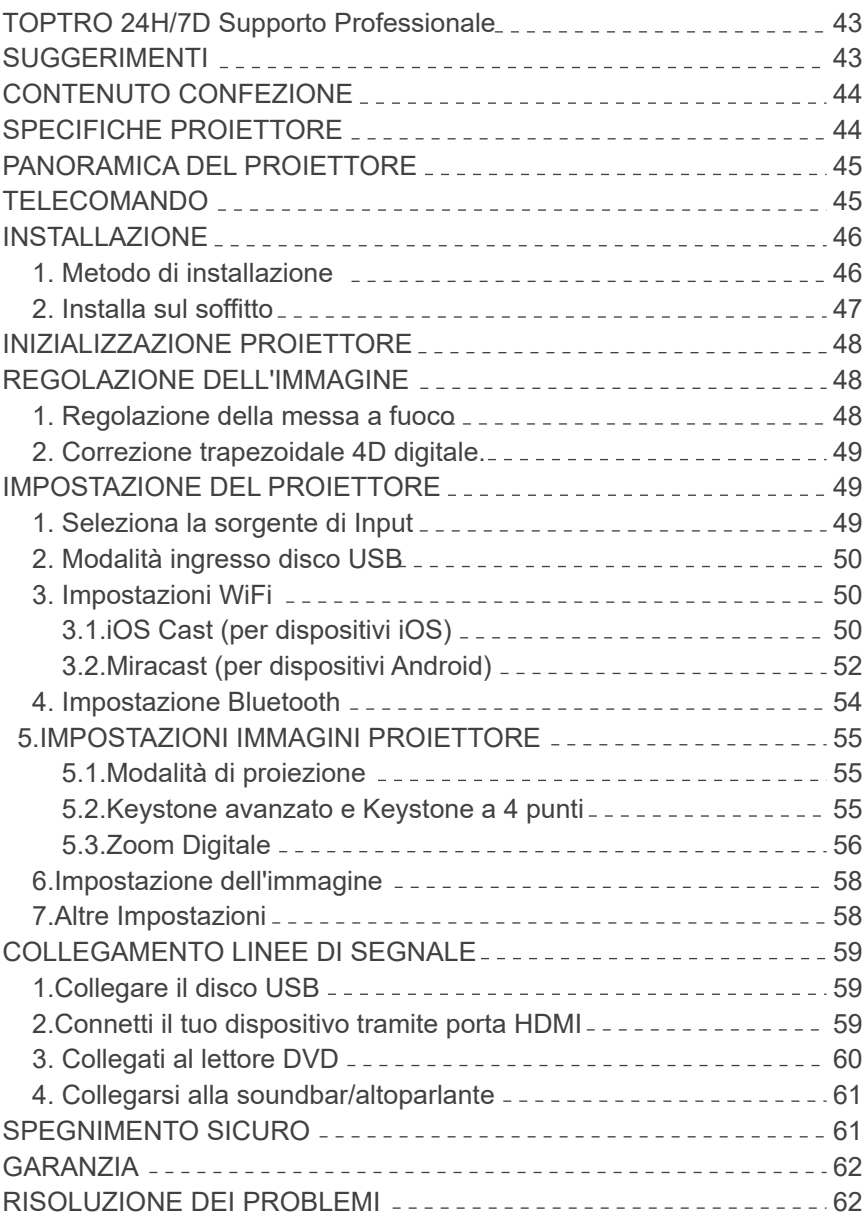

# **TOPTRO 24H/7D Supporto Professionale**

#### **Caro cliente,**

Grazie mille per aver supportato TOPTRO!

Si prega di leggere attentamente questo manuale prima di utilizzare il proiettore. In caso di problemi, inviare un'e-mail al tuo paese e problema a **service@toptro.com** . Forniremo una soluzione rapida entro 24 ore. In realtà, molti problemi possono essere facilmente risolti, ad esempio come nessun segnale, nessun suono, connessione bluetooth fallita, connessione WiFi fallita, macchie scure, animazioni discontinue ecc. Promettiamo che tutti i proiettori sono stati controllati accuratamente e imballati al 100% prima della spedizione.

In caso di domande, potrebbe contattarci in modo che il problema possa essere risolto e darci un'opportunità per migliorare. Ti garantiamo che ti forniremo una soluzione soddisfacente.

Grazie per la tua comprensione! Team di assistenza TOPTRO

#### **SUGGERIMENTI:**

- Non posizionare il proiettore in una stanza troppo calda o troppo fredda, perchè 1. l'alta o la bassa temperatura ridurranno la durata di vita del dispositivo. L'ambiente di lavoro sarebbe migliore di 5℃~35℃.
- 2. Se ci sono punti neri sullo schermo di proiezione, non preoccuparti, contatta **service@toptro.com** via e-mail. Potremmo inviarti un video su come rimuovere la polvere.
- La ventilazione è attrezzata per consentire al proiettore di funzionare stabil-3. mente. Non coprire lo sfiato con panni, coperte o altro. Non inserire nulla nella fessura del proiettore, altrimenti potrebbe produrre un cortocircuito o una scossa elettrica al dispositivo e causare danni.
- 4. Il proiettore deve essere rigorosamente protetto da forti impatti, estrusioni e vibrazioni. Non cercare di muoversi e su forte impatto, estrusione e vibrazione. Non cercare di muoversi e il circuito interno si guasta.
- 5. L'obiettivo, in quanto componente principale del proiettore, è direttamente correlato alla definizione e all'effetto dell'immagine. L'eccessiva polvere su di essa influenzerà la qualità dell'immagine. La lente sporca deve essere pulita con un panno di cotone morbido per la superficie della lente in vetro. Non devono essere usati panni duri o abrasivi.

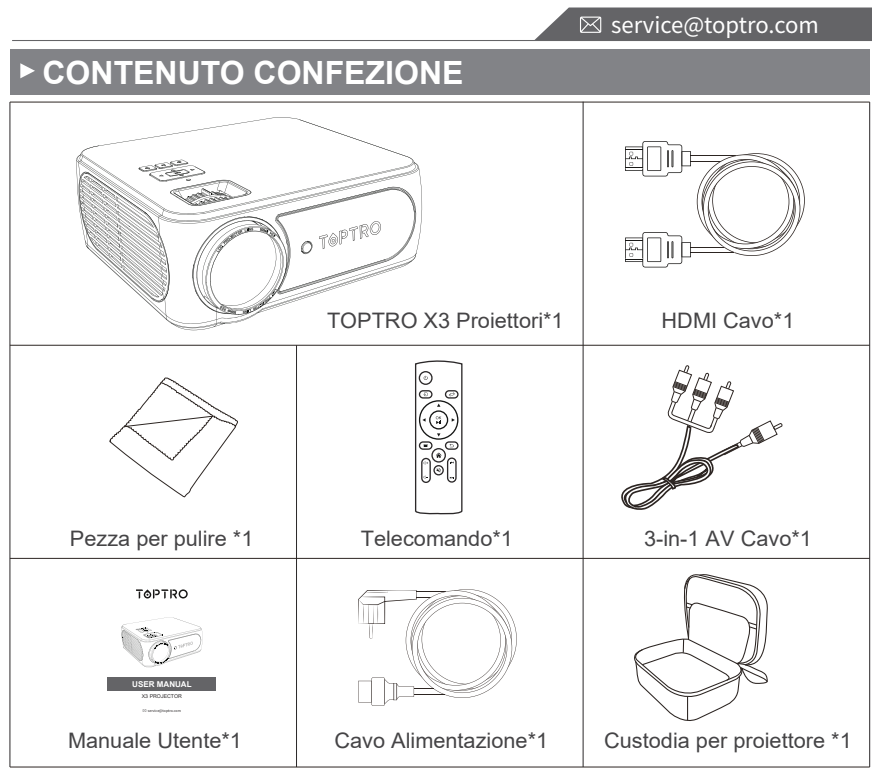

# **SPECIFICHE PROIETTORE**

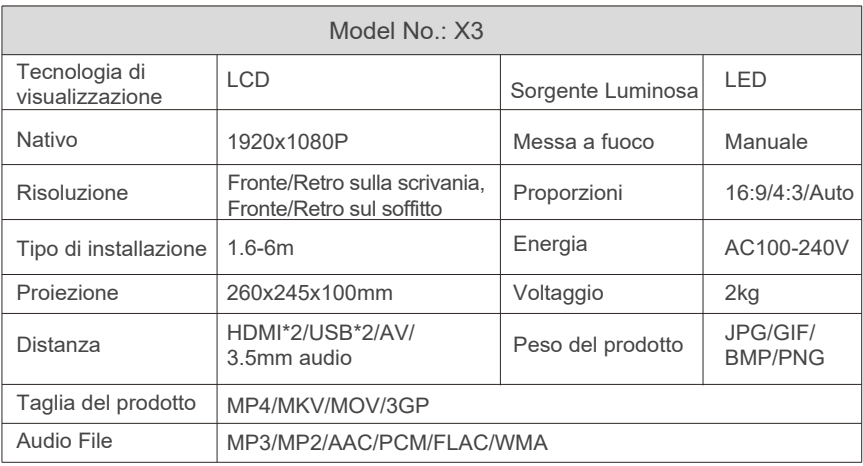

# **PANORAMICA DEL PROIETTORE**

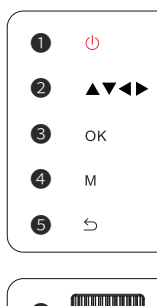

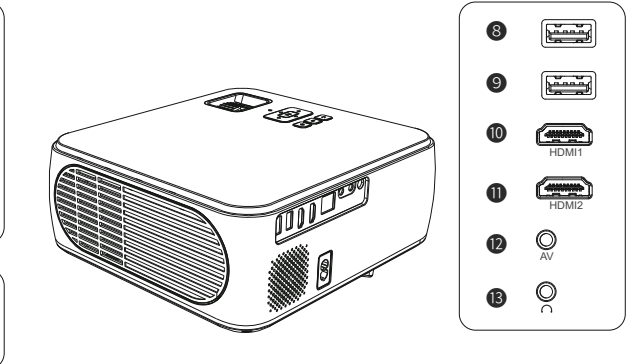

#### **Note:**

❻ ❼

Fare riferimento all'aspetto del prodotto. Questa figura è solo per riferimento.

- ❶. Accensione ❷. Tasti freccia ❸. Conferma
- 
- **O.** Correzione trapezoidale *O/O*. Porte USB *O/O*. Porte HDMI
- 
- 
- **4** Pulsante Menu **6** Indietro **®** Anello di messa a fuoco
	-

- 
- **10.** Porta AV **in Algement Contract Contract Contract Contract Contract Contract Contract Contract Contract Contract Contract Contract Contract Contract Contract Contract Contract Contract Contract Contract Contract Contr**

# **TELECOMANDO**

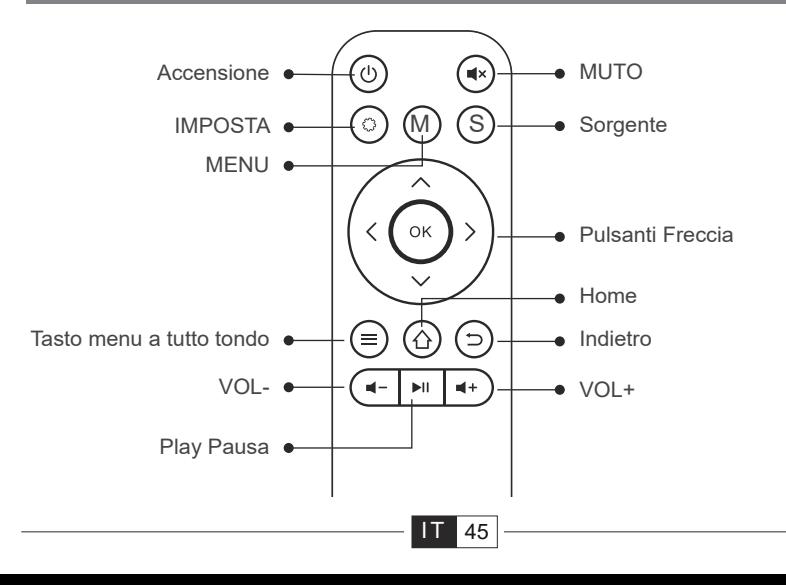

#### **Nota:**

- 1. Installare 2 batterie AAA (non incluse) nel telecomando prima di utilizzarlo. Non combinare batterie nuove con quelle vecchie nel telecomando, che può causare problemi di funzionamento a causa di un'alimentazione insufficiente.
- 2. Quando si utilizza il telecomando, assicurarsi che il trasmettitore di segnale del telecomando punti al segnale a infrarossi del proiettore.
- Quando non si utilizza il telecomando per un lungo periodo, si prega di 3. estrarre le batterie per evitare perdite.

# **INSTALLAZIONE**

## **1.Metodo di Installazione**

Il proiettore può essere appeso al soffitto con apposito telaio, o posizionato su una stabile scrivania per proiettare l'immagine in base all'ambiente operativo e alle esigenze. Inoltre, il proiettore può essere installato con i seguenti metodi:

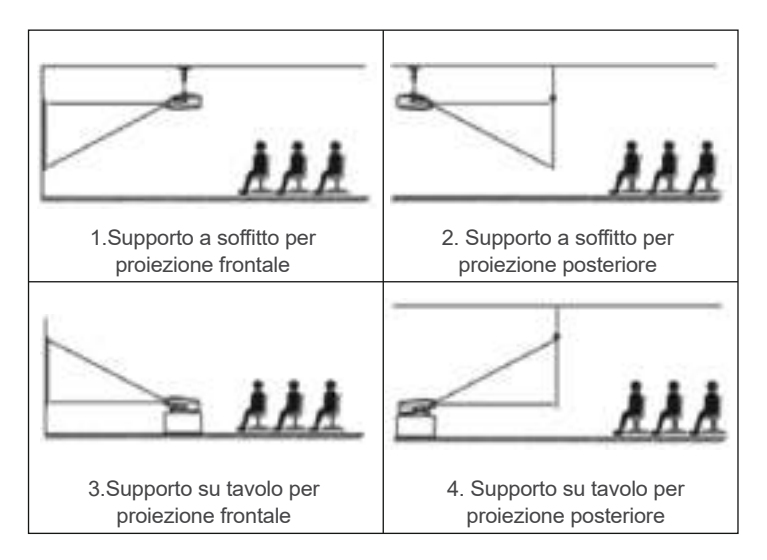

Tenere il proiettore ad un'altezza tale che la sua lente sia a simmetria assiale rispetto allo schermo. Se ciò non è possibile, utilizzare la funzione di correzione trapezoidale per regolare l'immagine proiettata.

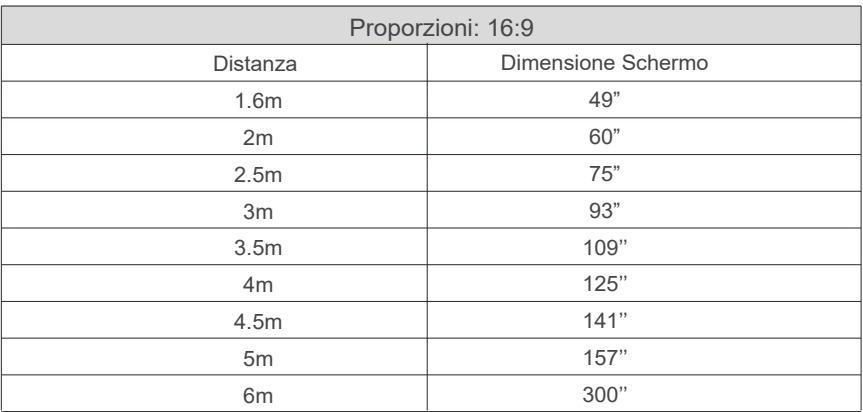

**\*La dimensione dell'immagine dipende dalla distanza tra il proiettore e lo schermo. potrebbe esserci una differenza di misura del 3% tra i dati sopra elencati.**

**\*La distanza di proiezione consigliata è 2,5-3 m.**

**\*L'oscurità ambientale migliorerà la nitidezza delle immagini proiettate.**

## **2. Installa sul soffitto**

Tenere il proiettore in posizione verticale e verso lo schermo del proiettore per mantenere l'immagine di proiezione piatta sullo schermo.

1.Per regolare la base inclinabile, svitare l'asta di supporto nella parte inferiore del proiettore, vedere l'immagine sotto.

2.Per il montaggio a soffitto, ci sono 4 fori nella parte inferiore del proiettore (M4\*10mm). Si prega di svitare lentamente le 4 gomme nere, quindi è possibile trovare i fori per il montaggio a soffitto.( vedere l'immagine sotto)

**NOTA:** la staffa di sospensione o il supporto per montaggio a soffitto non sono imballati.

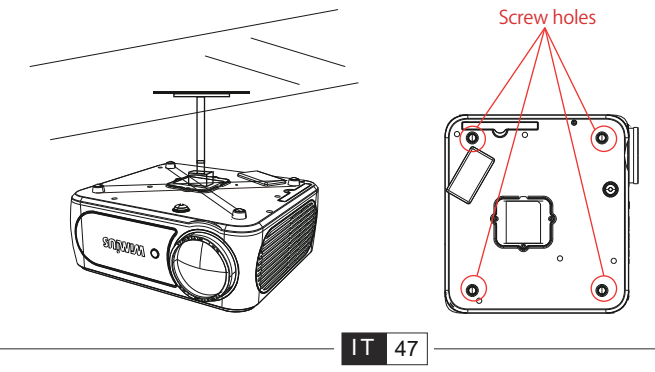

# **INIZIALIZZAZIONE PROIETTORE**

1)Premere il tasto di accensione sul telecomando o sul proiettore. La spia diventa verde;

2)Regolare l'anello di messa a fuoco sul lato destro del proiettore per ottenere le migliori prestazioni dell'immagine; (Se è ancora sfocato, prova a regolare la distanza di proiezione)

3)Utilizzare la funzione keystone 4D del proiettore per ottenere uno schermo di proiezione rettangolare;

4)Collegare il dispositivo esterno (smartphone, iPad, Amazon Fire TV, TV box, lettore DVD, computer, ecc. nelle interfacce corrispondenti del proiettore. Assicurarsi inoltre di selezionare la sorgente corrispondente. Se non si seleziona la corretta sorgente, il proiettore non sarà in grado di rilevare il segnale;

5)Selezionare "  $\langle 0 \rangle$ " menu, selezionare [ Lingua], quindi puoi impostare la tua lingua preferita.

# **REGOLAZIONE DELL'IMMAGINE**

Quando si utilizza il proiettore per la prima volta, normalmente visualizza un'immagine poco chiara. Ciò è dovuto alla messa a fuoco dell'obiettivo o all'impostazione errata del trapezio.

Si prega di seguire i passaggi seguenti per correggere:

**1. Regolazione della messa a fuoco**

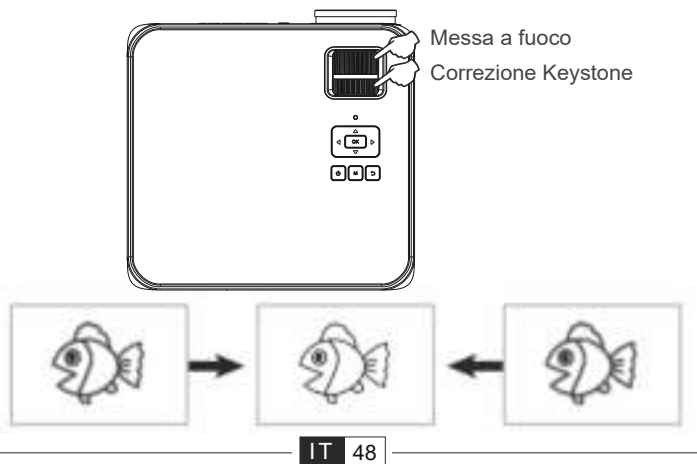

Ruotare lentamente l'anello di messa a fuoco o l'obiettivo. Allo stesso tempo, controlla attentamente il punto AF. Il miglior punto di messa a fuoco per l'obiettivo sarebbe dove l'immagine è più chiara.

**Nota:** se è ancora sfocato, prova a regolare la distanza di proiezione.

# **2. Correzione trapezoidale 4D digitale.**

Utilizzare la correzione trapezoidale digitale 4D del proiettore per modificare l'immagine in un rettangolo (verticale e orizzontale). Per I dettagli far riferimeno alla pagina (pagina 55) di questo manual.

# **IMPOSTAZIONE DEL PROIETTORE**

La home page del proiettore è la seguente.

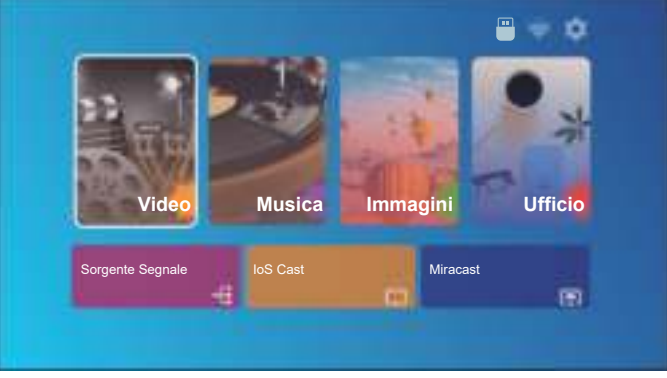

# **1.Seleziona la sorgente di Input**

Selezionare la sorgente del segnale di ingresso desiderata (HDMI1/HDMI2/AV) sulla home page

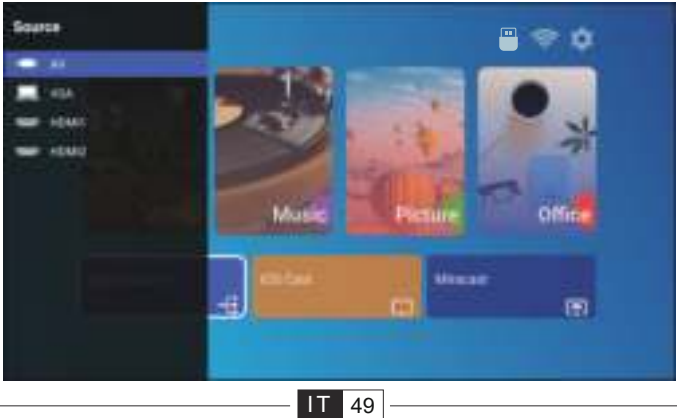

# **2. Modalità ingresso disco USB**

Riproduci film/musica/foto/suite per ufficio in modalità di ingresso disco USB

- 1). Inserisci il disco USB;
- 2). Seleziona l'opzione [Video/Musica/Immagine/Ufficio]
- 3). Selezionare il file desiderato (o la cartella per accedere alla sottocartella)
- nel disco USB, quindi premere il pulsante [ OK ] per riprodurlo.

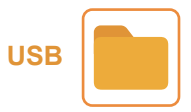

# **3.Impostazioni WiFi**

Connessione senza fili

## **Suggerimenti per il riscaldamento:**

①La fluidità del mirroring dello schermo con la connessione wireless sarà influenzata dall'ambiente di rete. Si consiglia una larghezza di banda pari o superiore a 100 Mbyte quando si utilizza il mirroring dello schermo.

②Assicurarsi che il dispositivo mobile sia vicino al proiettore quando si utilizza la connessione wireless. Si consiglia una distanza entro 1 metro.

③Alcuni dispositivi mobili potrebbero non supportare il mirroring dello schermo a causa della compatibilità.

④Per qualsiasi domanda, non esitare a inviare un'e-mail a TOPTRO via **service@toptro.com**

# **3.1.iOS Cast (per dispositivi iOS)**

1.Vai alla home page -- Seleziona  $\{\bigcirc\}$  1 menu – Seleziona il [ WiFi ] menu -- Apri le funzioni WiFi – Seleziona il tuo WiFi di casa dalla lista -- Connetti il Proiettore X3 al tuo WiFI di casa.

# Offin Mus Picture **MINDE** 4 m

■ service@toptro.com

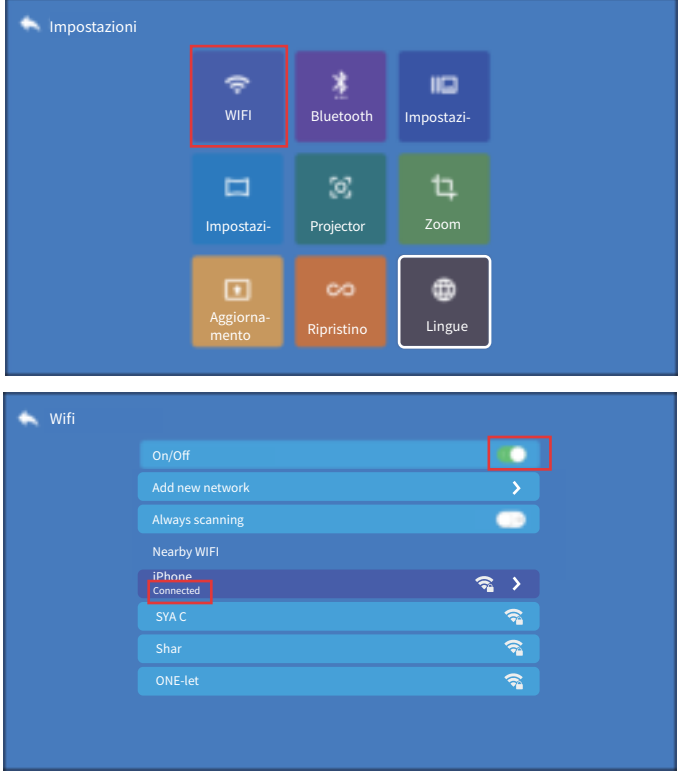

2. Torna alla home page -- Seleziona il menu [ iOS Cast ] -- Premi il pulsante OK peraccedere al menu [ iOS Cast ].

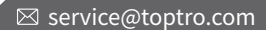

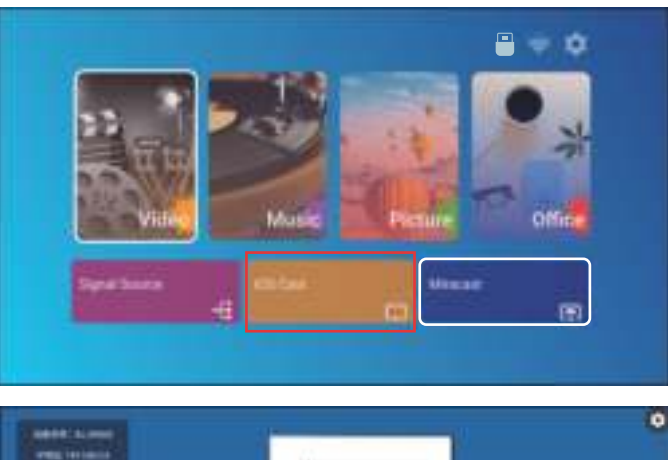

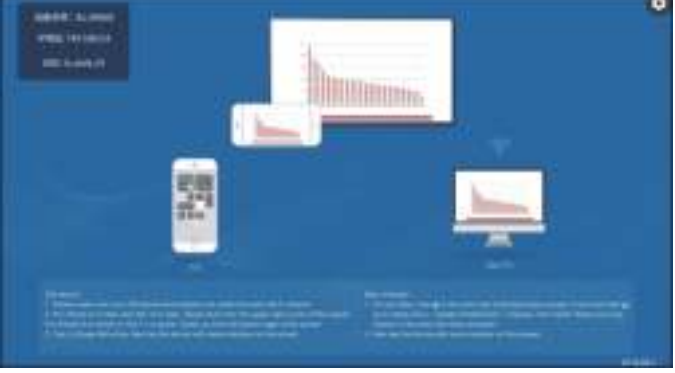

3.Seleziona il menu [ Impostazioni ] sul tuo dispositivo iOS -- Attiva il [ Wi-Fi ] funzione -- Collega il tuo dispositivo iOS alla stessa rete domestica del proiettore.

4. Apri il [ Centro di controllo ] sul tuo dispositivo iOS -- Seleziona lo [ Schermo Funzione Mirroring] -- Seleziona e collega il ricevitore iOS Cast denominato [ BJ\_39127 ] -- lo schermo del tuo dispositivo iOS verrà visualizzato sullo schermo di proiezione dopo 3 secondi.

# **3.2. Miracast (pour les appareils Android) 3.2. Miracast (per dispositive Android)**

1. Vai alla home page -- Seleziona il menu [ Miracast ] -- Premi il pulsante OK<br>peraccedere al menu [ Impostazioni Miracast ]. peraccedere al menu [ Impostazioni Miracast ].

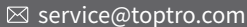

**Device Name** Android d0s7

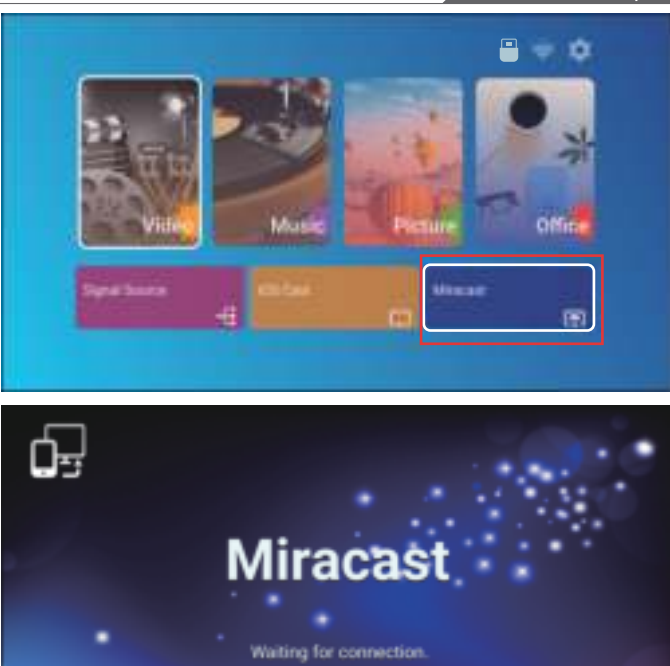

2. Seleziona il menu [ Impostazioni ] sul tuo dispositivo Android -- Seleziona lo [ Schermo mirroring] -- Seleziona il tuo ricevitore Miracast chiamato [BJ 39127 ] -- lo schermo del tuo dispositivo Android verrà visualizzato sullo schermo di proiezione dopo 3 secondi.

3.Sul tuo dispositivo android, clicca [ Impostazioni ] -[ WLAN Display ] -sposta [ Wi-Fi ] su ON, Connetti al tuo WiFi di casa.

#### **Note:**

1. Diverse marche di telefoni Android hanno diverse operazioni per selezionare Screen Mirroring Display. Fare riferimento al manuale del telefono.

[ Multischermo/Display wireless/Display WLAN/Mirroring schermo/Wireless proiezione/Smart View ecc.]

2. Non tutti i telefoni Android supportano questa funzione. Assicurati che sia supportato prima dell'uso.

# **4.Impostazioni Bluetooth**

Vai alla home page – Seleziona il menu  $\{\widehat{O}\}$  1 -- Seleziona l'opzione [  $\geq$  Bluetooth ] -- Apri la funzione Bluetooth e il tuo dispositivo Bluetooth -- Scansiona automaticamente i dispositivi Bluetooth nelle vicinanze -- Scegli il dispositivo Bluetooth desiderato -- sarà accoppiato e connesso automaticamente.

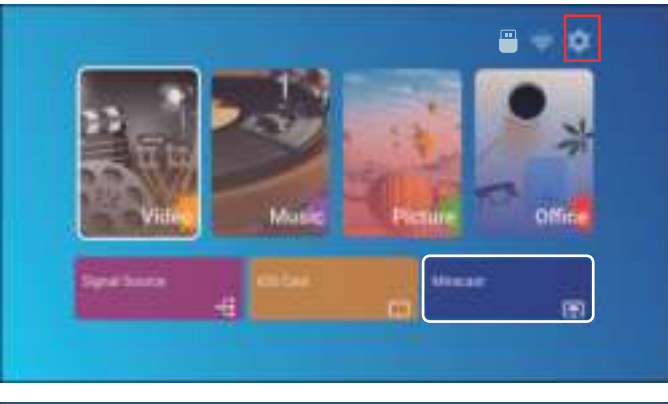

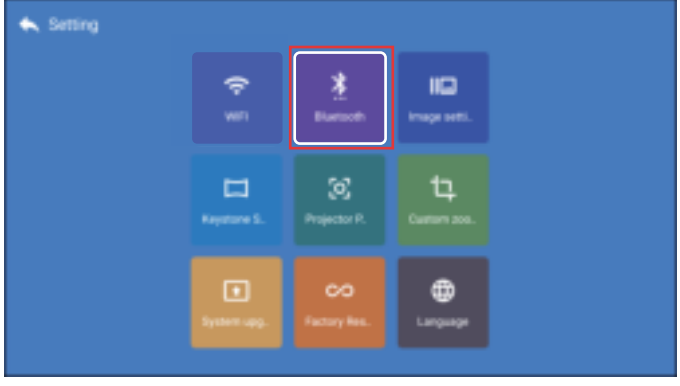

#### **Note:**

1. Il proiettore X3 è compatibile con le cuffie Bluetooth, gli altoparlanti Bluetooth e gli Airpod, ma non le tastiere Bluetooth o i telefoni Bluetooth.

2. In caso di domande, non esitate a inviare un'e-mail a TOPTRO tramite: **service@toptro.com.**

## **5.IMPOSTAZIONI IMMAGINI PROIETTORE**

## **5.1.Modalità di proiezione**

Seleziona il  $\{ \overline{Q} \}$  1 menu -- Seleziona l'opzione [Posizione proiezione] Premere il tasto freccia per selezionare e premere "OK" per confermare la posizione di proiezione.

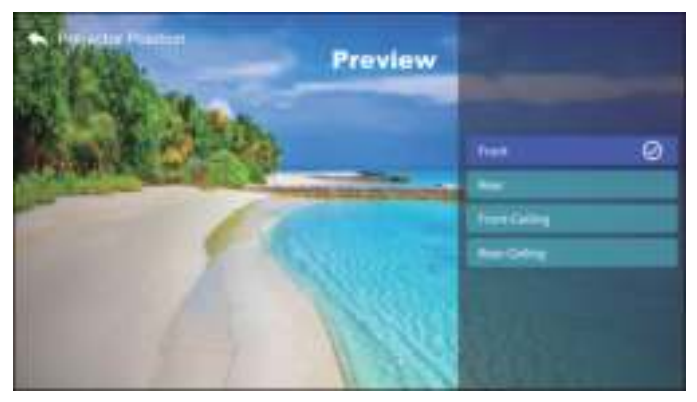

## **5.2.Keystone avanzato e Keystone a 4 punti**

1. Correzione Trapezioidale

Seleziona il menu  $\{\widehat{O}\}\}$  -- Selezionare l'opzione [Impostazione trapezoidale]

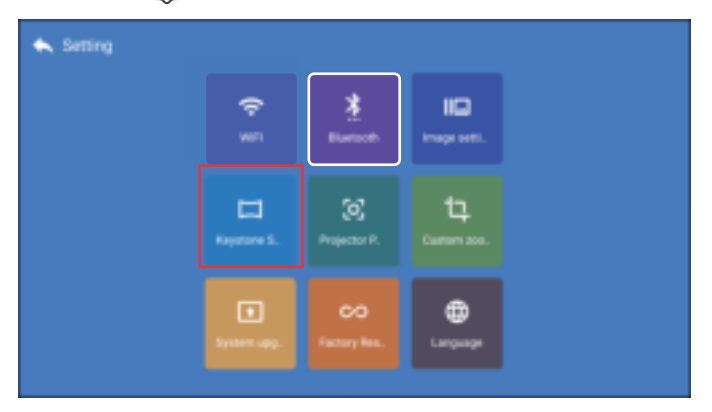

Il proiettore ha funzioni di correzione trapezoidale e trapezoidale su 4 lati. È possibile non solo regolare l'immagine orizzontalmente o verticalmente, ma anche regolare i quattro punti per rendere l'immagine proiettata un rettangolo. (1) Correzione della distorsione trapezoidale su 4 lati: utilizzare i tasti freccia per regolare l'angolo dello schermo in orizzontale o in verticale fino a quando la guida non viene regolata su un rettangolo.

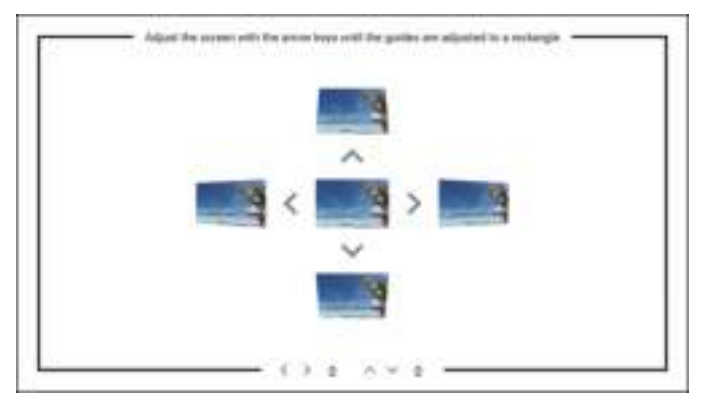

(2) Trapezio a 4 angoli: regola lo schermo con i tasti freccia finché le guide non si adattano a un rettangolo.

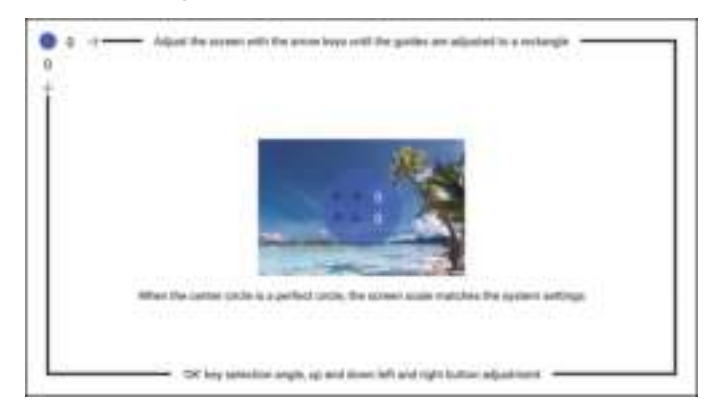

## **5.3. Zoom Digitale**

Seleziona il menu [ $\langle \hat{O} \rangle$ ] -- Seleziona l'opzione [Zoom personalizzato]

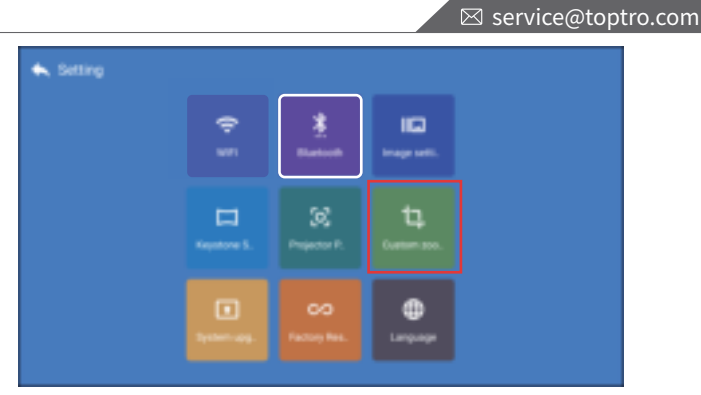

Attiva il pulsante [Zoom personalizzato] e attiva il pulsante [ Ridimensionamento], lo schermo di proiezione può essere ingrandito del 50%~100%

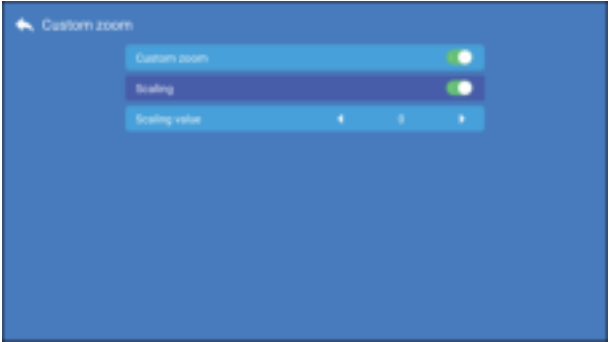

Zoom Personalizzato; Ridimensionamento; Valore di ridimensionamento; Attiva solo il pulsante [Zoom personalizzato] e disattiva il pulsante [ Ridimensionamento]. La lunghezza e la larghezza dello schermo di proiezione possono essere ridimensionate separatamente del 50%~100%

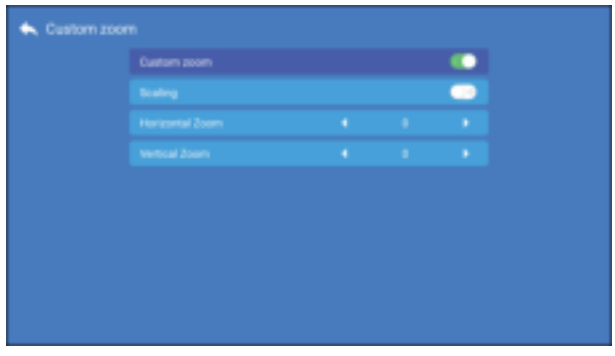

# **6.Impostazione dell'immagine**

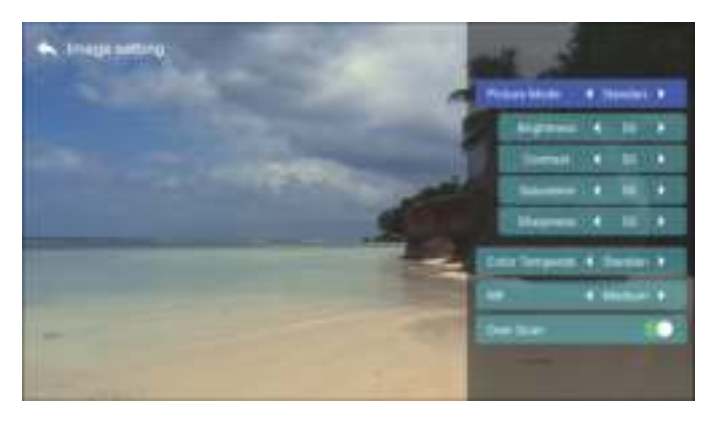

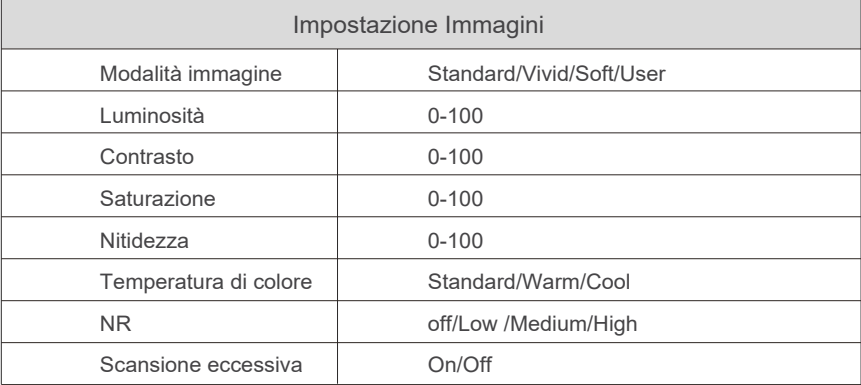

# **7.Altre Impostazioni**

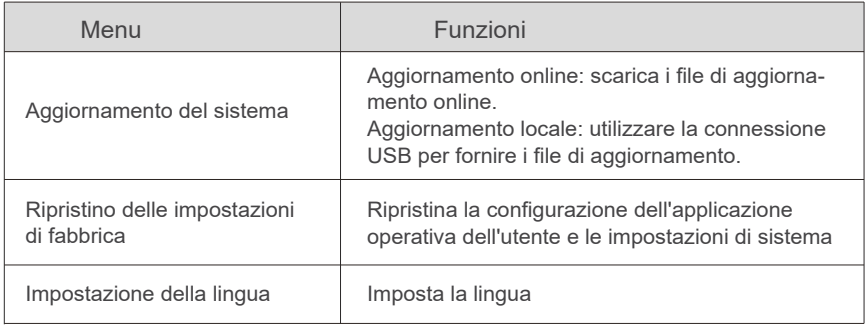

# **COLLEGAMENTO LINEE DI SEGNALE**

Il proiettore TOPTRO X3 ha 6 interfacce,2 porte HDMI, 2 porte USB, uscita cuffie da 3,5 mm/uscita AV. Si prega di selezionare la porta di connessione corretta per collegare il tuo dispositivo (PC, telefono, lettore DVD, soundbar, USB, PS4 ecc.)

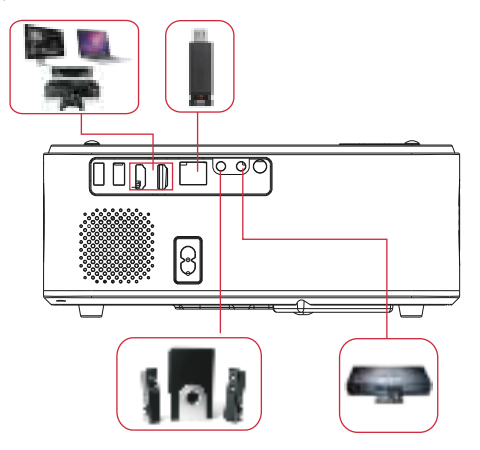

# **1. Collega il disco USB**

1) Inserire il disco in una delle due porte di ingresso USB;

2) È possibile accedere direttamente alla schermata di avvio nella home page, selezionare l'opzione [Video/Musica/Immagine/Ufficio]

3) Selezionare il file desiderato (o la cartella per accedere alla sottocartella) nel disco USB, quindi premere il pulsante [ OK ] per riprodurlo.

# **2.Connetti il tuo dispositivo tramite porta HDMI**

1) Collega la tua chiavetta TV o laptop a qualsiasi porta HDMI del proiettore;

2) Accedere alla home page per selezionare il corrispondente HDMI1 o HDMI2 come sorgente del segnale.

3) Sul tuo laptop, tieni premuto i tasti della scheda "Win + P" per cambiare la modalità di visualizzazione.

**Solo computer:** è l'opzione predefinita - viene visualizzata solo sul monitor principale.

**Duplica:** rende tutti i monitor visualizzati la stessa cosa che duplica il desktop su ciascun monitor.

**Estendi:** fa funzionare tutti i monitor come un grande monitor estendendo il desktop attraverso tutti loro.

**Solo proiettore:** visualizza solo sul monitor secondario come un proiettore. È possibile modificare la risoluzione dello schermo sulla modalità Solo

**proiettore Passaggio:** Start> Pannello di controllo> Aspetto e personalizzazione> Regola la risoluzione dello schermo

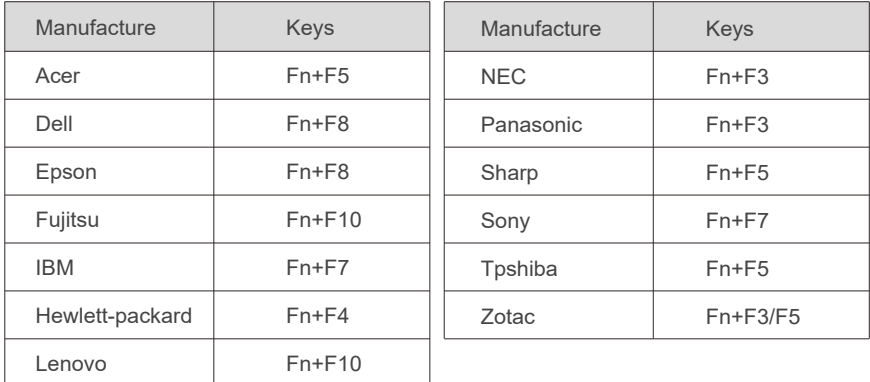

## **3.Connetti il lettore DVD**

Usa il cavo AV 3-in-1 nella confezione

1) Accendi il tuo lettore DVD e il proiettore;

2) Collega i connettori femmina colorati al cavo RCA del tuo lettore DVD con il cavo AV 3 in 1 nella confezione;

3) Collegare il connettore nero alla porta AV del proiettore, accedere alla home page per selezionare [AV] come sorgente del segnale.

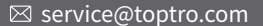

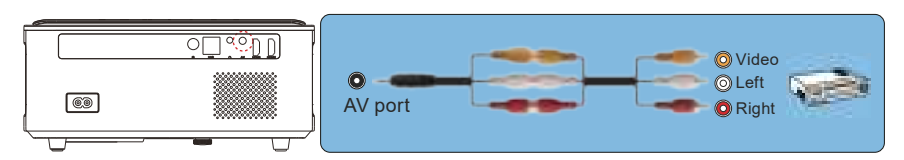

Or connect to the DVD Player with the HDMI cable in the package.

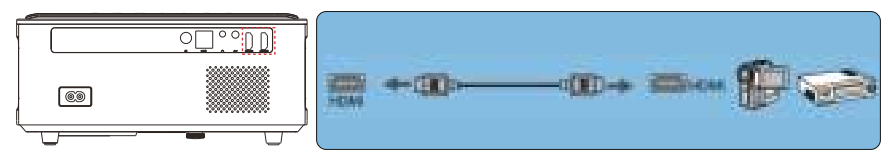

## **4. Connettiti alla soundbar/altoparlante**

Se il tuo altoparlante dispone di una porta AUX, connetti il cavo audio da 3,5 mm con il proiettore e l'altoparlante come mostra l'immagine, accedere alla home page per selezionare [ AV ] come sorgente del segnale.

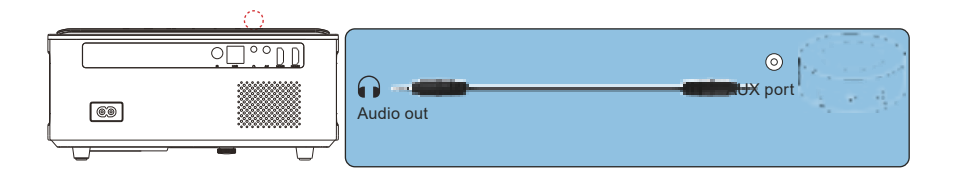

# **SPEGNIMENTO SICURO**

- 1. Clicca sul bottone  $\bigcup$  del proiettore o del telecomando.
- 2. Scollegare il cavo di alimentazione del proiettore.
- 3. Coprire l'obiettivo e conservare il proiettore in un luogo fresco e asciutto.

# **GARANZIA**

Grazie mille per l'acquisto e il supporto! Forniamo 3 anni di garanzia per il proiettore X3. In caso di domande, non esitate a contattarci tramite **service@toptro.com**

# **RISOLUZIONE DEI PROBLEMI**

I problemi elencati di seguito potrebbero verificarsi durante il funzionamento del proiettore.

Fare riferimento ai possibili fattori che potrebbero causare il problema. Risoluzione dei problemi.

## **1. Quando si accende l'interruttore di alimentazione, la spia non f unziona.**

- 1) L'alimentazione potrebbe non essere collegata correttamente.
- 2) Controllare il sistema di protezione dal surriscaldamento.

## **2. Il telecomando non comunica con il proiettore.**

- 1) L'interruttore di alimentazione sul retro del proiettore è acceso o spento?
- 2) Le batterie del telecomando sono scariche?
- 3) Qualcosa ostruisce il segnale tra il telecomando e l'IR
- 4) Forte luce direttamente su IR.

## **3. Nessuna immagine sullo schermo.**

- 1) La configurazione del canale è corretta?
- 2) C'è un segnale in ingresso?
- 3) Il cavo di ingresso è collegato bene?
- 4) In modalità PC, la frequenza di aggiornamento è > 75 KHz?

#### **4. Schermo blu, nessuna immagine, nessun suono.**

Cavi di ingresso collegati giusto?

#### **5. Immagine corretta, nessun suono.**

- 1) Cavi di ingresso collegati giusto?
- 2)Volume al minimo o su Mute.

## **6. Non è possibile riprodurre i film.**

- 1) Il formato del video è giusto?
- 2) I file sono rotti?
- 3) Il dispositivo è rotto?
- **7. Non è possibile riprodurre video nell'app Netflix, Hulu, Amazon Prime** Queste APP sono limitate con HDCP. Questo modello non supporta questa funzione. Quindi non può supportare queste APP.

#### **8. C'è un'immagine, nessun suono?**

Il sistema di decodifica non corrisponde.

**9. Impossibile trovare i dispositivi quando sono collegati a un disco rigido o a un'unità flash.**

Controlla se il dispositivo è rotto.

## **10. Spegnimento automatico dopo aver lavorato per un po'.**

- 1) La ventilazione del proiettore è bloccata.
- 2) La tensione non è stabile.
- 3) Il sistema di protezione contro il surriscaldamento.

## **11. Non è compatibile con il tuo altoparlante bluetooth?**

 1) Il proiettore potrebbe non essere compatibile con alcune versioni di altoparlanti bluetooth di JBL.

 2) Contatta immediatamente la nostra e-mail post-vendita all'indirizzo service@toptro.com e comunicaci la marca e il modello del tuo altopar lante bluetooth.

## **12. La connessione WiFi non è stabile?**

- 1) Si prega di verificare se la rete del telefono è funzionante.
- 2) Porta la distanza del telefono e del proiettore entro 1 metro.

# **ÍNDICE**

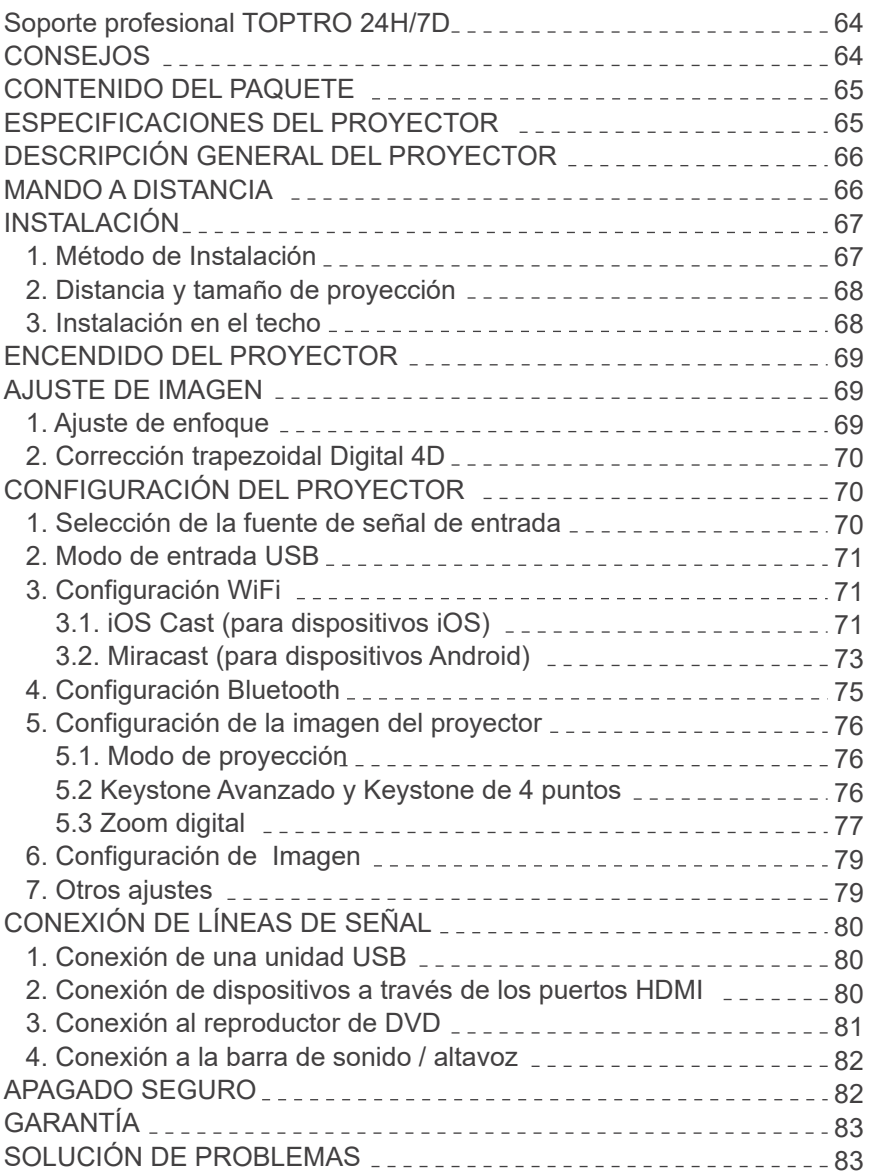

# **Soporte profesional TOPTRO 24H/7D**

#### **Estimado cliente,**

¡Muchas gracias por apoyar a TOPTRO!

Lea este manual detenidamente antes de utilizar el proyector. Si tiene algún problema, envíenos un correo electrónico con "ES+X3+Problema" a **service@toptro.com** . Le daremos una rápida solución en menos de 24 horas.

En realidad, muchos problemas se pueden resolver fácilmente mediante la configuración, como la falta de señal, falta de sonido, fallo de la conexión bluetooth, fallo en la conexión WiFi, puntos negros, animación entrecortada, etc. Aseguramos que todos los proyectores han sido cuidadosamente revisados y empaquetados al 100% antes del envío.

Si tiene alguna pregunta, póngase en contacto con nosotros para que podamos solucionar el problema. Y denos la oportunidad de mejorar. Le garantizamos que le proporcionaremos una solución satisfactoria.

¡Gracias por su comprensión!

Equipo de servicio de TOPTRO

#### **CONSEJOS:**

- 1. No coloque el proyector en una habitación demasiado cálida o demasiado fría, ya que la temperatura alta o baja acortará la vida útil del dispositivo. El entorno de trabajo debe ser entre 5℃~ 35℃.
- 2. Si hay puntos negros en la pantalla de proyección, no se preocupe, comuníquese con **service@toptro.com** por correo electrónico, podemos enviarle un video sobre cómo eliminar el polvo.
- La ventilación está equipada para que el proyector funcione de manera estable. 3. No cubra la ventilación con tela, mantas u otras cosas. No inserte nada en la ranura del proyector, ya que podría producir un cortocircuito o una descarga eléctrica en su dispositivo y causar daños.
- El proyector estará estrictamente protegido contra fuertes impactos, extrusión y 4. vibración. No intente arreglarlo si el circuito interno falla.
- La lente, como componente central del proyector, está directamente relaciona-5. da con la definición y el efecto de la imagen. El exceso de polvo afectará a la calidad de la imagen. La lente sucia debe limpiarse con un paño de algodón suave para la superficie de cristal de la lente. No se deben utilizar telas duras ni abrasivos.

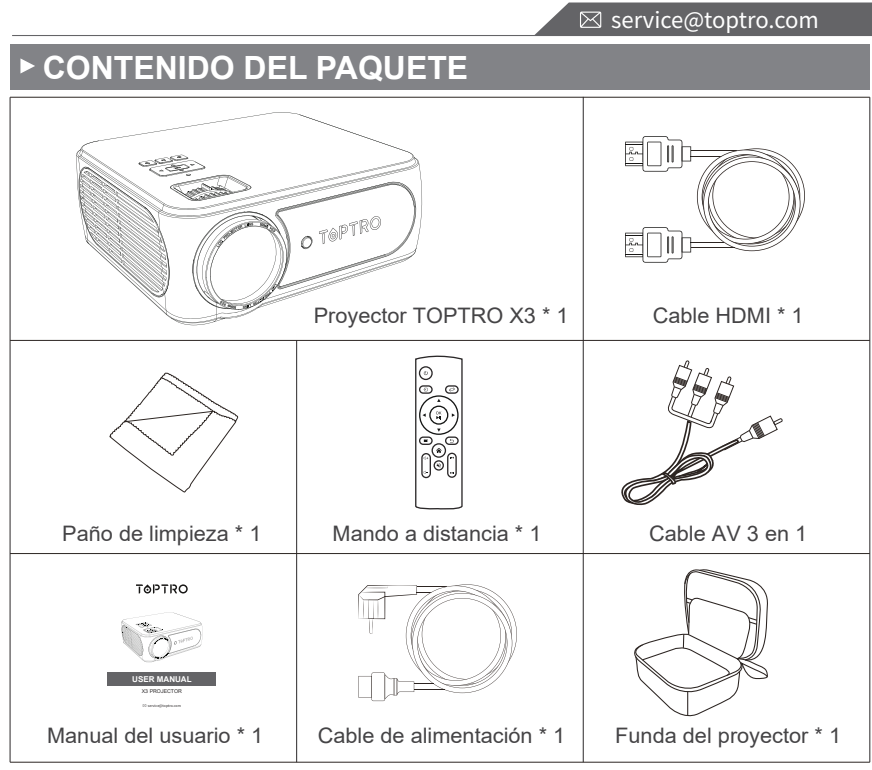

# **ESPECIFICACIONES DEL PROYECTOR**

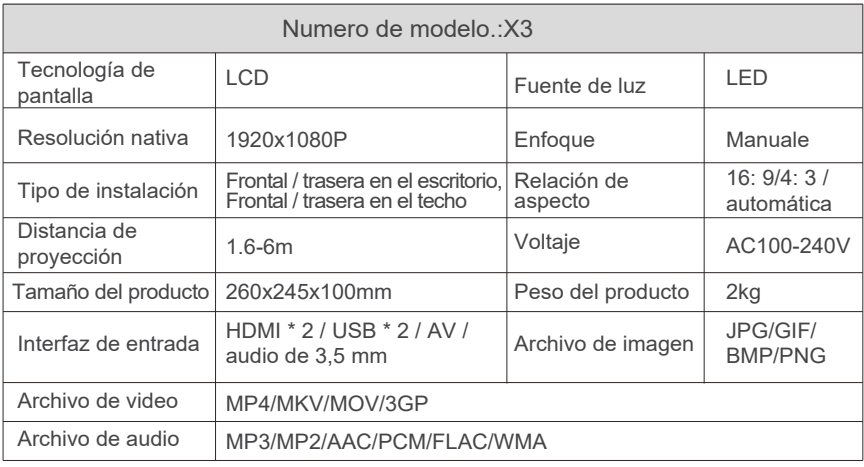

**ES** 65
# **DESCRIPCIÓN GENERAL DEL PROYECTOR**

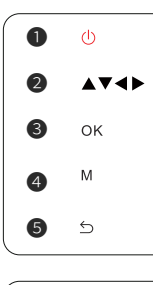

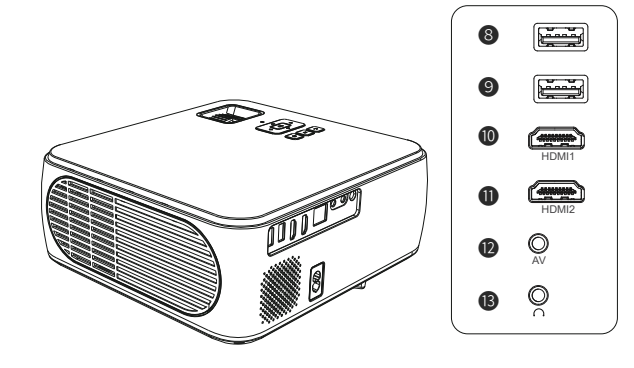

#### **Nota:**

❻ ❼

Consulte la apariencia del producto, esta figura es solo para referencia.

- 
- ❶. Encendido ❷. Teclas de dirección ❸. Confirmar
	-
- **❹.** Botón de menú **❺.** Atrás **◎.** Anillo de enfoque
- 
- 
- 

- -
- ❼. Corrección trapezoidal ❽/❾. Puertos USB ❿/⓫. Puertos HDMI
- 
- **10.** Puerto AV **B.** Conector para auriculares de 3,5 mm

# **MANDO A DISTANCIA**

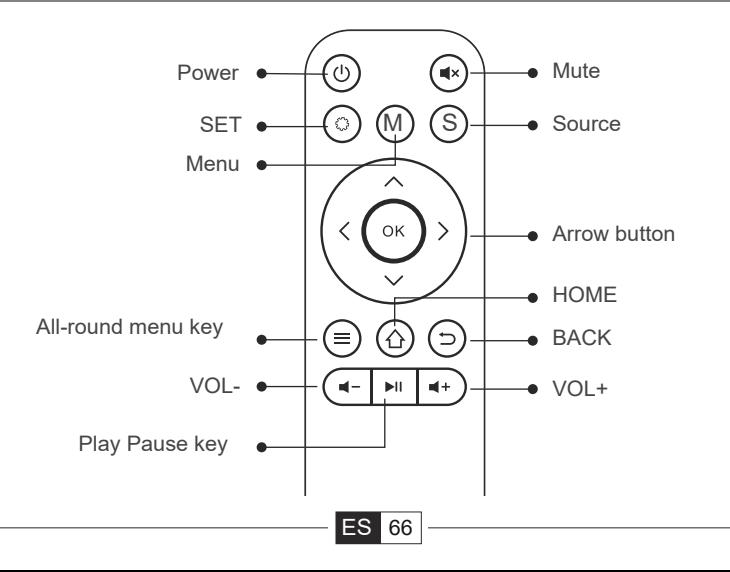

#### **Nota:**

- 1. Instale 2 pilas AAA (no incluidas) en el mando a distancia antes de usarlo, no combine baterías nuevas con viejas en el mando, ya que pueden causar fallos en el funcionamiento debido a una fuente de alimentación insuficiente.
- 2. Cuando utilice el mando, asegúrese de que el transmisor de señal apunte a la señal infrarroja del proyector.
- Cuando no utilice el mando a distancia durante un período prolongado. 3. Saque las baterías para evitar fugas.

# **INSTALACIÓN**

#### **1. Método de instalación**

El proyector se puede colgar en el techo con un marco especial para colgar y colocarlo en un escritorio estable para proyectar la imagen de acuerdo con el entorno operativo y los requisitos. Además, el proyector se puede instalar con los siguientes métodos:

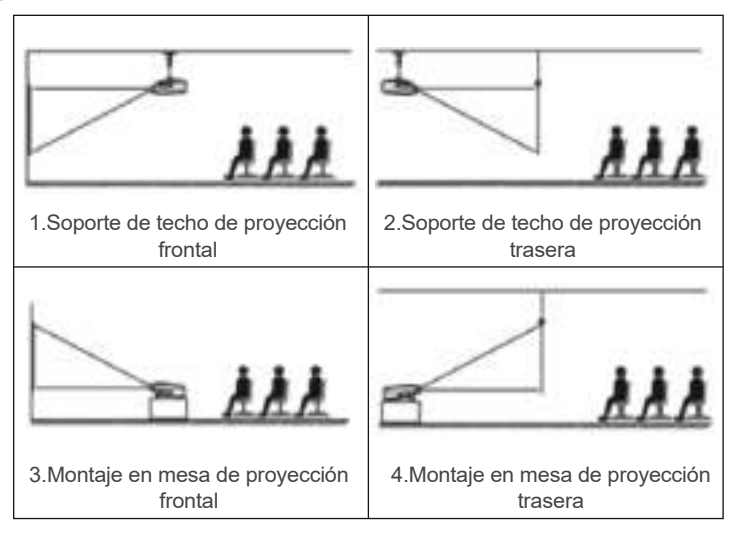

Mantenga el proyector a una altura donde su lente tenga simetría axial con la pantalla. Si esto no es posible, utilice la función de corrección trapezoidal para ajustar la imagen proyectada.

⊠ service@toptro.com

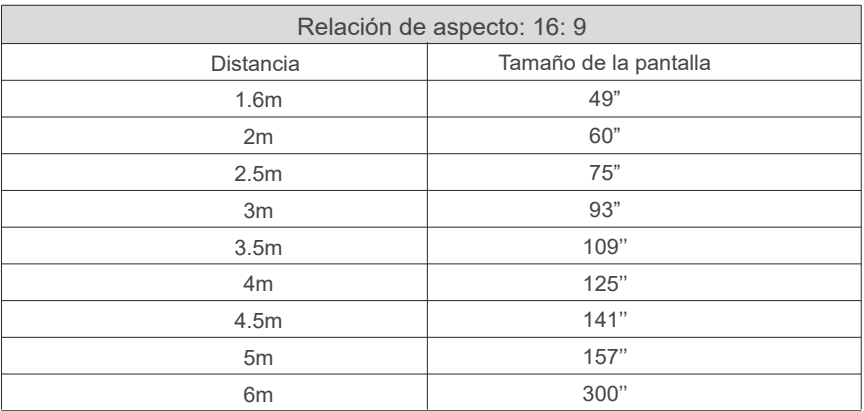

**\* El tamaño de la imagen depende en la distancia entre el proyector y la pantalla. Puede haber una diferencia de medición del 3% entre los datos enumerados anteriormente.**

**\* La distancia de proyección recomendada es de 2,5 a 3 m.**

**\* La oscuridad ambiental mejorará la claridad de las imágenes proyectadas.**

#### **2. Instalación en el techo**

Mantenga el proyector vertical y hacia la mitad de la pantalla de proyección, mantenga la imagen de proyección plana en la pantalla.

1. Para ajustar la base de inclinación, desatornille la varilla de soporte en la parte inferior del proyector, vea la imagen de abajo.

2. Para el montaje en el techo, hay 4 orificios en la parte inferior del proyector (M4 \* 10 mm). Desatornille lentamente las 4 gomas negras, luego podrá encontrar los orificios para el montaje en el techo, vea la imagen de abajo.

**NOTA:** El soporte para colgar o el soporte para montaje en el techo no está incluido.

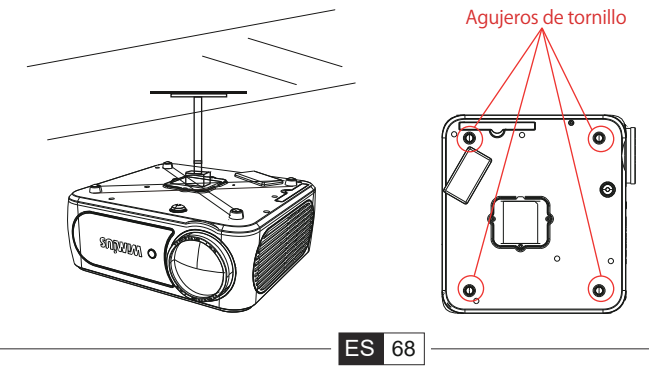

# **ENCENDIDO DEL PROYECTOR**

1) Presione la tecla de encendido en el mando a distancia o el proyector, la luz indicadora se volverá verde;

2) Ajuste el anillo de enfoque en el lado derecho del proyector para obtener el mejor rendimiento de imagen; (Si todavía está borroso, intente ajustar la distancia de proyección).

3) Utilice la función de corrección trapezoidal 4D del proyector para obtener una pantalla de proyección rectangular;

4) Conecte el dispositivo externo (teléfono inteligente, iPad, Amazon Fire TV, TV-Box, reproductor de DVD, ordenador, etc. en las interfaces correspondientes del proyector, asegúrese de seleccionar la fuente correspondiente. Si no selecciona la fuente correcta, el proyector no podrá detectar la señal.

5) Seleccione "  $\langle 0 \rangle$  " menú, ingrese el [Idioma], luego puede configurar su idioma.

# **AJUSTE DE LA IMAGEN**

Cuando se usa el proyector por primera vez, normalmente muestra una imagen poco clara. Esto se debe a que la lente está desenfocada o al ajuste trapezoidal incorrecto.

Siga los pasos a continuación:

**1. Ajuste de enfoque**

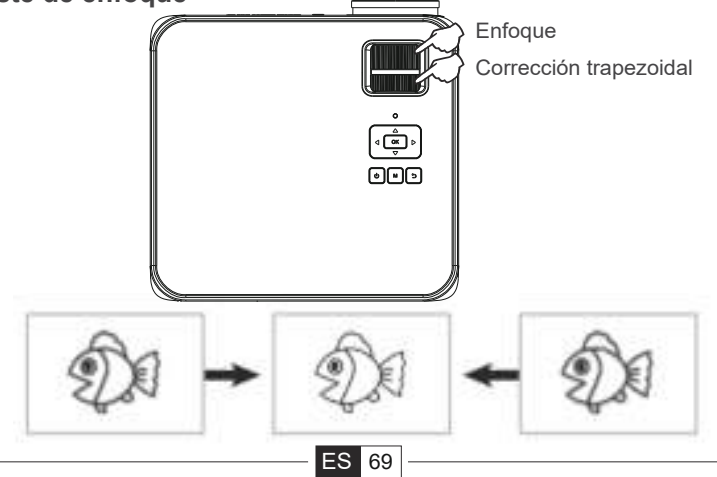

Gire el anillo de enfoque o la lente lentamente. Al mismo tiempo, compruebe el punto de enfoque con atención. El mejor punto de enfoque para la lente sería donde la imagen sea más clara.

**Nota:** Si aún está borroso, intente ajustar la distancia de proyección.

#### **2. Corrección trapezoidal digital 4D.**

Utilice la corrección trapezoidal digital 4d del proyector para cambiar la imagen a un rectángulo (vertical y horizontal). Para obtener más detalles, consulte la página (76) de este manual.

# **CONFIGURACIÓN DEL PROYECTOR**

La página de inicio del proyector es la siguiente.

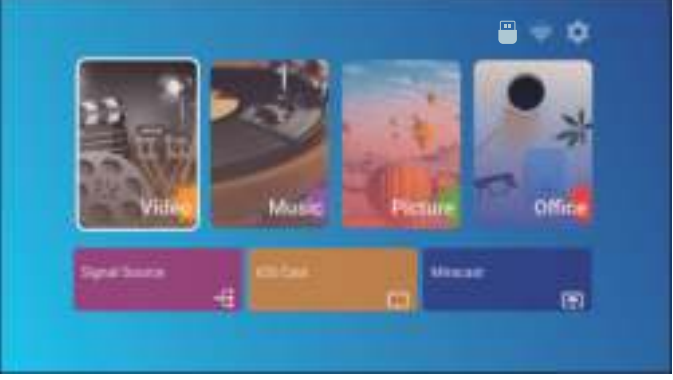

#### **1. Selección de la fuente de señal de entrada**

Seleccione la fuente de señal de entrada deseada (HDMI1 / HDMI2 / AV) en la página de inicio

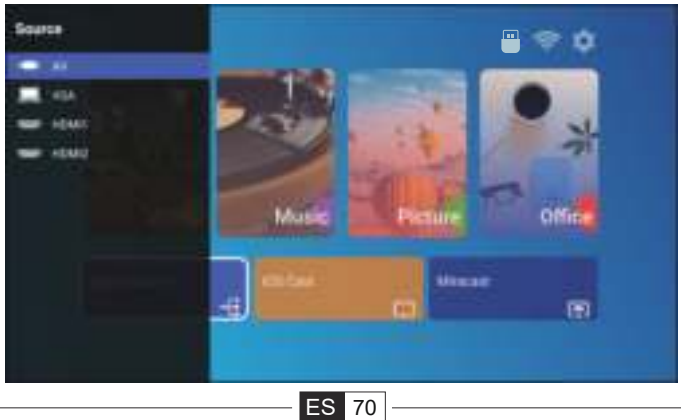

#### **2. Modo de entrada USB**

Reproducción de películas / música / fotos / Office Suite en el modo de entrada USB

- 1). Inserte el USB.
- 2). Seleccione la opción [Video / Música / Imagen / Oficina].
- 3). Seleccione el archivo deseado (o carpeta para ingresar a la subcarpeta) en el disco USB, luego presione el botón [OK] para reproducirlo.

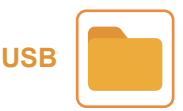

#### **3. Configuración WiFi**

Conexión inalámbrica

#### **Consejos:**

① La fluidez de la duplicación de pantalla con conexión inalámbrica se verá afectada por el entorno de red. Se recomienda un ancho de banda de 100 Mbit o más cuando se utiliza la duplicación de pantalla.

②Asegúrese de que su dispositivo móvil esté cerca del proyector cuando utilice la conexión inalámbrica. Se recomienda una distancia de 1 metro.

③ Es posible que algunos dispositivos móviles no admitan la duplicación de pantalla debido a la compatibilidad.

④Cualquier pregunta, no dude en enviar un correo electrónico a TOPTRO a través de **service@toptro.com**.

### **3.1.iOS Cast (para dispositivos iOS)**

1.Vaya a la página de inicio - Seleccione  $\{\odot\}$  menú] - Seleccione el menú [WiFi]- Abra la función WiFi - Seleccione el WiFi de su hogar de la lista - Conecte el X3 proyector al WiFi de su hogar.

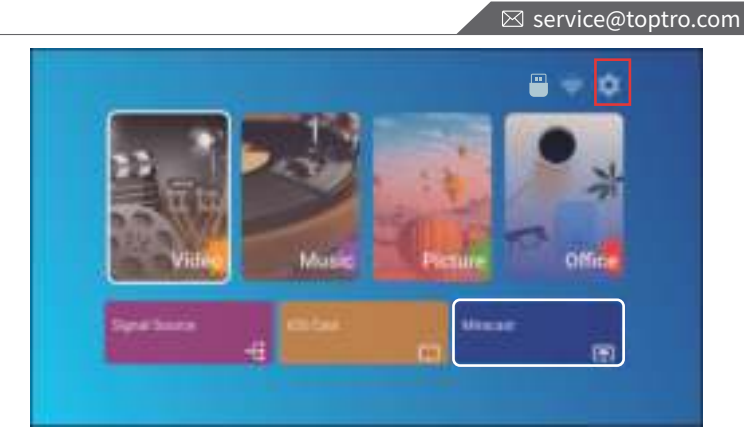

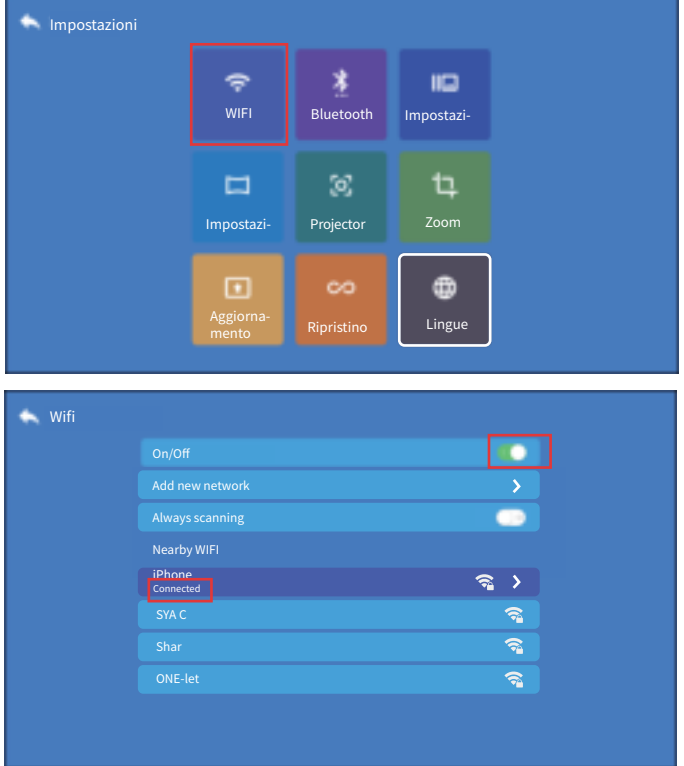

2. Vuelva a la página de inicio - Seleccione el menú [iOS Cast] - Presione el botón OK para ingresar al menú [iOS Cast].

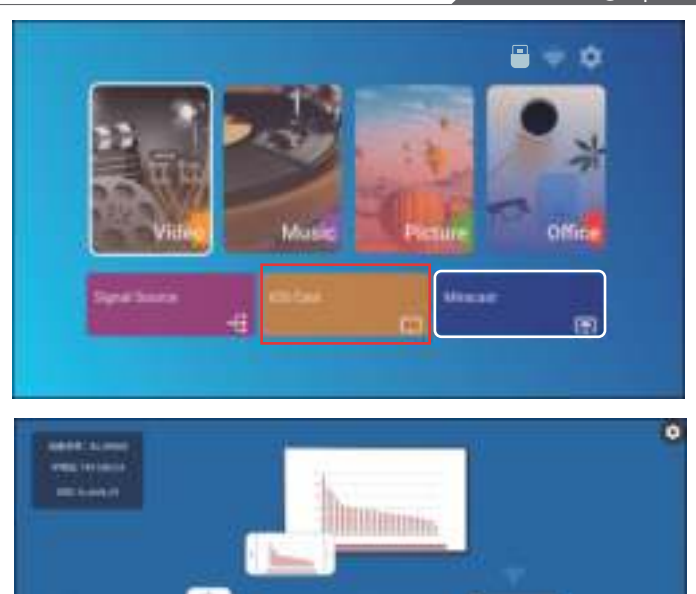

3. Seleccione el menú [Configuración] en su dispositivo iOS - Encienda la función [Wi-Fi] - Conecte su dispositivo iOS a la misma red doméstica que el proyector.

4. Abra el [Centro de control] en su dispositivo iOS - Seleccione la función [Duplicación de pantalla] - Seleccione y conecte el receptor iOS Cast llamado [ BJ\_39127] - la pantalla de su dispositivo iOS se mostrará en la pantalla de proyección después de 3 segundos.

#### **3.2. Miracast (para dispositivos Android)**

1. Vaya a la página de inicio - Seleccione el menú [Miracast] - Presione el botón<br>OK para ingresar al menú [Configuración de Miracast]. OK para ingresar al menú [Configuración de Miracast].

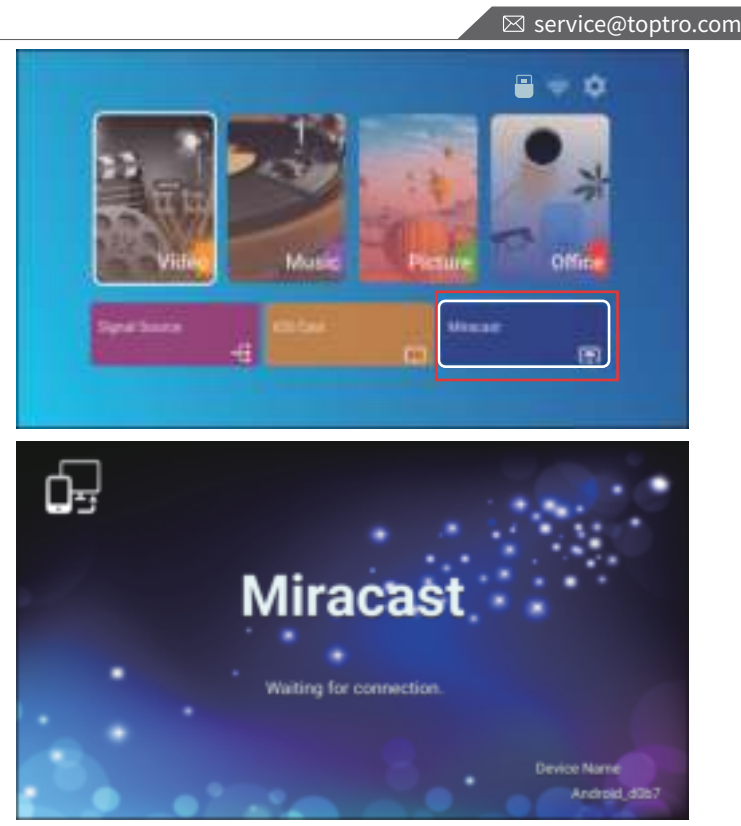

2. Seleccione el menú [Configuración] en su dispositivo Android - Seleccione la función [Duplicación de pantalla] - Seleccione su receptor Miracast llamado [BJ\_39127] - La pantalla de su dispositivo Android se mostrará en la pantalla de proyección después de 3 segundos.

3. En su dispositivo Android, toque [Configuración] - [Pantalla WLAN] -Encienda [Wi-Fi] , conectese al WiFi de su hogar.

#### **Nota:**

1. Las diferentes marcas de teléfonos Android tienen diferentes operaciones para seleccionar Screen Mirroring Display, consulte el manual de su teléfono. [ Pantalla múltiple / Pantalla inalámbrica / Pantalla WLAN / Duplicación de pantalla / Proyección inalámbrica / Vista inteligente, etc.]

2. No todos los teléfonos Android admiten esta función. Asegúrese de que sea compatible antes de usarlo.

#### **4. Configuración Bluetooth**

Vaya a la página de inicio – Seleccione  $\{\langle \hat{O} \rangle$  menú] - Seleccione la opción [  $\left\langle \cdot \right\rangle$  Bluetooth] - Abra la función Bluetooth y el Bluetooth de su dispositivo- Escanee los dispositivos Bluetooth cercanos automáticamente - Elija el dispositivo Bluetooth deseado - se emparejará y conectará automáticamente.

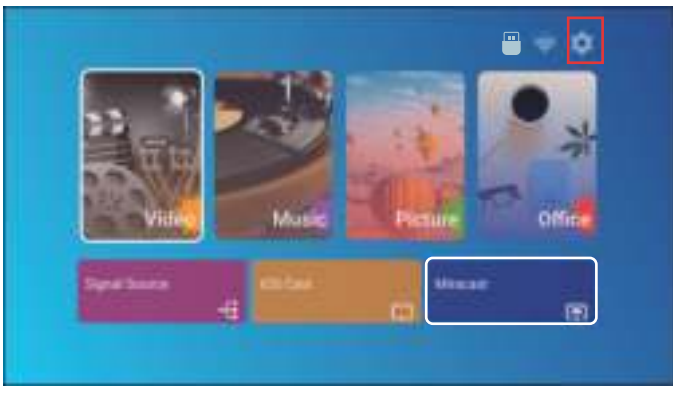

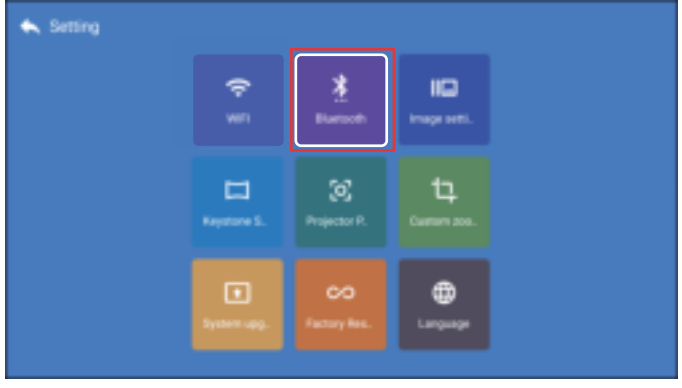

#### **Nota:**

1. El proyector X3 es compatible con los auriculares Bluetooth, los altavoces Bluetooth y los Airpods, pero no los teclados Bluetooth ni los teléfonos Bluetooth.

2.Si tiene alguna pregunta, no dude en enviar un correo electrónico a TOPTRO a través de: **service@toptro.com.**

#### **5. Configuración de la imagen del proyector**

#### **5.1. Modo de proyección**

Seleccione  $\{\odot\}$  menú] - Seleccione la opción [Posición de proyección] Presione la tecla de flecha para seleccionar y presione "OK" para confirmar la posición de proyección.

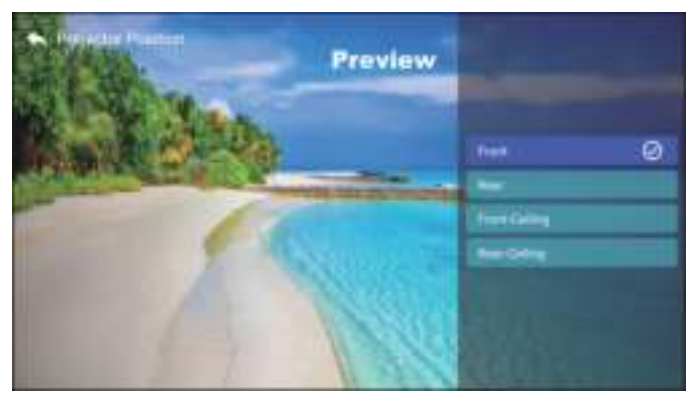

#### **5.2. Keystone Avanzado y Keystone de 4 puntos**

1. Corrección trapezoidal

Seleccione [ $\langle \hat{O} \rangle$  menú] - Seleccione la opción [Ajuste trapezoidal]

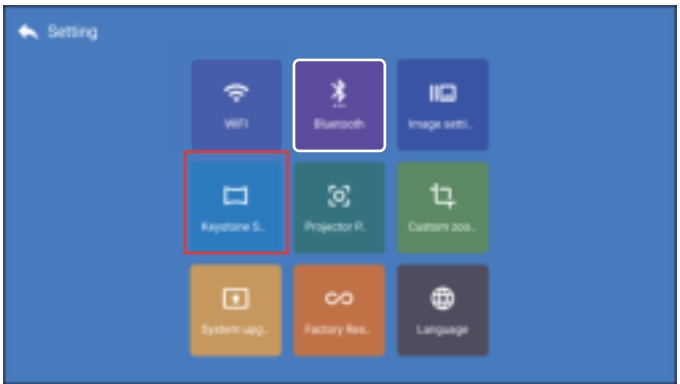

El proyector tiene funciones de corrección trapezoidal de 4 lados y trapezoidal de 4 esquinas. No solo puede ajustar la imagen horizontal o verticalmente, sino que también puede ajustar los cuatro puntos para hacer que la imagen proyectada sea un rectángulo.

(1) Corrección trapezoidal de 4 lados: Use las teclas de flecha para ajustar el ángulo de la pantalla horizontal o verticalmente hasta que el riel guía se ajuste a un rectángulo.

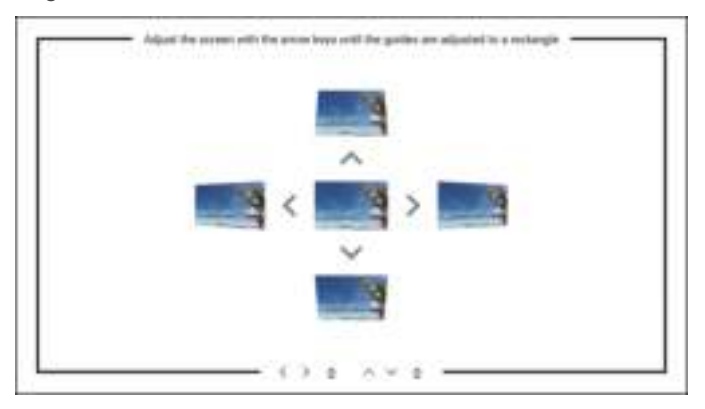

(2) Corrección trapezoidal de 4 esquinas: Ajuste la pantalla con las teclas de flecha hasta que las guías se ajusten a un rectángulo.

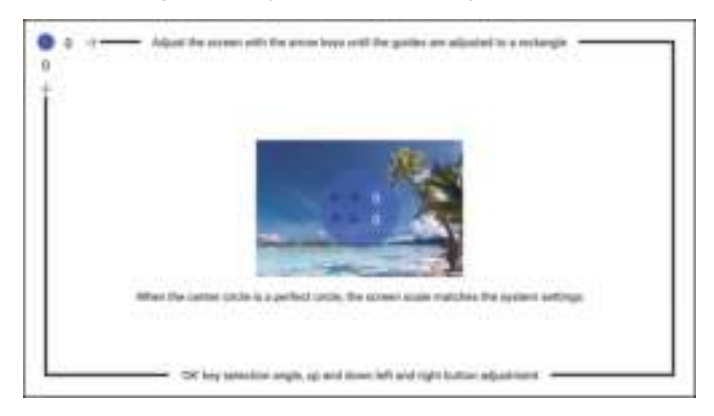

#### **5.3. Zoom digital**

Seleccione [ $\langle \hat{O} \rangle$  menú] - Seleccione la opción [Zoom personalizado]

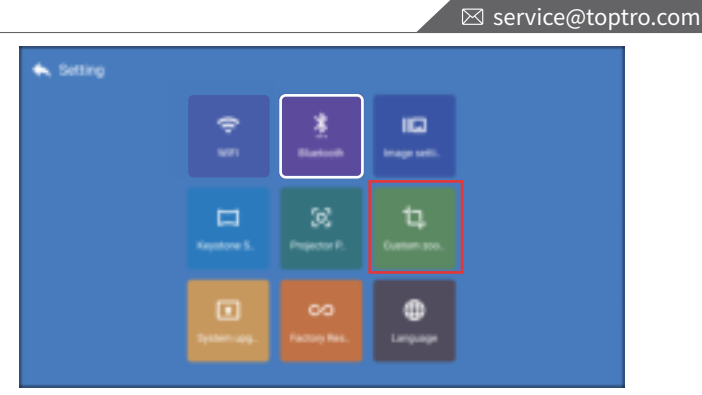

Active el botón [Zoom personalizado] y active el botón [Escala], la pantalla de proyección se puede ampliar entre 50% ~ 100%.

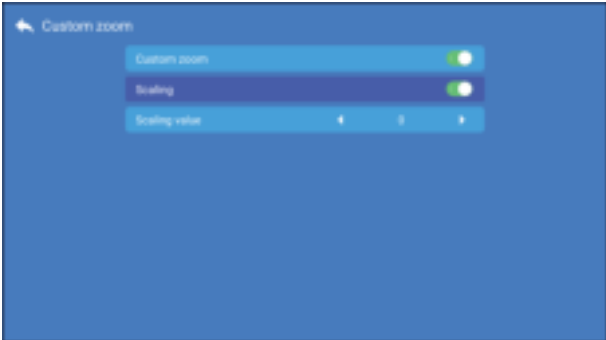

Active [Zoom personalizado] y apague el botón [Escala]. La longitud y el ancho de la pantalla de proyección se pueden escalar por separado en un 50% ~ 100%.

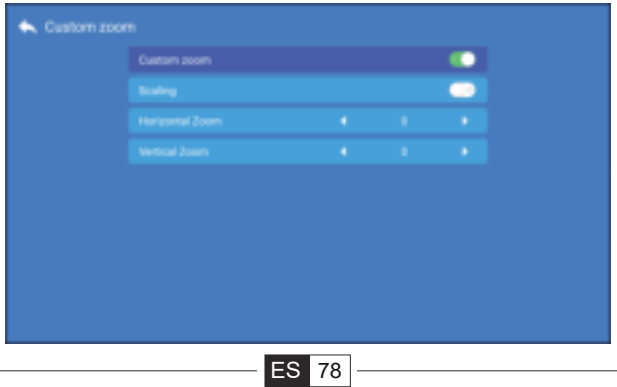

## **6. Configuración de Imagen**

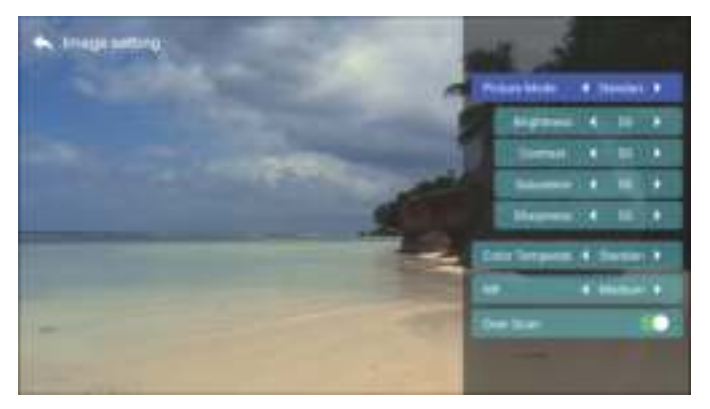

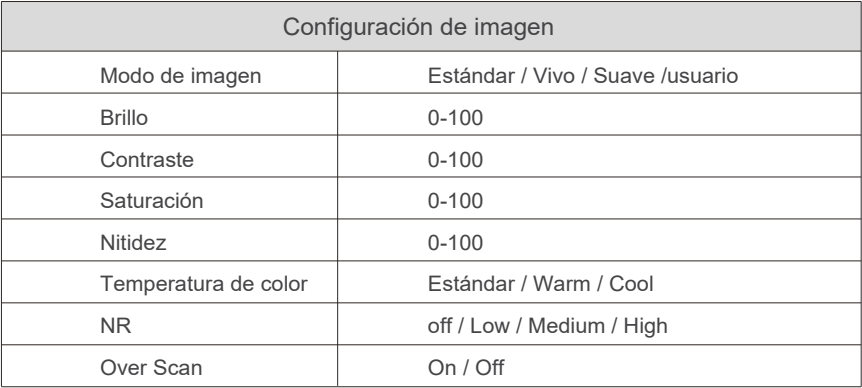

#### **7. Otras ajustes**

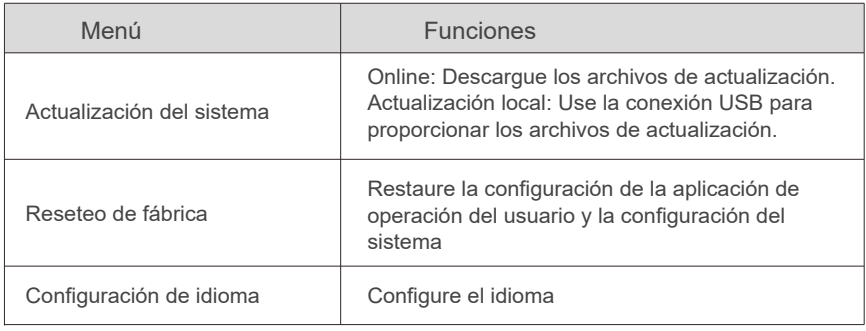

ES 79

# **CCONEXIÓN DE LÍNEAS DE SEÑAL**

El proyector TOPTRO X3 tiene 6 interfaces, puertos HDMI \* 2 / puertos USB \* 2 / salida de auriculares de 3,5 mm / salida AV. Seleccione el puerto de conexión correcto para conectar su dispositivo (PC, teléfono, reproductor de DVD, barra de sonido, USB, PS4, etc.)

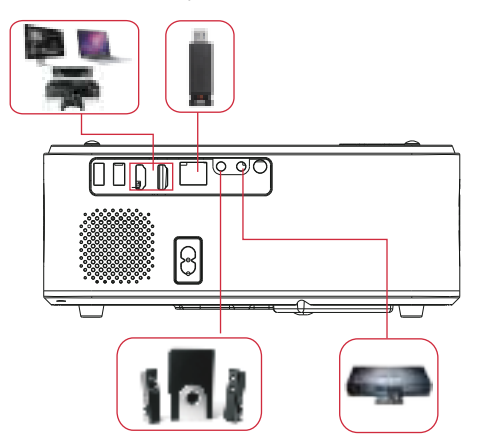

#### **1. Conexión de una unidad USB**

1) Inserte el USB en cualquiera de los dos Puertos de entrada USB;

2) Puede ingresar directamente a la pantalla de inicio en la página de inicio, seleccione la opción [Video / Música / Imagen / Oficina]

3) Seleccione el archivo deseado (o carpeta para ingresar a la subcarpeta) en el disco USB, luego presione el botón [OK] para reproducirlo.

#### **2. Conexión de dispositivos a través de los puertos HDMI**

1) Conecte su TV u ordenador portátil a cualquier puerto HDMI del proyector;

2) Ingrese a la página de inicio para seleccionar el HDMI1 o HDMI2 correspondiente como fuente de señal.

**3) En su computadora portátil, mantenga presionada la tecla "Win + P" para cambiar el modo de visualización.**

**Solo computadora:** Es la opción predeterminada; solo se muestra en el monitor principal.

**Duplicar:** Hace que todos los monitores muestren lo mismo duplicando el escritorio en cada monitor.

**Ampliar:** Hace que todos sus monitores actúen como un gran monitor que extiende el escritorio a todos ellos.

**Solo proyector:** Se muestra solo en el monitor secundario como un proyector. Puede cambiar la resolución de la pantalla en el modo Solo proyector.

**Paso:** Inicio> Panel de control> Apariencia y personalización> Ajustar resolución de pantalla

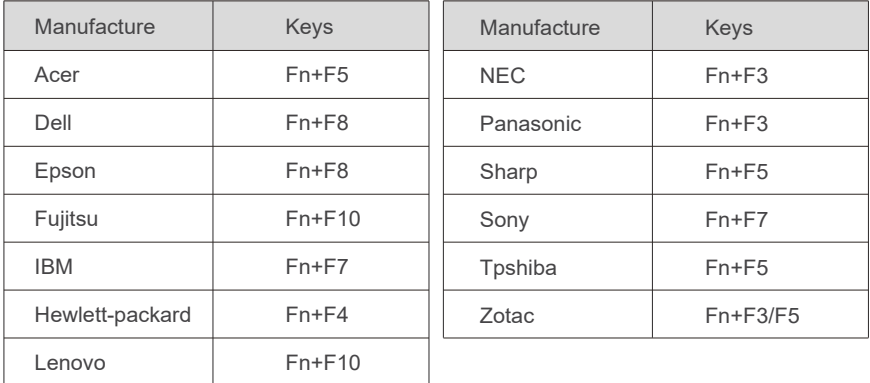

#### **3. Conexión al reproductor de DVD**

Utilice el cable AV de 3 en 1 incluido en el paquete

1) Encienda su reproductor de DVD y el proyector;

2) Conecte los conectores hembra de colores al cable RCA de su reproductor de

DVD con el cable AV 3 en 1 incluido en el paquete;

3) Conecte el conector negro al puerto AV del proyector, ingrese a la página de inicio para seleccionar [AV] como fuente de señal.

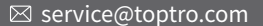

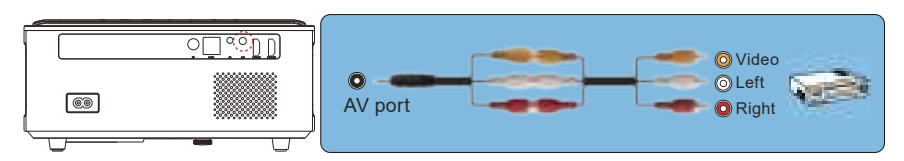

Or connect to the DVD Player with the HDMI cable in the package.

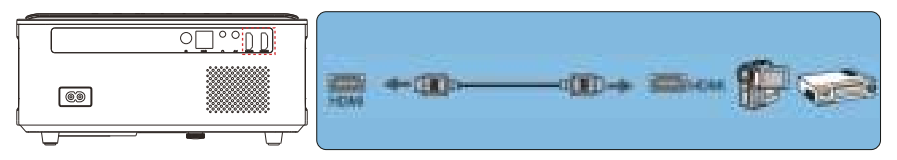

#### **4. Conexión a la barra de sonido / altavoz**

Si su altavoz tiene puerto AUX, utilice su cable de audio de 3,5 mm para conectar el proyector y su altavoz como muestra la imagen, ingrese a la página de inicio para seleccionar [AV] como fuente de señal.

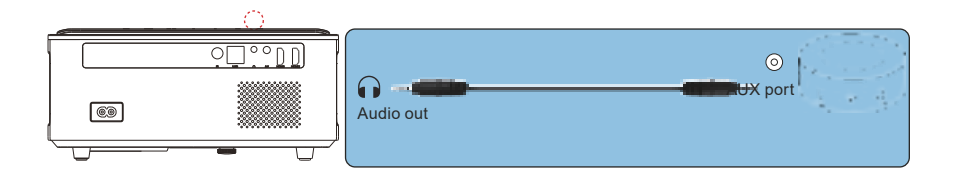

# **APAGADO SEGURO**

- 1. Presione el  $\bigcup$  botón en el proyector o en el mando a distancia.
- 2. Desenchufe el cable de alimentación del proyector.
- 3. Cubra la lente y guarde el proyector en un lugar fresco y seco.

# **GARANTÍA**

¡Muchas gracias por su compra y apoyo! Ofrecemos una garantía de 3 años para el proyector X3. Si tiene alguna pregunta, no dude en ponerse en contacto con nosotros a través de **service@toptro.com**

# **SOLUCIÓN DE PROBLEMAS**

Los problemas enumerados a continuación pueden ocurrir durante el funcionamiento de su proyector.

Consulte los posibles factores que pueden causar el problema para solucionar dicho problema.

#### **1. Al encender el interruptor de encendido, la luz indicadora no funciona.**

- 1) Es posible que la alimentación no esté bien conectada.
- 2) Compruebe el sistema de protección contra sobrecalentamiento.

#### **2. El mando no se comunica con el proyector.**

- 1) ¿El interruptor de encendido en la parte posterior del proyector está encen dido o apagado?
- 2) ¿Las pilas del mando a distancia están agotadas?
- 3) Algo obstruye la señal entre el mando e IR
- 4) Luz fuerte directa en IR.

#### **3. No hay imagen en la pantalla.**

- 1) ¿Es correcta la configuración del canal?
- 2) ¿Hay señal de entrada?
- 3) ¿Está bien conectado el cable de entrada?
- 4) En el modo PC, ¿la frecuencia de actualización es> 75 KHz?

#### **4. Pantalla azul, sin imagen, sin sonido.**

Cables de entrada conectados, ¿verdad?

#### **5. Imagen correcta, sin sonido.**

- 1) ¿Cables de entrada conectados correctamente?
- 2) Volumen al mínimo o en silencio.

#### **6. No puedo reproducir películas.**

- 1) ¿El formato del video es correcto?
- 2) ¿Los archivos están dañados?
- 3) ¿El dispositivo está roto?
- **7. No se pueden reproducir videos en la aplicación Netflix, Hulu, Amazon Prime.**

 Esas aplicaciones están limitadas con HDCP. Este modelo no admite esta función. Por lo tanto, no puede admitir estas aplicaciones.

#### **8. ¿Hay imagen pero no hay sonido?**

El sistema de decodificación no coincide.

**9. No puedo encontrar dispositivos cuando está conectado con un disco duro o una unidad flash.**

Compruebe si el dispositivo está roto.

#### **10. Apagado automático después de funcionar durante un tiempo.**

- 1) La ventilación del proyector está bloqueada.
- 2) El voltaje no es estable.
- 3) El sistema de protección contra sobrecalentamiento.

#### **11. ¿No es compatible con su altavoz bluetooth?**

 1) Es posible que el proyector no sea compatible con alguna versión de altavoz bluetooth de JBL.

 2) Póngase en contacto con nuestro correo electrónico de posventa en service@toptro.com inmediatamente y díganos la marca y el modelo de su altavoz bluetooth.

#### **12. ¿La conexión WiFi no es estable?**

- 1) Compruebe si la red de su teléfono está bien.
- 2) Haga que la distancia entre el teléfono y el proyector sea de 1 metro.

# **INHALT**

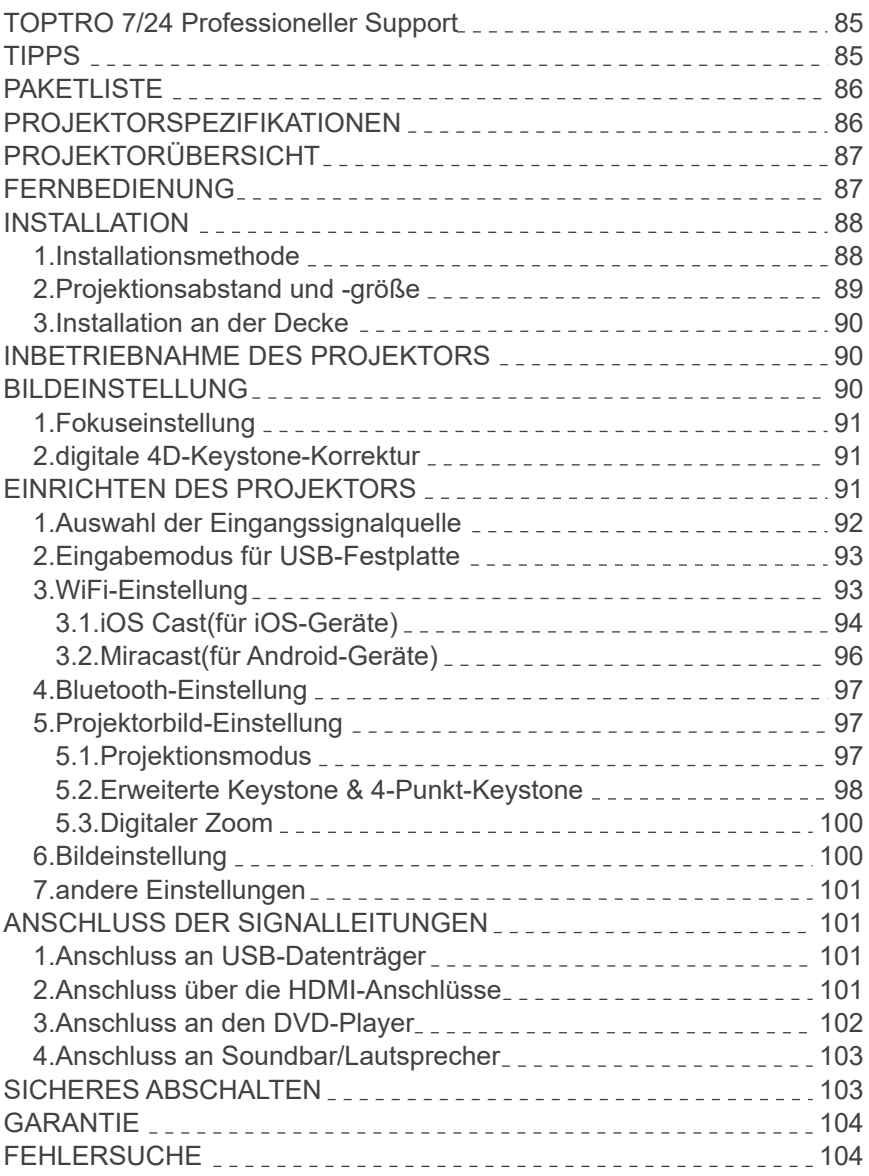

# **TOPTRO 7/24 Professioneller Support**

#### **Lieber Kunde,**

vielen Dank, dass Sie TOPTRO unterstützen!

Bitte lesen Sie dieses Handbuch gründlich durch, bevor Sie den Projektor verwenden. Wenn Sie irgendwelche Probleme haben, Senden Sie uns eine E-Mail mit "DE + X3 + Problem" an **service@toptro.com**. Wir werden innerhalb von 24 Stunden eine schnelle Lösung anbieten.

Eigentlich können viele Probleme einfach durch die Einstellung gelöst werden, wie z.B. kein Signal, kein Ton, Bluetooth-Verbindung fehlgeschlagen, WiFi-Verbindung fehlgeschlagen, dunkle Flecken, abgehackte Animation usw. Wir versprechen, dass alle Projektoren vor dem Versand 100% sorgfältig geprüft und verpackt wurden.

Wenn Sie irgendwelche Fragen haben, könnten Sie uns bitte kontaktieren, damit das Problem gelöst werden kann. Und geben Sie uns die Möglichkeit, uns zu verbessern. Wir garantieren, dass wir Ihnen eine zufriedenstellende Lösung anbieten werden.

Vielen Dank für Ihr Verständnis! TOPTRO Service Team

#### **TIPPS:**

- 1. Stellen Sie den Projektor nicht in einem zu warmen oder zu kalten Raum auf, da die hohe Temperatur oder die niedrige Temperatur die Lebensdauer des Geräts verkürzen wird. Die Arbeitsumgebung würde 5℃~35℃ besser sein.
- 2. Wenn es schwarze Flecken auf der Projektionsfläche gibt, machen Sie sich bitte keine Sorgen, kontaktieren Sie bitte **service@toptro.com** per E-Mail, wir können Ihnen ein Video schicken, wie man den Staub entfernt.
- Die Belüftung ist für den Projektor ausgestattet, um stabil zu arbeiten. Bedecken 3. Sie die Belüftung nicht mit Tüchern, Decken oder anderen Dingen. Stecken Sie keine Gegenstände in den Schlitz des Projektors, da dies zu einem Kurzschluss oder einem elektrischen Schlag führen und Ihr Gerät beschädigen kann.
- 4. Der Projektor muss streng vor starken Stößen, Stößen und Vibrationen geschützt werden. Versuchen Sie nicht, den Projektor zu bewegen und starken Stößen, Extrusionen und Vibrationen auszusetzen. Versuchen Sie nicht, den Projektor zu bewegen und die interne Schaltung zu beschädigen.
- 5. Die Linse als Kernkomponente des Projektors steht in direktem Zusammenhang mit der Bildschärfe und dem Bildeffekt. Übermäßiger Staub auf ihr beeinträchtigt die Bildqualität. Die verschmutzte Linse sollte mit einem weichen Baumwolltuch für die Glaslinsenoberfläche abgewischt werden. Harte Tücher oder Scheuermittel dürfen nicht verwendet werden.

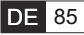

# **PAKETLISTE**

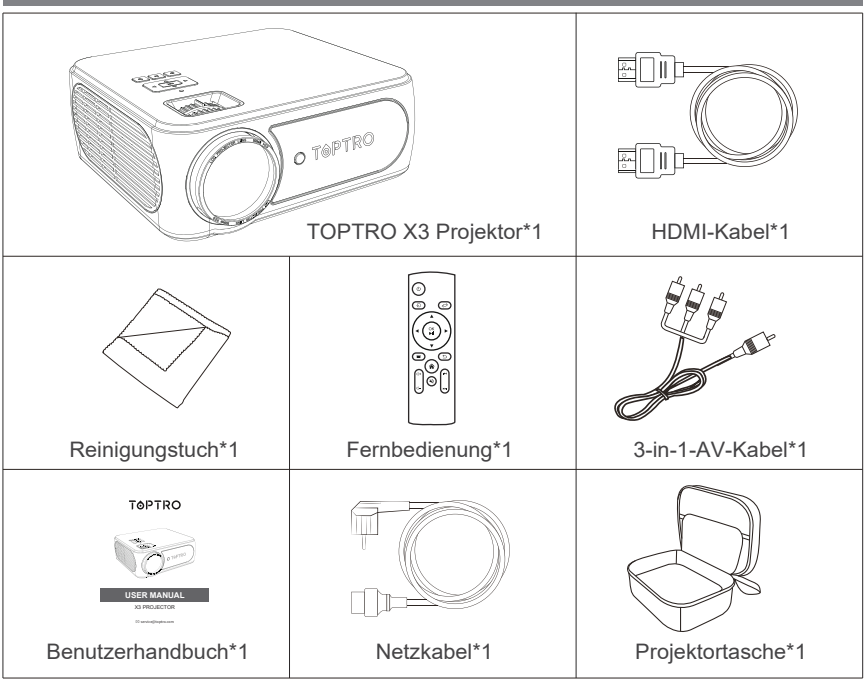

# **PROJEKTORSPEZIFIKATIONEN**

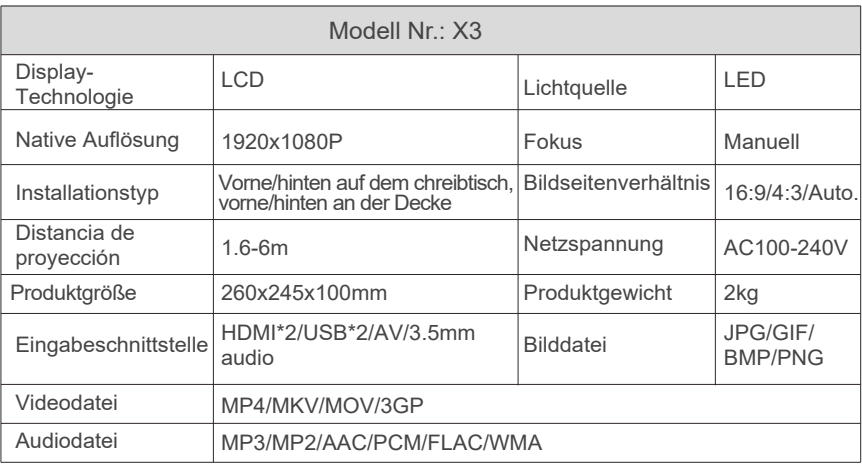

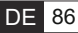

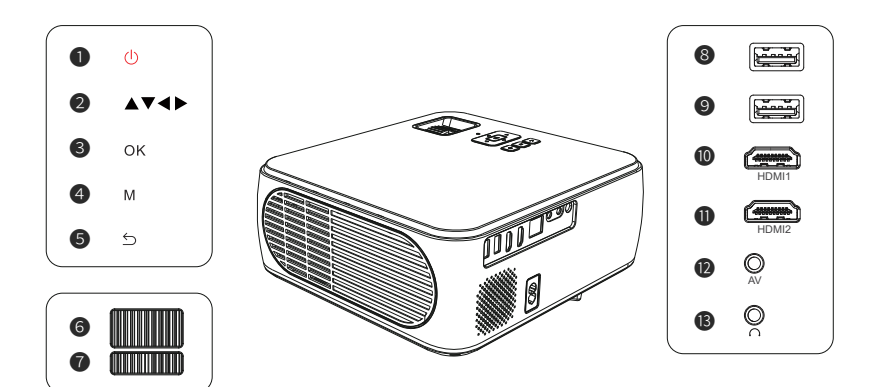

#### **Note:**

please refer to the product appearance, this figure is for reference only.

- ❶. Power-Taste ❷. Pfeiltasten ❸. Bestätigen
- **❹**. Menü-Taste **. 6**. Zurück **. 6**. Fokusring
- 
- 
- 

- 
- 
- **O.** Keystone-Korrektur **©/©.** USB-Anschlüsse **©/**O. HDMI-Anschlüsse
- **<sup>1</sup>.** AV-Anschluss **B.** 3,5-mm-Kopfhöreranschluss

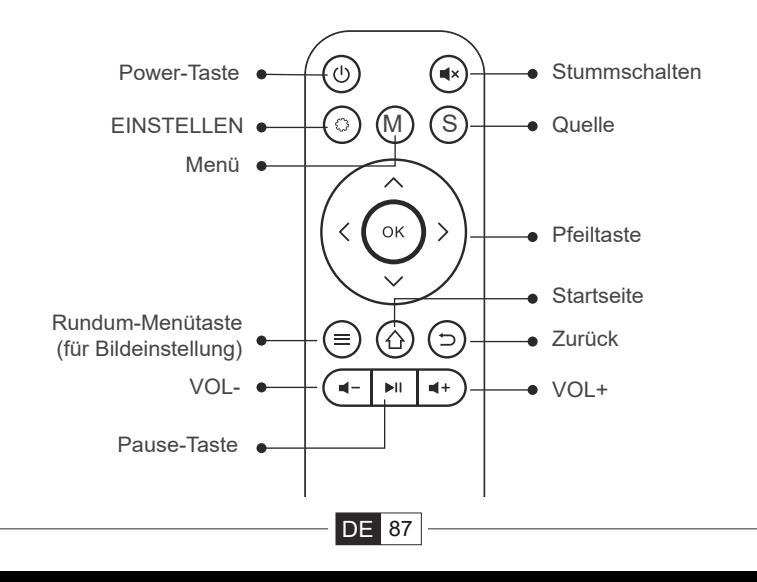

#### **Hinweis:**

- 1. Legen Sie 2 Stück AAA-Batterien (nicht im Lieferumfang enthalten) in die Fernbedienung ein, bevor Sie sie verwenden. Kombinieren Sie keine neuen Batterien mit alten in der Fernbedienung, da dies zu Betriebsstörungen aufgrund unzureichender Stromversorgung führen kann.
- Wenn Sie die Fernbedienung verwenden, achten Sie bitte darauf, dass der 2. Signalsender der Fernbedienung auf das Infrarotsignal des Projektors zielt.
- Wenn Sie die Fernbedienung über einen längeren Zeitraum nicht benutzen. 3. Bitte nehmen Sie die Batterien heraus, um ein Auslaufen zu verhindern.

# **INSTALLATION**

#### **1.Installationsmethode**

Der Projektor kann mit einem speziellen Aufhängerahmen an der Decke aufgehängt und auf einen stabilen Tisch gestellt werden, um das Bild je nach Betriebsumgebung und Anforderungen zu projizieren. Darüber hinaus kann der Projektor mit folgenden Methoden installiert werden:

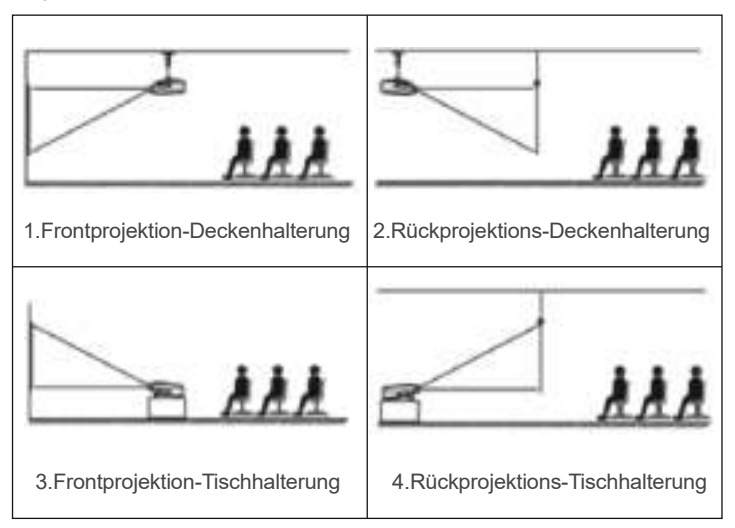

Halten Sie den Projektor in einer Höhe, in der sein Objektiv axialsymmetrisch zur Leinwand ist. Wenn dies nicht möglich ist, verwenden Sie die Trapezkorrekturfunktion, um das Projektionsbild einzustellen.

⊠ service@toptro.com

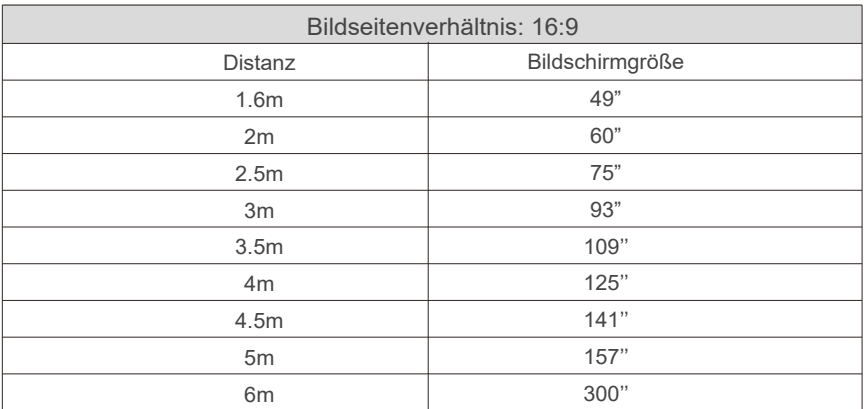

**\*Die Bildgröße hängt von der Entfernung zwischen Projektor und Leinwand ab. Es kann 3 % Messdifferenz zwischen den oben aufgeführten Daten geben. \*Der empfohlene Projektionsabstand beträgt 2,5-3 m.**

**\*Die Klarheit der projizierten Bilder wird durch eine angenehme Dunkelheit verbessert.**

#### **2. Installation an der Decke**

Mantenga el proyector vertical y hacia la mitad de la pantalla de proyección,

mantenga la imagen de proyección plana en la pantalla.

Halten Sie den Projektor vertikal und in Richtung der Mitte der Projektionsfläche, damit das Projektionsbild flach auf der Leinwand bleibt.

1. Um die Neigungsbasis einzustellen, schrauben Sie die Haltestange an der Unterseite des Projektors ab, siehe Abbildung unten.

2. Für die Deckenmontage befinden sich 4 Löcher an der Unterseite des Projektors (M4\*10mm). Bitte schrauben Sie die 4 schwarzen Gummis langsam ab, dann können Sie die Löcher für die Deckenmontage finden, siehe Abbildung unten.

**HINWEIS:** Die Aufhängevorrichtung oder der Deckenständer sind nicht im Lieferumfang enthalten.

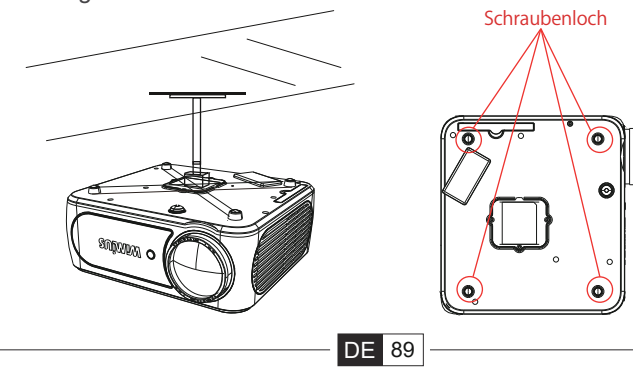

# **INBETRIEBNAHME DES PROJEKTORS**

1)Drücken Sie die Einschalttaste auf der Fernbedienung oder dem Projektor, die Anzeigeleuchte leuchtet grün;

2)Stellen Sie den Fokusring auf der rechten Seite des Projektors ein, um die beste Bildleistung zu erhalten; (Wenn es immer noch unscharf ist, versuchen Sie bitte, den Projektionsabstand einzustellen.

3)Verwenden Sie die 4D-Keystone-Funktion des Projektors, um eine rechteckige Projektionsfläche zu erhalten;

4)Schließen Sie das externe Gerät (Smartphone, iPad, Amazon Fire TV, TV-Box, DVD-Player, Computer usw.) an die entsprechenden Schnittstellen des Projektors an, achten Sie bitte darauf, die entsprechende Quelle auszuwählen. Wenn Sie nicht die richtige Quelle auswählen, kann der Projektor das Signal nicht erkennen;

5)Wählen Sie das Menü"  $\overline{\textcircled{\circ}}$  ", geben Sie die [ Sprache] ein, dann können Sie Ihre bevorzugte Sprache einstellen.

# **BILDEINSTELLUNG**

Wenn Sie den Projektor zum ersten Mal verwenden, zeigt er normalerweise ein unscharfes Bild an. Dies liegt daran, dass das Objektiv unscharf ist oder die Trapezeinstellung falsch ist.

Bitte befolgen Sie die folgenden Schritte zur Korrektur:

**1. Fokuseinstellung**

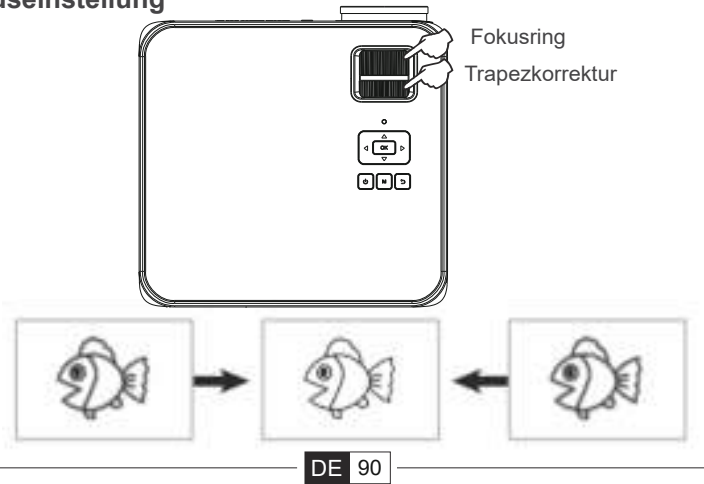

Drehen Sie den Fokusring oder das Objektiv langsam. Prüfen Sie gleichzeitig den Fokuspunkt sorgfältig. Der beste Fokuspunkt für das Objektiv wäre dort, wo das Bild am klarsten ist.

**Hinweis:** Wenn das Bild immer noch unscharf ist, versuchen Sie bitte, den Projektionsabstand einzustellen.

#### **2.digitale 4D-Keystone-Korrektur**

Verwenden Sie die digitale 4d-Trapezkorrektur des Projektors, um das Bild in ein Rechteck (vertikal und horizontal) zu ändern. Details finden Sie auf der Seite (97) dieses Handbuchs.

# **EINRICHTEN DES PROJEKTORS**

Die Startseite des Projektors sieht wie folgt aus.

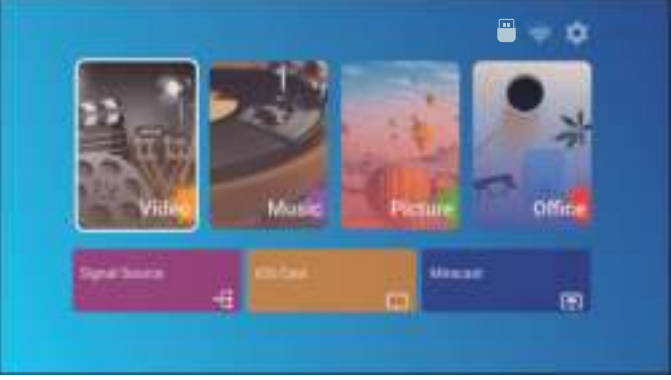

#### **1. Auswahl der Eingangssignalquelle**

Wählen Sie die gewünschte Eingangssignalquelle (HDMI1/HDMI2/AV) auf der Startseite.

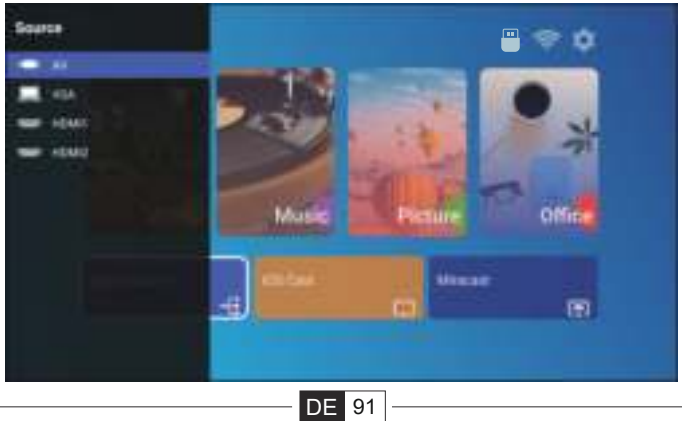

#### **2.Eingabemodus für USB-Festplatte**

Wiedergabe von Film/Musik/Foto/Office Suite im USB-Datenträger-Eingabemodus.

1).Schließen Sie den USB-Datenträger an;

2).Wählen Sie die Option [Video/Musik/Foto/Office ];

3).Wählen Sie die gewünschte Datei (oder den Ordner, um in den Unterordner

zu gelangen) auf dem USB-Datenträger, dann drücken Sie die Taste [ OK ], um sie abzuspielen.

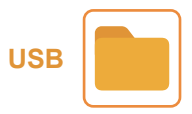

#### **3.WiFi-Einstellung**

Drahtlose Verbindung

#### **warming Tipps:**

①Die Flüssigkeit der Bildschirmspiegelung mit drahtloser Verbindung wird von der Netzwerkumgebung beeinflusst. Eine Bandbreite von 100Mbit oder mehr wird empfohlen, wenn Sie die Bildschirmspiegelung verwenden.

②Stellen Sie sicher, dass sich Ihr mobiles Gerät in der Nähe des Projektors befindet, wenn Sie eine drahtlose Verbindung verwenden. Ein Abstand innerhalb von 1 Meter wird empfohlen.

③Einige mobile Geräte unterstützen die Bildschirmspiegelung aufgrund der Kompatibilität möglicherweise nicht.

④Bei Fragen wenden Sie sich bitte per E-Mail an TOPTRO über **service@toptro.com**

#### **3.1.iOS Cast(für iOS-Geräte)**

1.Zur Startseite gehen -- Wählen Sie das Menü [  $\langle 0 \rangle$  ] --Wählen Sie das Menü [ WiFi ]-- Öffnen Sie die WiFi-Funktion -- Wählen Sie Ihr WiFi aus der Liste -- Verbinden Sie den X3-Projektor mit Ihrem WiFi.

# Offin Mus Picture **MINDE** € т

■ service@toptro.com

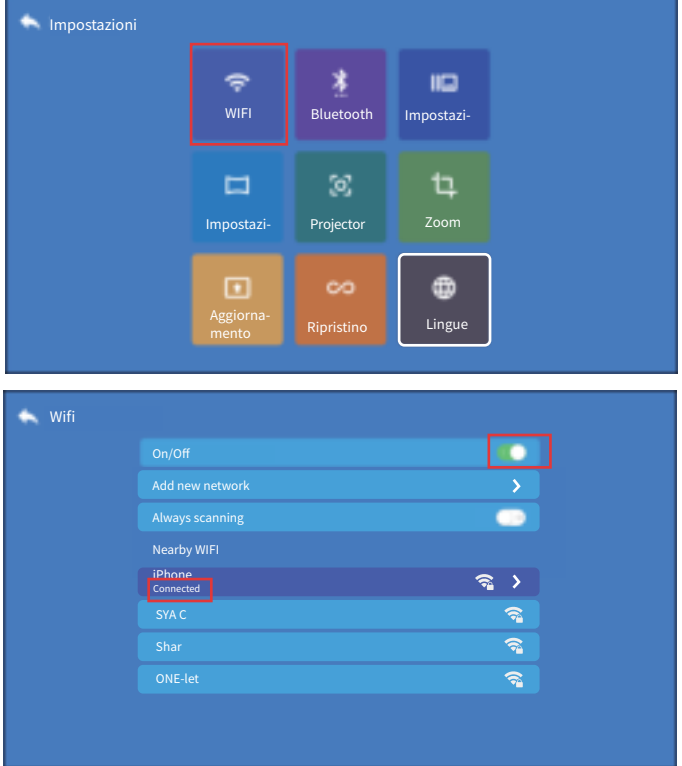

2.Zurück zur Startseite -- Wählen Sie das Menü [ iOS Cast ] -- Drücken Sie die OK-Taste, um das Menü [ iOS Cast ] aufzurufen.

DE 93

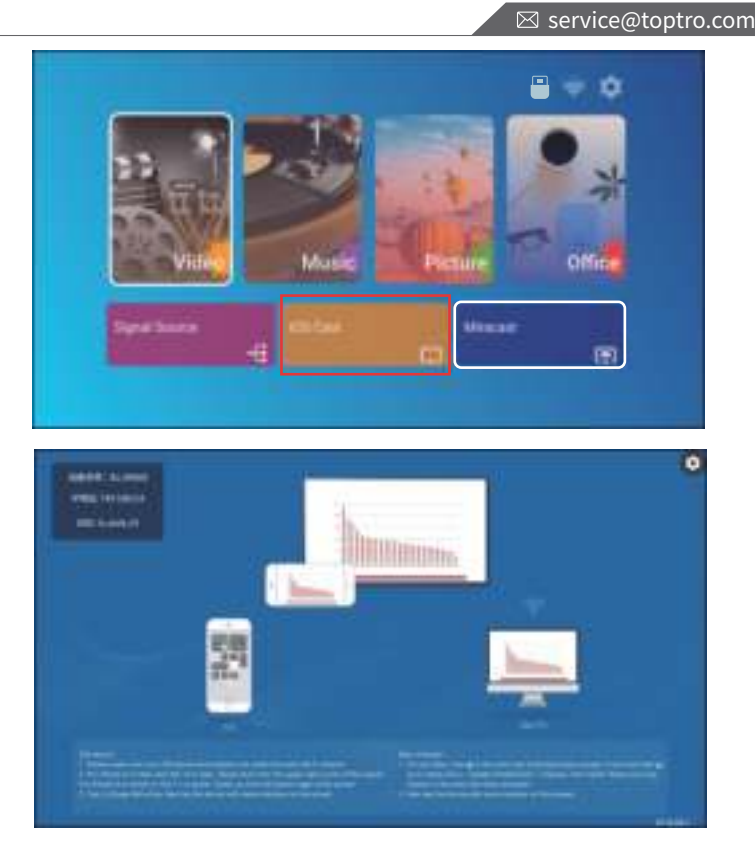

3.Wählen Sie das Menü [ Einstellungen ] auf Ihrem iOS-Gerät -- Schalten Sie die [ Wi-Fi ] Funktion -- Verbinden Sie Ihr iOS-Gerät mit demselben Heimnetzwerk wie den Projektor.

4.Öffnen Sie das [ Control Center ] auf Ihrem iOS-Gerät -- Wählen Sie die Funktion [ Bildschirm Mirroring ]-Funktion -- Wählen Sie den iOS Cast-Empfänger namens [ BJ\_39127 ] -- Der Bildschirm Ihres iOS-Geräts wird auf der Projektionsfläche nach 3 Sekunden angezeigt.

#### **3.2. Miracast (pour les appareils Android) 3.2.Miracast(für Android-Geräte)**

1.Gehen Sie zur Startseite -- Wählen Sie das Menü [ Miracast ] -- Drücken Sie<br>die OK-Taste, um das Menü [ Miracast-Einstellung ] aufzurufen. die OK-Taste, um das Menü [ Miracast-Einstellung ] aufzurufen.

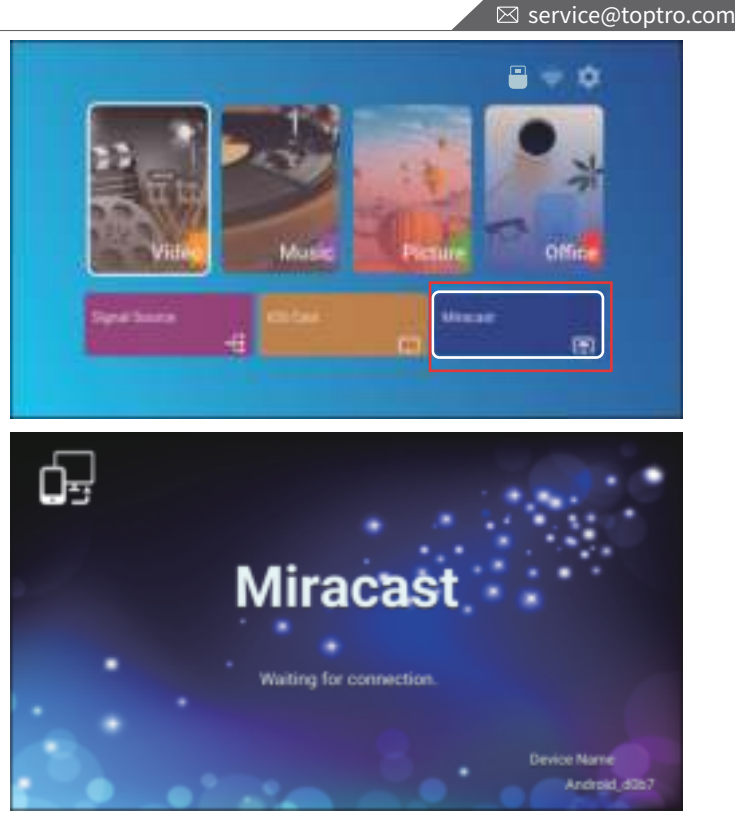

2.Wählen Sie das Menü [ Einstellungen ] auf Ihrem Android-Gerät -- Wählen Sie die Funktion [ Bildschirm Spiegelung ] -- Wählen Sie Ihren Miracast-Empfänger mit dem Namen [BJ\_39127 ] -- der Bildschirm Ihres Android-Geräts wird auf der Projektionsfläche nach 3 Sekunden.

3. Tippen Sie auf Ihrem Android-Gerät auf [ Einstellungen ] - [ WLAN-Anzeige ] -Schalten Sie [ Wi-Fi ] ein, Verbinden Sie Ihr WiFi.

#### **Hinweis:**

1. Verschiedene Marken von Android-Telefonen haben unterschiedliche Operationen für die Auswahl von Screen Mirroring Display, bitte lesen Sie im Handbuch Ihres Telefons nach.[ Multiscreen/Drahtloses Display/WLAN-Display/Bildschirmspiegelung/Drahtlose Projektion/Smart View usw.]

2. Nicht alle Android-Telefone unterstützen diese Funktion. Bitte stellen Sie vor der Verwendung sicher, dass sie unterstützt wird.

#### **4.Bluetooth-Einstellung**

Zur Startseite gehen -- Wählen Sie das Menü[ $\langle \hat{O} \rangle$ ] -- Wählen Sie die Option [ $\binom{5}{2}$  Bluetooth ] -- Öffnen Sie die Bluetooth-Funktion und Ihr Bluetooth-Gerät --Scannen Sie die Bluetooth-Geräte in der Nähe automatisch -- Wählen Sie das gewünschte Bluetooth-Gerät -- Es wird automatisch gekoppelt und verbunden.

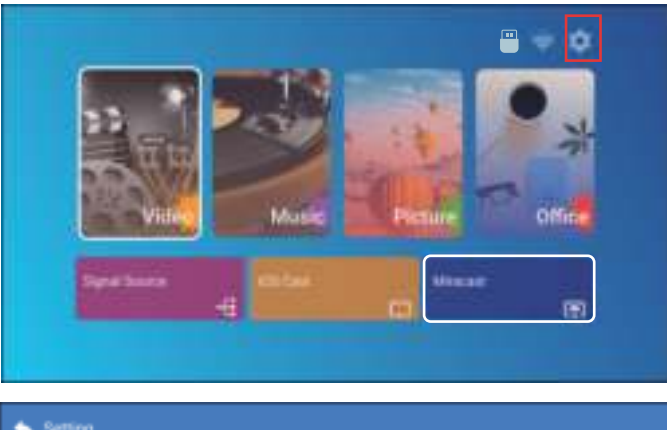

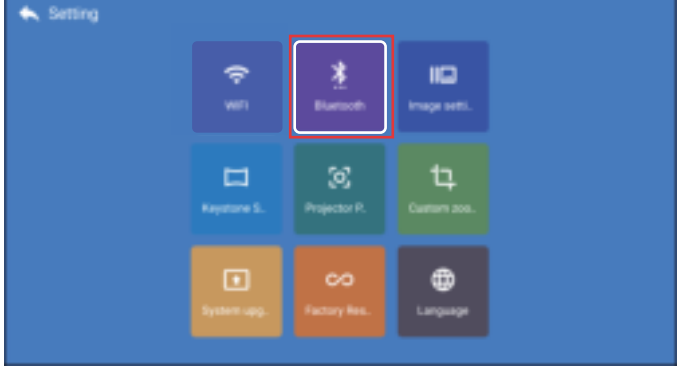

#### **Hinweis:**

1. Der X3-Projektor ist kompatibel mit Bluetooth-Headsets, Bluetooth-Lautsprechern und Airpods, aber nicht mit Bluetooth-Tastaturen oder Bluetooth-Telefonen. 2. Wenn Sie eine Frage haben, bitte zögern Sie nicht, TOPTRO per E-Mail über: **service@toptro.com.**

#### **5. Projektorbild-Einstellung**

#### **5.1. Projektionsmodus**

Wählen Sie dsd Menü [  $\langle \hat{O} \rangle$  ] -- Wählen Sie die Option [ Projektionsposition]. Drücken Sie die Pfeiltaste zur Auswahl und drücken Sie "OK", um die Projektionsposition zu bestätigen.

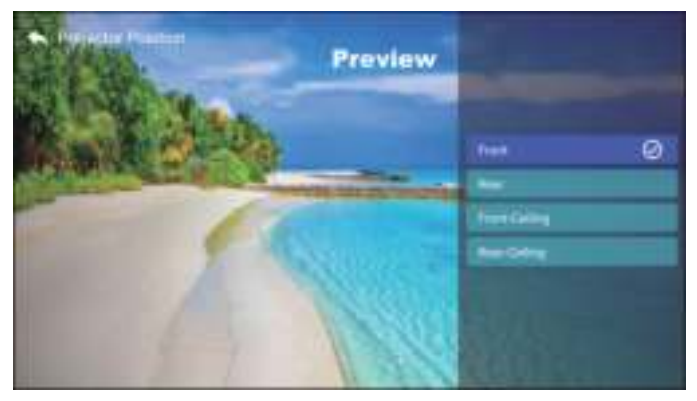

#### **5.2. Erweiterte Keystone & 4-Punkt-Keystone**

1. Keystone-Korrektur

Wählen Sie das Menü [ $\langle \hat{O} \rangle$ ] -- Wählen Sie die Option [ Keystone-Einstellung].

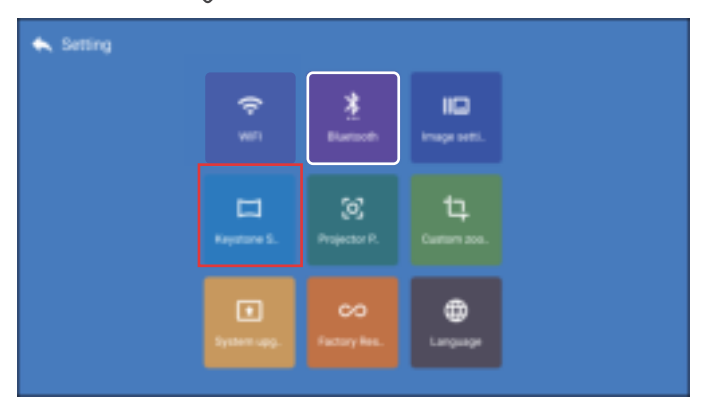

Der Projektor verfügt sowohl über eine 4D Trapez- als auch über eine 4-Punkt-Trapez-Korrekturfunktion. Sie können das Bild nicht nur horizontal oder vertikal anpassen, sondern auch die vier Punkte so einstellen, dass das projizierte Bild ein Rechteck wird.

(1)4D Trapezkorrektur: Verwenden Sie die Pfeiltasten, um den Bildschirmwinkel horizontal oder vertikal anzupassen, bis die Führungsschiene auf ein Rechteck eingestellt ist.

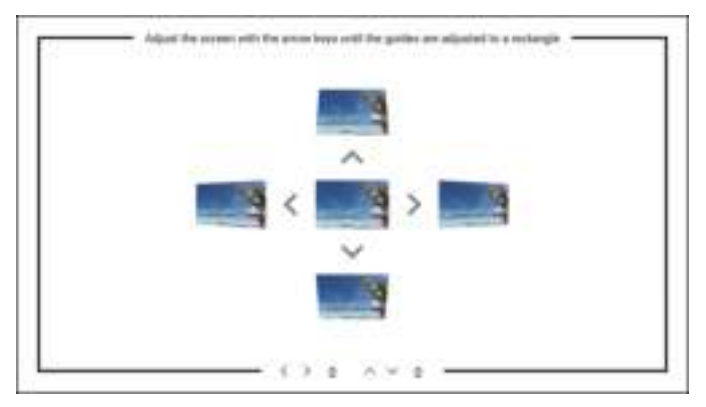

(2) 4-Punkt-Keystone: Passen Sie den Bildschirm mit den Pfeiltasten an, bis die Hilfslinien auf ein Rechteck eingestellt sind.

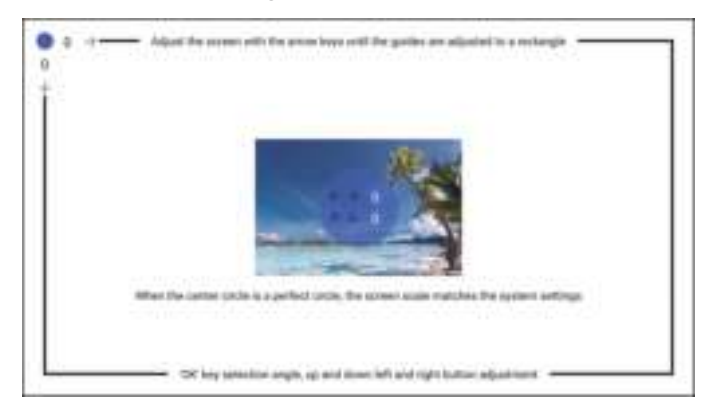

#### **5.3. Digitaler Zoom**

Wählen Sie das Menü [ $\langle 0 \rangle$ ] -- Wählen Sie die Option [Benutzerdefinierter Zoom].

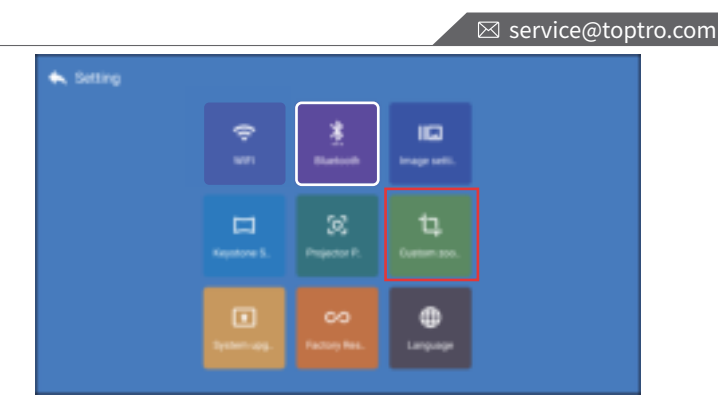

Schalten Sie die Taste [Benutzerdefinierter Zoom] ein, und schalten Sie die Taste [ Skalierung] ein, die Projektionsfläche kann um 50 % bis 100 % vergrößert werden.

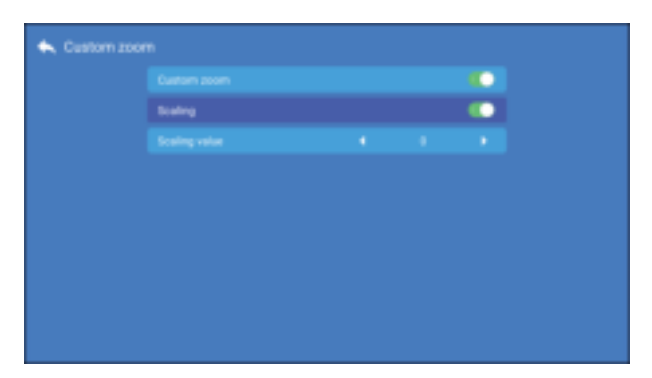

Schalten Sie nur die Taste [Benutzerdefinierter Zoom] ein und schalten Sie die Taste [ Skalierung] aus. Die Länge und Breite der Projektionsfläche kann separat um 50 %~100 % skaliert werden.

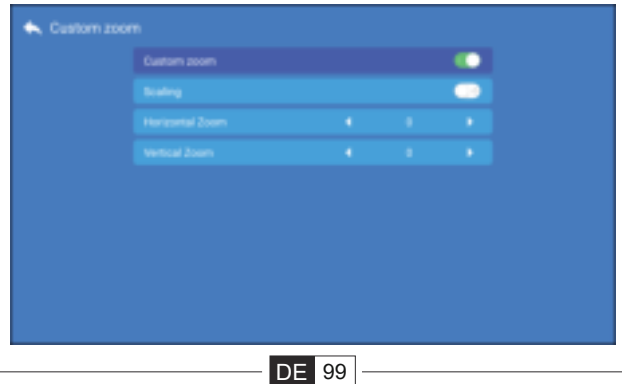

## **6. Bildeinstellung**

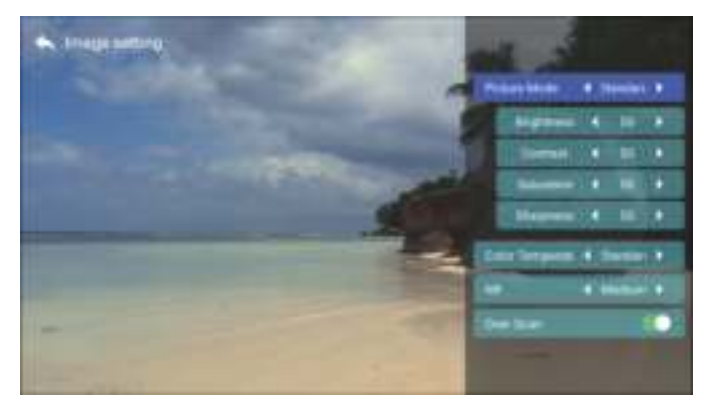

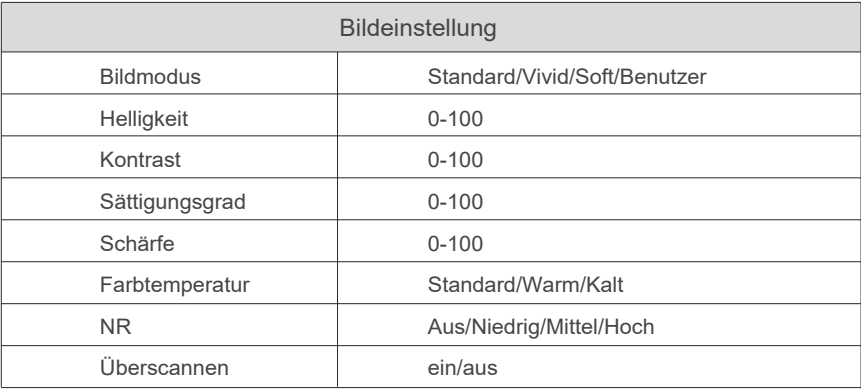

#### **7. Andere Einstellungen**

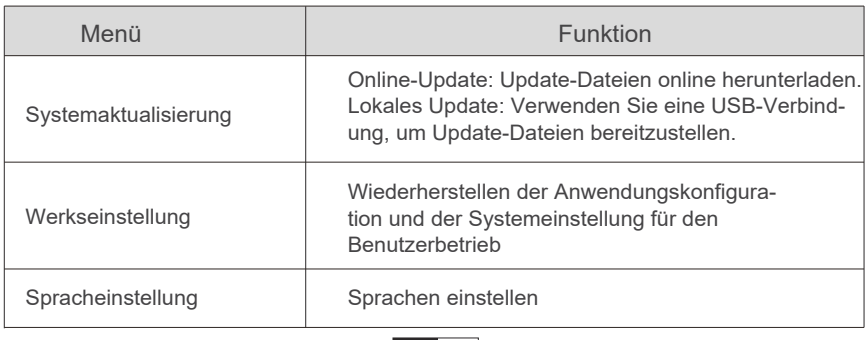

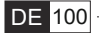
# **ANSCHLUSS DER SIGNALLEITUNGEN**

Der TOPTRO X3 Projektor hat 6 Schnittstellen,

HDMI-Anschlüsse\*2/USB-Anschlüsse\*2/3,5mm Kopfhörerausgang/AV-Ausgang. Bitte wählen Sie den richtigen Anschluss, um Ihr Gerät anzuschließen (PC, Telefon, DVD-Player, Soundbar, USB, PS4 usw.)

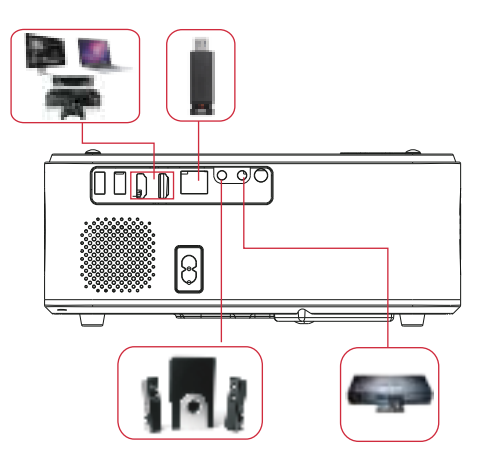

# **1.Anschluss an USB-Datenträger**

1) Stecken Sie die U-Disk in einen der beiden USB-Eingänge;

2) Sie können direkt den Startbildschirm auf der Startseite aufrufen, wählen Sie die Option [ Video/Musik/Bild/Büro].

3) Wählen Sie die gewünschte Datei (oder den Ordner, um in den Unterordner zu gelangen) auf der USB-Disk und drücken Sie dann die Taste [ OK ], um sie abzuspielen.

# **2.Anschluss über die HDMI-Anschlüsse**

1) Schließen Sie Ihren TV-Stick oder Laptop an einen beliebigen HDMI-Anschluss des Projektors an;

2) Rufen Sie die Startseite auf, um die entsprechende HDMI1 oder HDMI2 als Signalquelle auszuwählen;

3) Halten Sie auf Ihrem Laptop die Taste "Win+P" Boardtasten gedrückt, um den Anzeigemodus zu ändern.

**Nur Computer:** ist die Standardoption - wird nur auf dem Hauptmonitor angezeigt.

**Duplizieren:** bewirkt, dass alle Monitore dasselbe anzeigen, indem der Desktop auf jedem Monitor dupliziert wird.

**Erweitern:** Alle Monitore verhalten sich wie ein großer Monitor, indem der Desktop auf alle Monitore erweitert wird.

**Nur Projektor:** Zeigt nur auf dem zweiten Monitor wie ein Projektor an. Sie können die Bildschirmauflösung im Modus "Nur Projektor" ändern **Schritt:** Start > Systemsteuerung > Darstellung und Personalisierung > Bildschirmauflösung anpassen

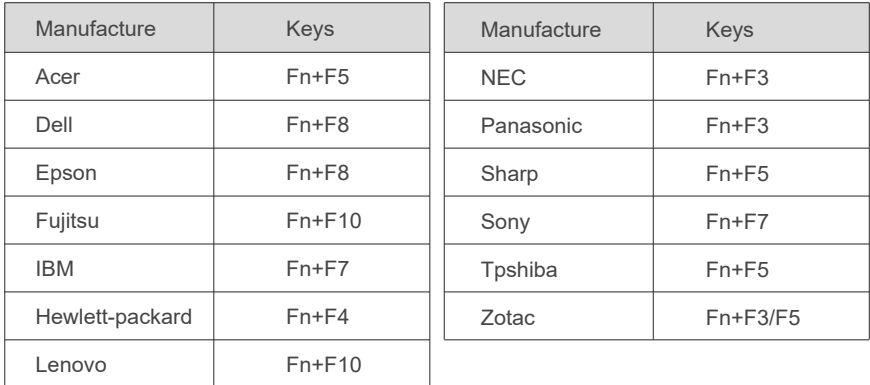

# **3.Anschluss an den DVD-Player**

Verwenden Sie das mitgelieferte 3-in-1-AV-Kabel.

1) Schalten Sie Ihren DVD-Player und den Projektor ein;

2) Verbinden Sie die farbigen Buchsen mit dem 3-in-1-AV-Kabel aus der Packung mit dem RCA-Kabel Ihres DVD-Players;

3) Verbinden Sie den schwarzen Stecker mit dem AV-Anschluss des Projektors, rufen Sie die Startseite auf und wählen Sie [ AV ] als Signalquelle.

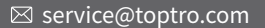

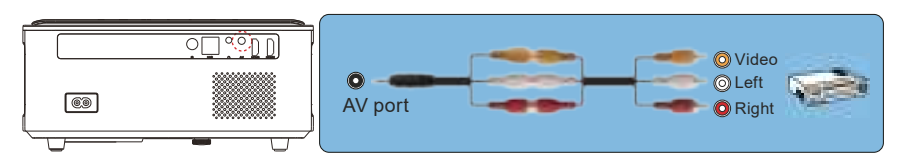

Or connect to the DVD Player with the HDMI cable in the package.

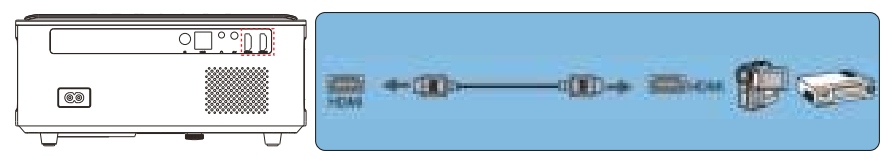

# **4. Anschluss an Soundbar/Lautsprecher**

Wenn Ihr Lautsprecher über einen AUX-Anschluss verfügt, verwenden Sie bitte Ihr 3,5-mm-Audiokabel zum Verbinden den Projektor und Ihren Lautsprecher wie auf dem Bild gezeigt, rufen Sie die Startseite auf, um wählen Sie [ AV ] als Signalquelle.

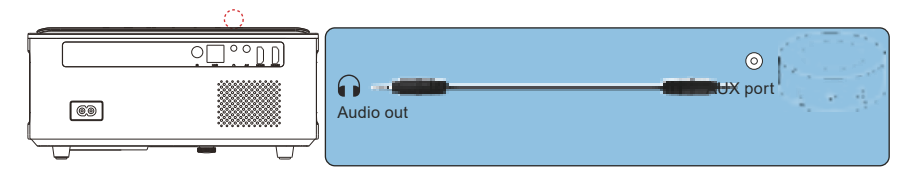

# **SICHERES ABSCHALTEN**

1. Drücken Sie die Taste  $\bigcup$  auf dem Projektor oder der Fernbedienung.

2. Ziehen Sie das Netzkabel des Projektors ab.

3. Decken Sie das Objektiv ab und lagern Sie den Projektor an einem kühlen und trockenen Ort.

# **GARANTIE**

Vielen Dank für Ihren Kauf und Ihre Unterstützung! Wir bieten 3 Jahre Garantie für den X3-Projektor. Wenn Sie irgendwelche Fragen haben, kontaktieren Sie uns bitte über **service@toptro.com**

# **FEHLERSUCHE**

Die unten aufgeführten Probleme können während des Betriebs Ihres Projektors auftreten.

Bitte beachten Sie die möglichen Faktoren, die das Problem verursachen könnten, um eine Fehlersuche durchzuführen.

- **1. Wenn Sie den Netzschalter einschalten, funktioniert die Anzei geleuchte nicht**.
	- 1) Möglicherweise ist der Strom nicht richtig angeschlossen.
	- 2) Überprüfen Sie das Überhitzungsschutzsystem.

# **2. Die Fernbedienung kommuniziert nicht mit dem Projektor.**

 1) Ist der Netzschalter auf der Rückseite des Projektors ein- oder ausgeschaltet?

- 2) Die Batterien der Fernbedienung sind verbraucht?
- 3) Etwas behindert das Signal zwischen der Fernbedienung und dem IR
- 4) Starkes Licht auf IR direkt.

# **3. Kein Bild auf der Leinwand.**

- 1) Ist die Kanaleinstellung korrekt?
- 2) Liegt ein Eingangssignal vor ?
- 3) Ist das Eingangskabel gut eingesteckt ?
- 4) Ist im PC-Modus die Bildwiederholfrequenz > 75KHz ?

# **4. Blauer Bildschirm, kein Bild, kein Ton.**

Sind die Eingangskabel richtig angeschlossen?

# **5. Bild richtig, kein Ton.**

- 1)Eingangskabel richtig angeschlossen?
- 2)Lautstärke auf Minimum oder auf Mute.

# **6. Kann die Filme nicht abspielen.**

- 1) Ist das Format des Videos richtig?
- 2) Dateien sind defekt?
- 3) Gerät ist defekt?
- **7. Kann kein Video in der App Netflix, Hulu, Amazon Prime abspielen.** Diese APPs sind mit HDCP eingeschränkt. Dieses Modell unterstützt diese Funktion nicht. Daher kann es diese APPs nicht unterstützen.

#### **8. Es gibt ein Bild, aber keinen Ton?**

Das Dekodiersystem stimmt nicht überein.

**9. Das Gerät kann nicht gefunden werden, wenn es mit einer Festplatte oder einem USB-Stick verbunden ist.** 

Prüfen Sie, ob das Gerät defekt ist.

# **10. Automatische Abschaltung nach längerem Betrieb.**

- 1) Die Belüftung des Projektors ist blockiert.
- 2) Die Spannung ist nicht stabil.
- 3) Das Überhitzungsschutzsystem.

# **11. Nicht kompatibel mit Ihrem Bluetooth-Lautsprecher?**

 1) Der Projektor ist möglicherweise nicht mit einigen Versionen der Bluetooth-Lautsprecher von JBL kompatibel.

2) Wenden Sie sich sofort an unseren Kundendienst unter

 service@toptro.com und teilen Sie uns die Marke und das Modell Ihres Bluetooth-Lautsprechers mit.

# **12. Die WiFi-Verbindung ist nicht stabil?**

1) Bitte überprüfen Sie, ob das Netzwerk Ihres Telefons gut ist.

 2) Stellen Sie sicher, dass der Abstand zwischen Telefon und Projektor nicht größer als 1 Meter ist.

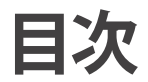

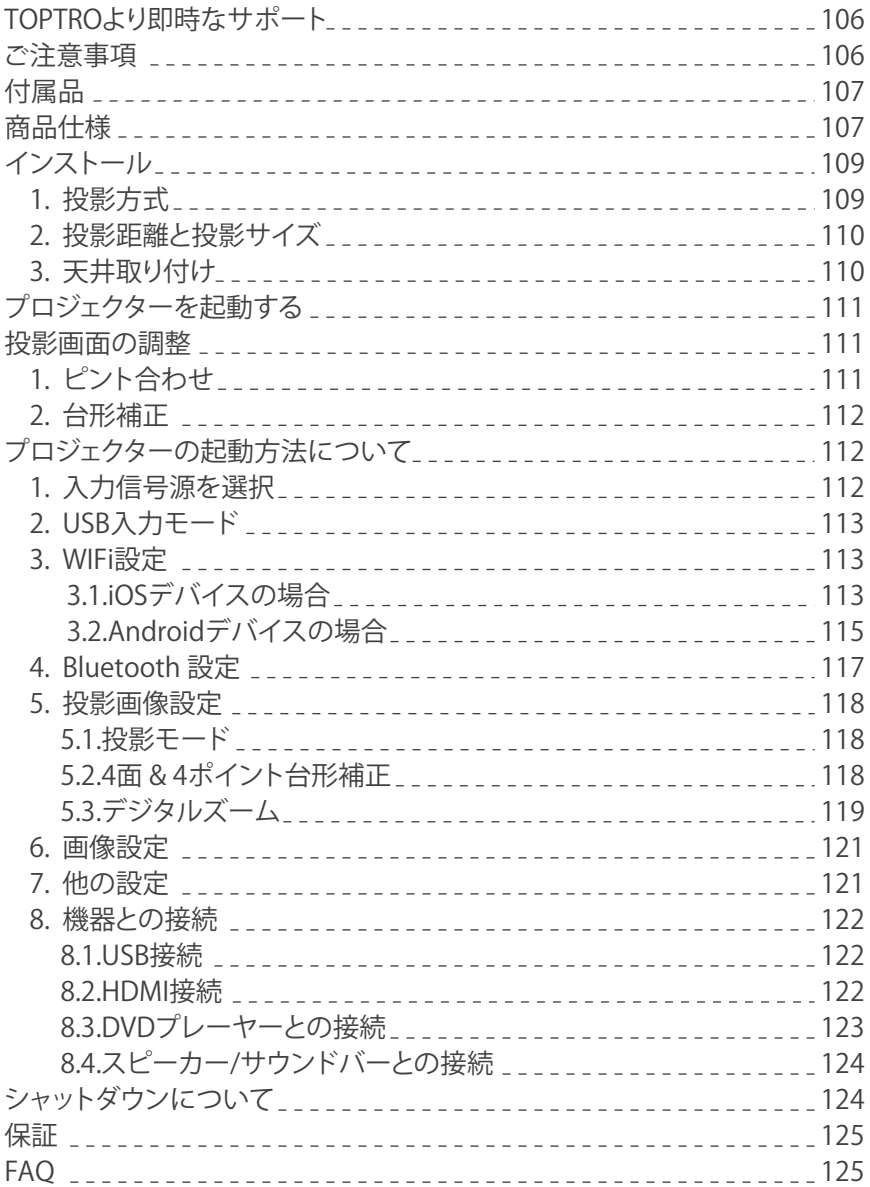

# ▶ TOPTROより即時なサポート

#### **お客様**

平素より格別のご愛顧を賜わり厚くお礼申し上げます。

プロジェクターを使用する前に、この取り扱い説明書をよくお読みください。 何かご 問題がある場合は**support01@wimius.com**にメールで送信ください。 万が一故障 や問題等がありましたら弊社にご連絡して即時対応させて頂きます。

信号がない、音が出ない、Bluetooth接続できない、WiFi接続できない、黒点、途切れ など多くの問題は設定の仕方で解決できるので、お困りの際はご連絡下さいませ。す べてのプロジェクターは、出荷前に100%慎重に検品され、パッケージされているこ とを保証します。

また、お買い上げいただいた商品について何かご不満な点やご使用方法について わからないことがございましたらご遠慮なくお申し付けください。必ずご満足まで対 応させていただきますのでぜひ改善チャンスをくださるようにお願いします。 TOPTROサービスチーム

# ▶ ご注意事項:

- 1. 高温または低温ではデバイスの寿命が短くなるため、プロジェクターを熱すぎ たり寒すぎたりする部屋に置かないでください。作業環境は5℃~35℃で良い であります。
- 2. 投射した画面に黒点がある場合は、心配しないでください。メールで **service@toptro.com**に連絡してください。ほこりを取り除く方法についてのビ デオをお送りします。
- 3. プロジェクターが安定して動作するために放熱装置が搭載されています。通気 孔は内部の温度上昇を防ぐためのものです。物を置いたり立てかけたりして通 気孔をふさがないでください。内部の温度が上昇し、故障の原因となります。
- 本機内部には、危険な高電圧があり、安全のためプロジェクターのキャビネット 4. を外したり、あけたりしないでください。または本機を改造したり、自分で修理し ないでください。乱用、誤用、改造、変更、不当使用、破壊行為、過失、不適切な組 み立ての場合は、製品保証は無効になります。
- 5. お手入れの際に安全のため電源ケーブルをコンセントから抜いてください。濡 れた雑巾で本機の表面を拭きます。刺激性のある化学洗浄剤で製品を掃除しな いでください。感電·損傷の原因となります。

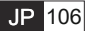

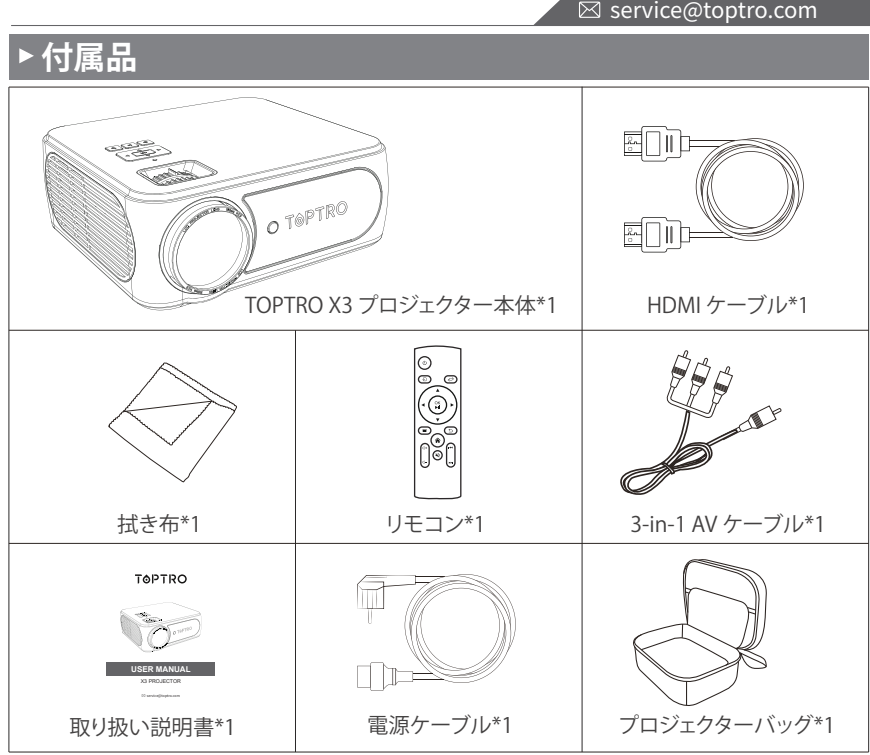

# **商品仕様**

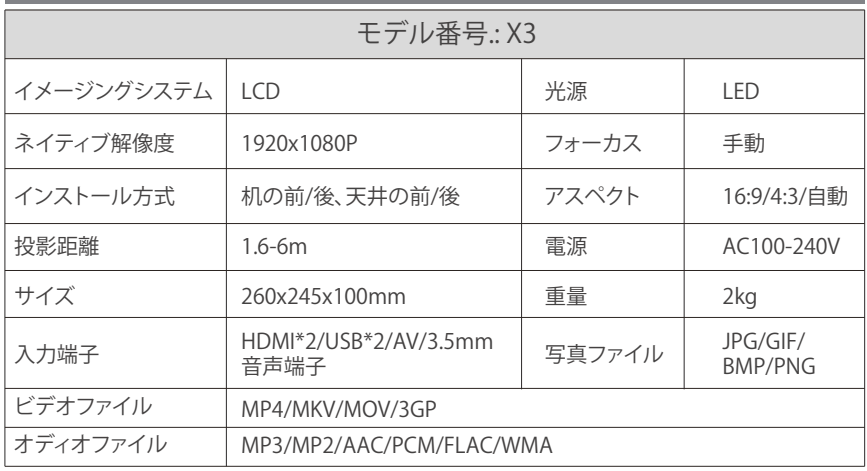

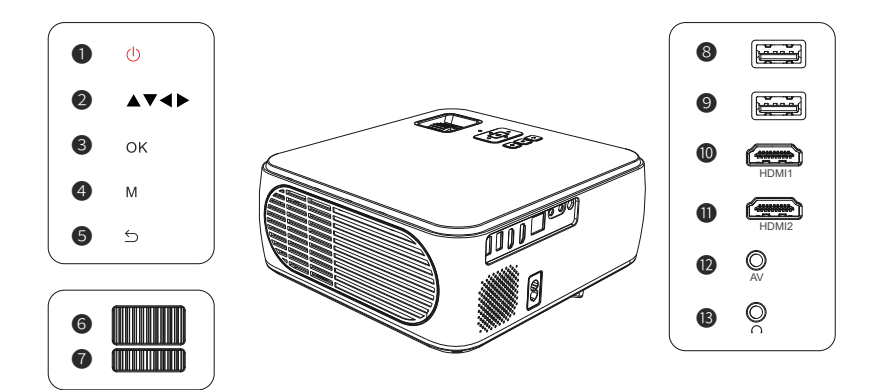

**注意:**製品の外観を参照してください。この図は参照用です。

- **❶. 雷源ボタン 2. 矢印キー 6.** okボタン
- 
- **⑦.** 台形補正ダイヤル 8/❷. USB 端子 6/①. HDMI 端子
- 

**10.** AV 端子 **10.** 3.5mm 音声端子

**❹.** メニューボタン  **●**. フォーカスダイヤル

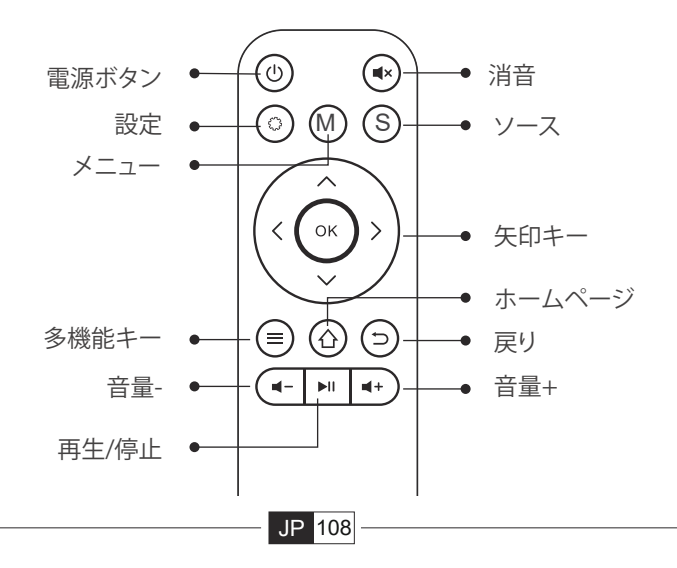

#### **ご注意:**

- バッテリーは同梱されていません。2\*AAAバッテリーが必要です(別 1. 途購入)
- リモコンを使用しながら、赤外線信号受信部に向けます。 2.
- 液もれの原因にもなりますので長期間使用しない場合は電池を取り 3. 出しておいてください。

# **インストール**

# **1.投影方式**

X3プロジェクターは、天吊り用の金具で天井に吊ることができ、安定した机 の上に置いても投影できます。ご使用環境によって下記の4つの投影方式 があります。

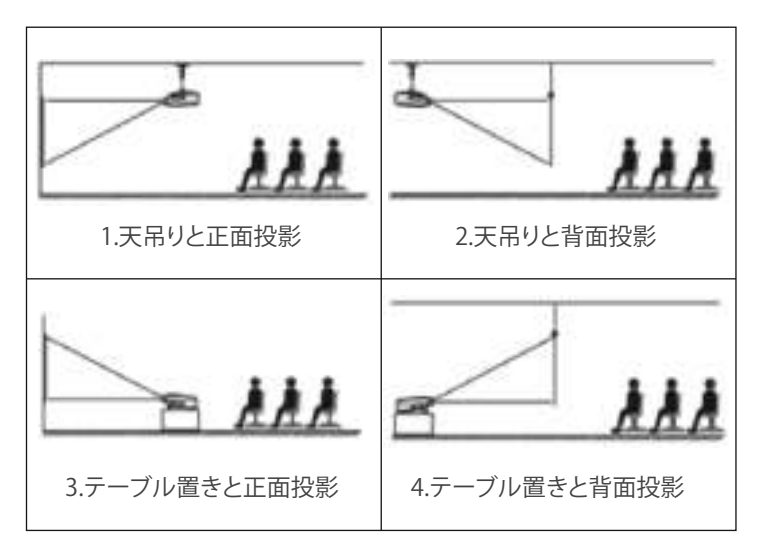

レンズがスクリーンに対して軸対称になる高さにプロジェクターを使用して ください。 無理な場合は台形補正機能を使用して投影画像を調整してくださ い。

# **2.投影距離と投影サイズ**

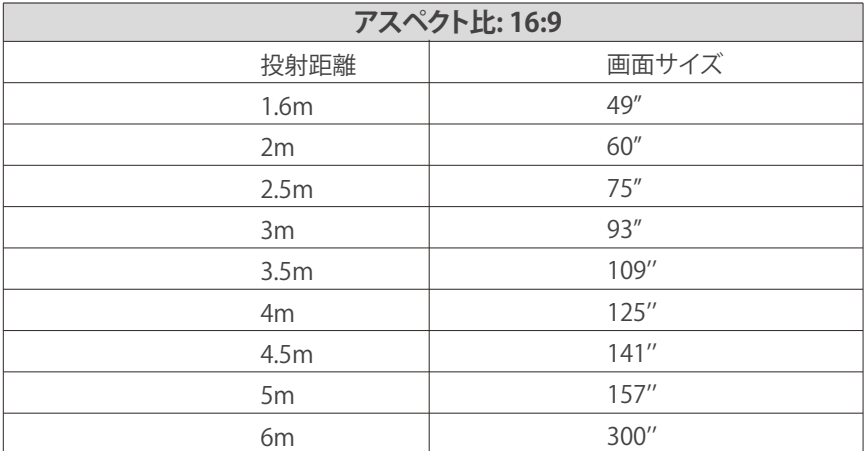

**\*上の表の画面サイズに参照して±3%を考慮してください。**

**\*最適な投射距離: 2.5-3m。**

**\*最小距離または最大距離を超えると、画像がぼやける可能性があります。**

**3.天井取り付け**

プロジェクターを垂直にして、プロジェクター画面の中央に向けて、投影画像 を画面上で平らに保つ必要があります。

1.パッケージには用意してあるネジでプロジェクターの底部のネジ穴に取り 付けて、より良い投影角度が得られます。以下を参照してください。

2.天吊りの場合はプロジェクターの底に4つの穴があります(M5 \* 16mm)。 以下を参照してください。

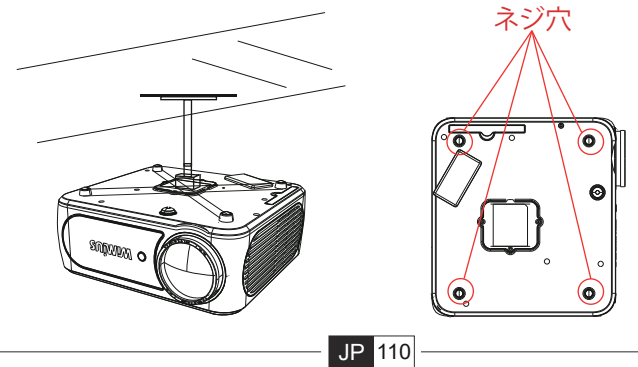

# **▶プロジェクターを起動する**

1)リモコンまたはプロジェクターの電源キーを押すと、電源インジケーター が赤色から緑色になります。

2)綺麗な画像にするには、プロジェクターの右側にあるフォーカスダイヤル を調整します。(それでもぼやける場合は投影距離を調整してみてください)

3)台形補正機能で投射画面を補正します。

4)外部機器(スマートフォン、iPad、Amazon Fire TV、TVボックス、DVDプレー ヤー、コンピューターなど)をプロジェクターと接続する場合は必ず対応する 信号源を選択してください。正しい信号源を選択しない場合は投影できな いことをご了承ください。

5)「〈〇〉」メニューを選択し、「言語]を入力すると、ご自由に言語を設定でき ます。

# ▶ 投影画像の調整

初めてプロジェクターを使用するとき、通常、不鮮明な画像が表示されます。 これは、ピント合わせと台形補正が必要であることが原因です。調整のため に、以下の手順に従ってください。

# **1. ピント合わせ**

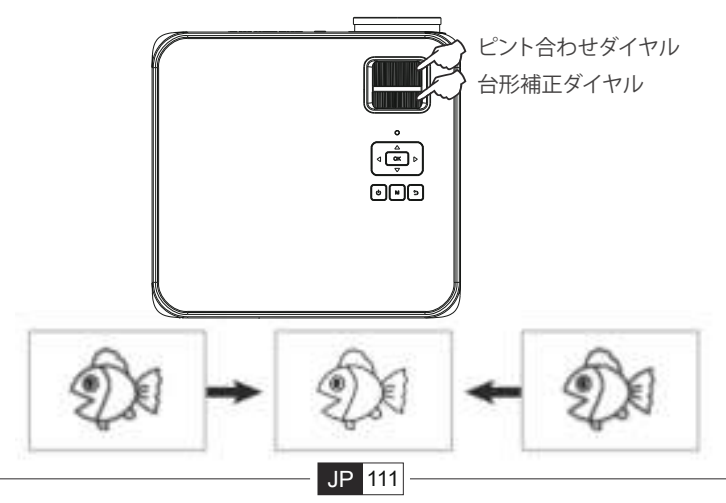

フォーカスダイヤルでゆっくり回転させて、レンズの最適な焦点は、画像が 最も鮮明なところです。

**注意:**それでもぼやける場合は、投影距離を調整してみてください。本体を 投影するところから水平かつ平行に置いてください。

#### **2. 台形補正**

プロジェクターのデジタル台形補正を使用して、画像を長方形(垂直および 水平)に調整します。

# ▶プロジェクターの起動方法について

プロジェクターのホームページは以下のように

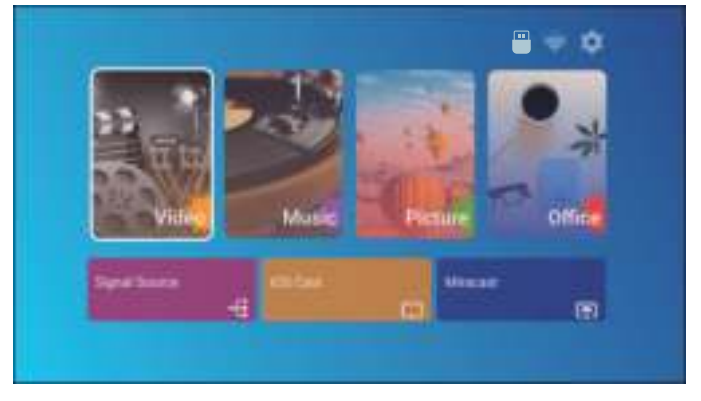

# **1. 入力信号源を選択**

ホームページの入力信号源 (HDMI1/HDMI2/AV) を選択する

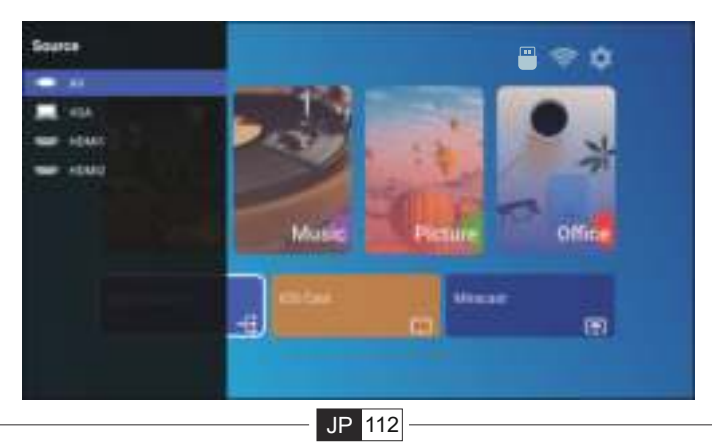

# **2. USB 入力モード**

USB入力モードで動画/音楽/写真/テキストを再生する

1).USBメモリーを挿入する。

2).「写真/音楽/映画/Office Suite」オプションを選択する。

3).再生したいファイルを選択し、リモコンの [ OK ] キーを押してファイルを 再生する。

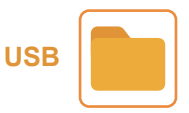

# **3. WiFi 設定**

無線接続

#### **ご注意:**

①ワイヤレスで画面ミラーリングするとき、ネットワークは画像の順調性に 影響を与えますから100Mbps以上のネットワークはお勧めです。

②ワイヤレスで画面ミラーリングするときは、デバイスをプロジェクターの 近くに置いてください。 1メートル以内の距離はお勧めです。

③あるスマホは互換性がないため、ミラーリングに対応していない場合が あります。 例えばGoogleとSonyのスマホに対応しません。

④何か問題がある場合は遠慮なく**service@toptro.com**へお問い合わせくだ さい!

# **3.1.iOS デバイスの場合**

1.ホームページ -- [ ① ] をタッチ -- [ WiFi ] メニューを選択 -- WiFi機能を開き-- X3プロジェクターを自宅WIFIに接続する

# $\blacksquare$ Music Office Picture **MINDE** Đ 面

 $\overline{\boxtimes}$  service@toptro.com

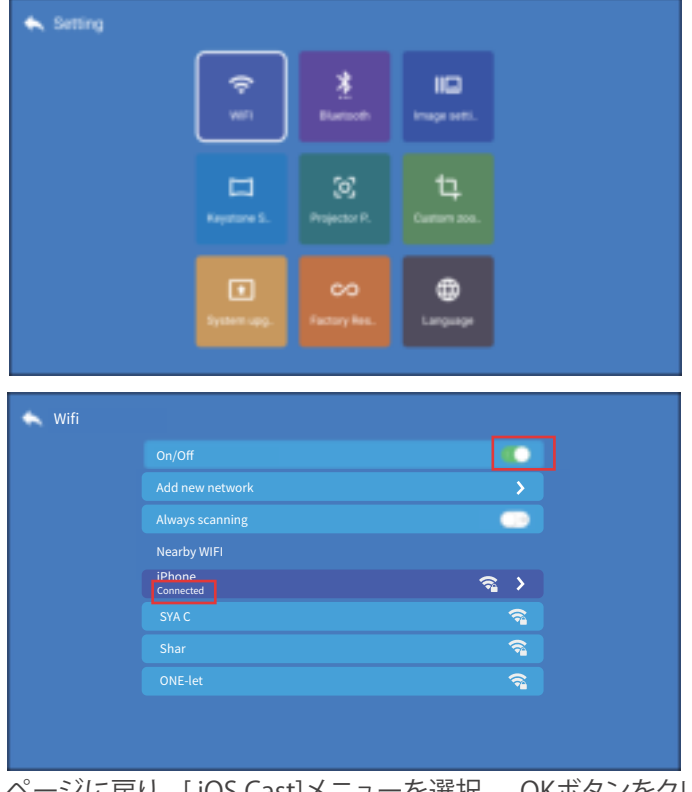

2.ホームページに戻り-- [ iOS Cast]メニューを選択 -- OKボタンをクリック し て ワイヤレスミラーリングインターフェースに入り

JP 114

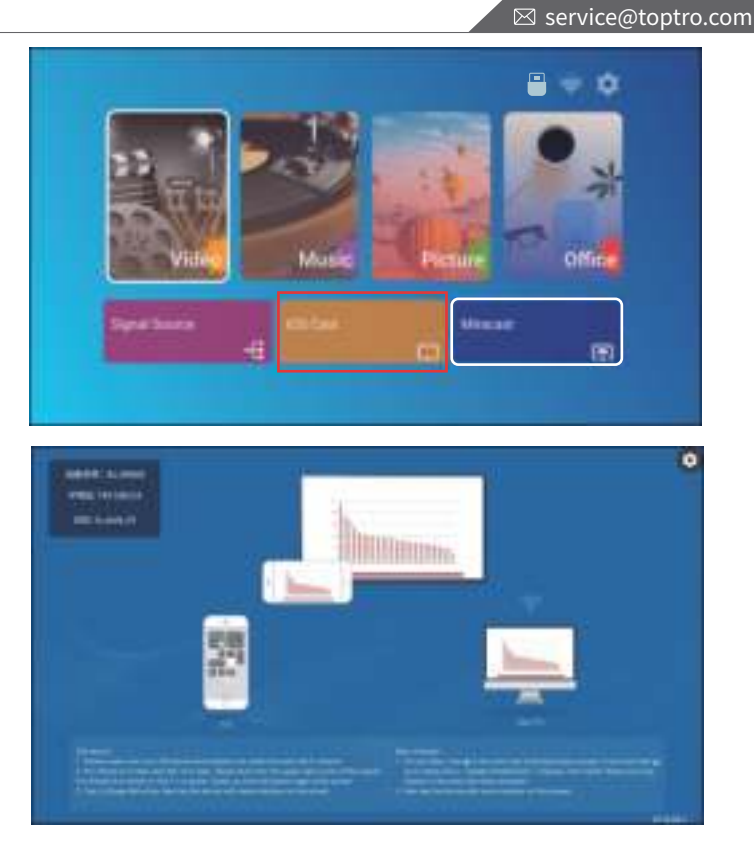

3.iOS デバイスの [ 設定] を選択 -- [ Wi-Fi ] 機能を開き-- iOSデバイスを同 じ自宅WIFIに接続する

4. iOSデバイスの [コントロールセンター ]を開き -- [ 画面ミラーリング] を選  $\frac{1}{2}$  . Our contrôles le contrôle de contrôle de contrôle de contrôle de contrôle de les formes le forme le forme le forme le forme le forme le forme le forme le forme le forme le forme le forme le forme le forme le f 択 -- iOS キャスト [ BJ\_39127 ] に接続-- iOSデバイスの画面が3秒後表示さ  $n$ 3912 $\,$ れる。

# **3.2. Miracast (pour les appareils Android) 3.2.Android デバイスの場合**

1.ホームページに入り-- [ Miracast ] メニューを選択する

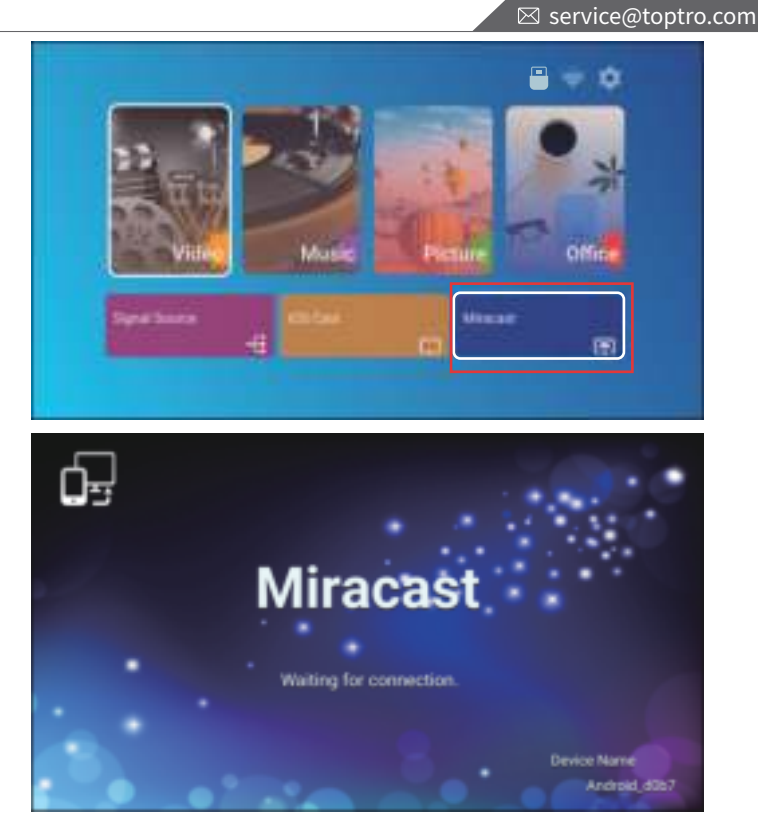

2.Androidデバイスの[設定] メニュー に入り -- [ 画面ミラーリング ]機能を開 き-- [BJ\_39127 ]を選択 -- Android デバイスの画面は3秒後表示される。 3. Android デバイスの [ 設定 ] -[Wi-Fi設定] -自宅WIFIに接続する **ご注意:**

①スマホの[画面ミラーリング」機能ですが、スマホにより「マルチス クリーン」/「ワイヤレスディスプレイ」/「WLANディスプレイ」/「スクリーンミラ ーリング」という表現言語もあります。

②すべてのAndroidデバイスが画面ミラーリング機能をサポートするわけで はありません。使用する前にご確認ください。GoogleとSonyのスマホはミラ ーリングに対応しません。

# **4.Bluetooth 設定**

ホームページに入り -- [ 〇 ] メニューを選択 -- [ 8 Bluetooth ] 機能を 開き -- お手元のスマホのBluetooth機能を開き -- 自動にデバイスを検索 -- 対応するBluetooth デバイスを選択 -- ペアリングされて接続されます

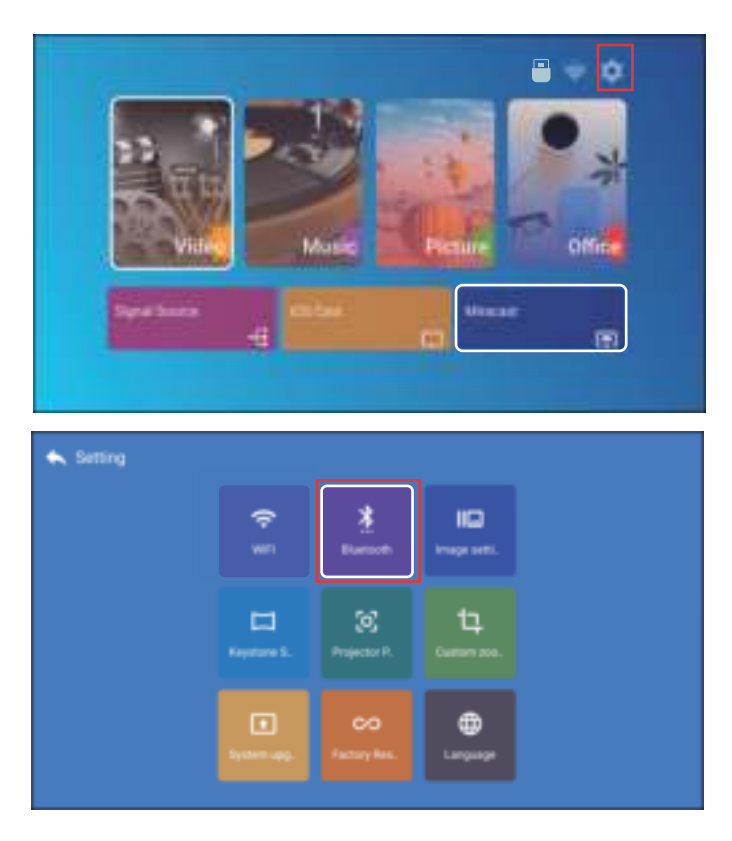

# **ご注意:**

1.X3プロジェクターはBluetoothヘッドセット、Bluetoothスピーカー、Airpod と互換性がありますが、BluetoothキーボードやBluetoothスマホとは互換 性がありません。

2.ご不明な点がございましたら、弊社までお気軽に**service@toptro.com**でお 問い合わせください。

#### **5. 投影画像設定**

**5.1.投影モード**

[  $\overline{\text{Q}}$  ]メニューに入り -- [プロジェクターポジション ] を選択

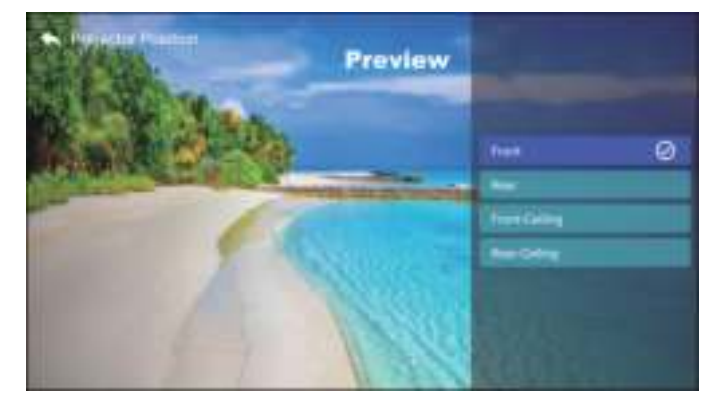

# **▶ 5.2. 4面&4ポイント台形補正**

**1. 台形補正**

[ ⓒ ] メニューに入り -- [台形補正] を選択

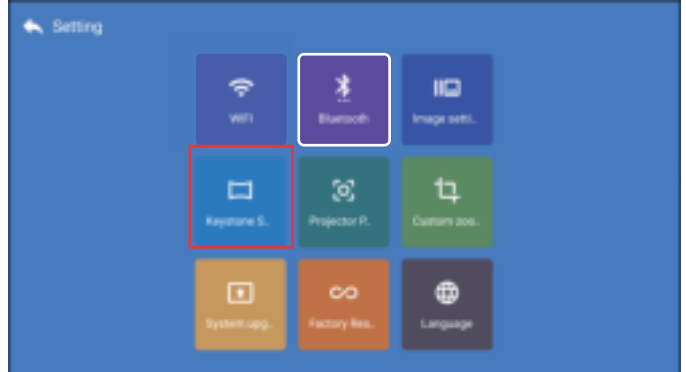

プロジェクターには画像を横または縦に調整できるだけでなく、4ポイント を調整して投影画像を長方形にすることもできます。

JP 118

(1)4面台形補正:画面が長方形に調整されるまで、矢印キーを使用して画 面角度を水平または垂直に調整します。

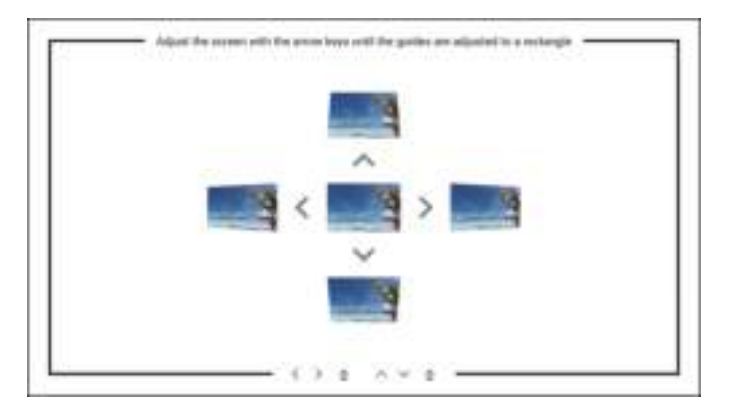

(2) 4ポイント台形補正(4コーナー台形補正):長方形に調整されるまで、矢 印キーで画面を調整します。

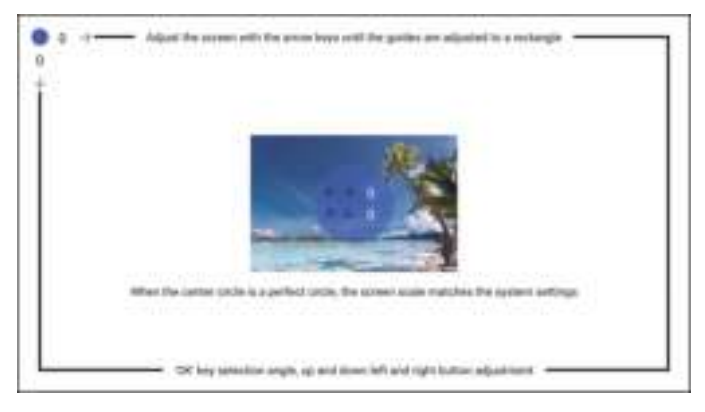

**5.3デジタルズーム** [ ⊙ ] メニューに入り -- [カスタムズーム] を選択する

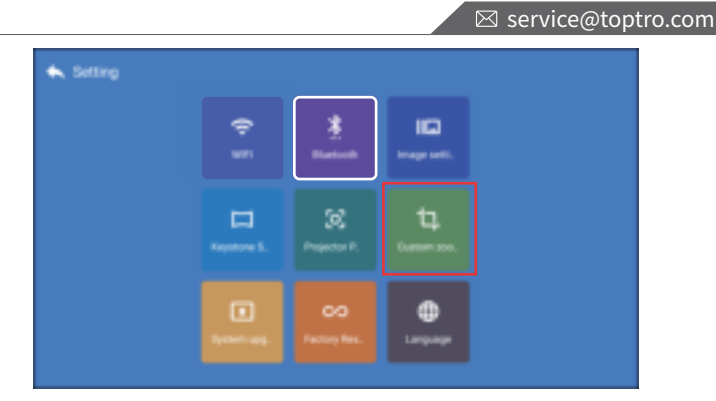

[カスタムズーム]ボタンをクリックして、[比例ズーム]ボタンもオンにする場 合は投影画面を0~50に比例により調整できます。

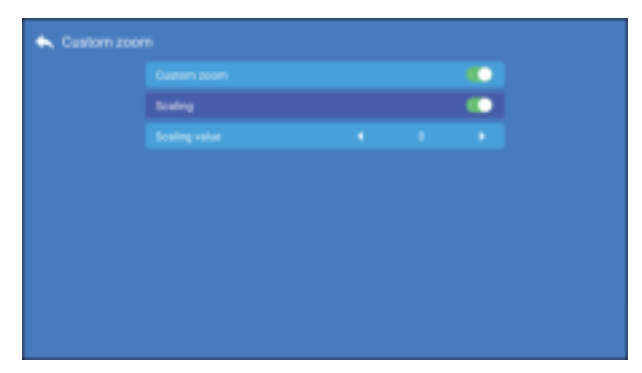

[カスタムズーム]ボタンをオンにし、[比例ズーム]ボタンをオフにする場合 は投影画面の長さと幅は0~50で自由に調整できます。

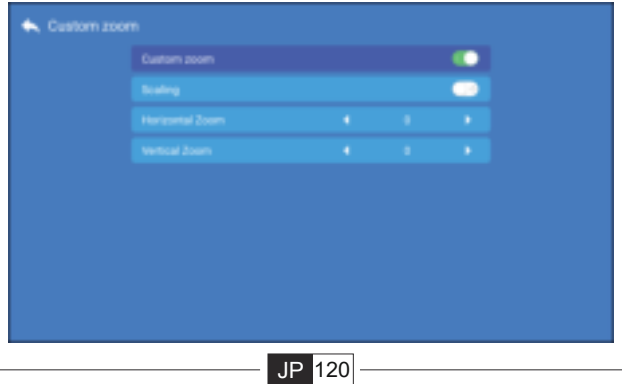

# **6. 画像設定**

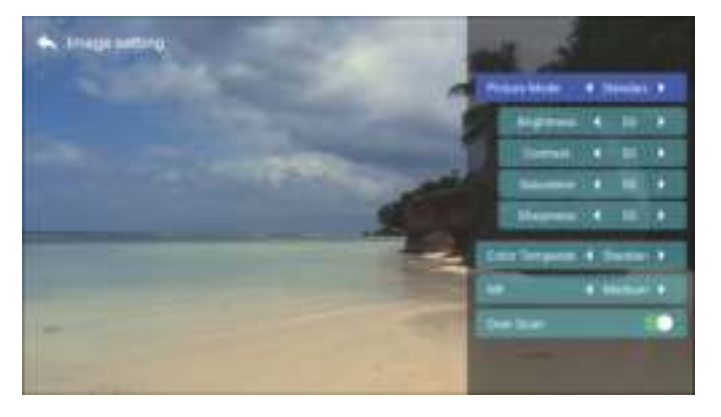

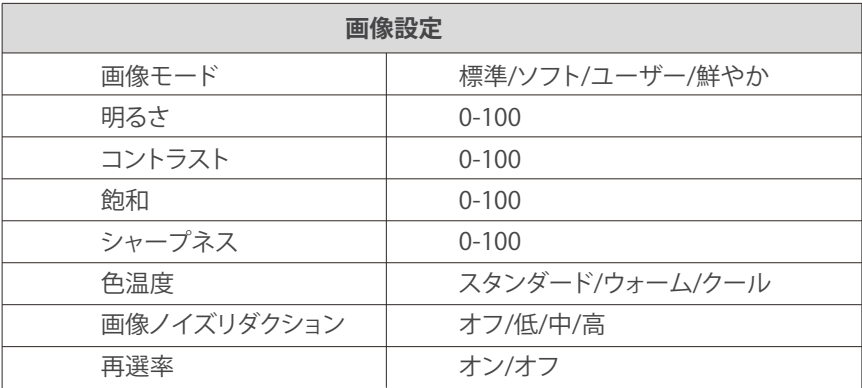

# **7.他の設定**

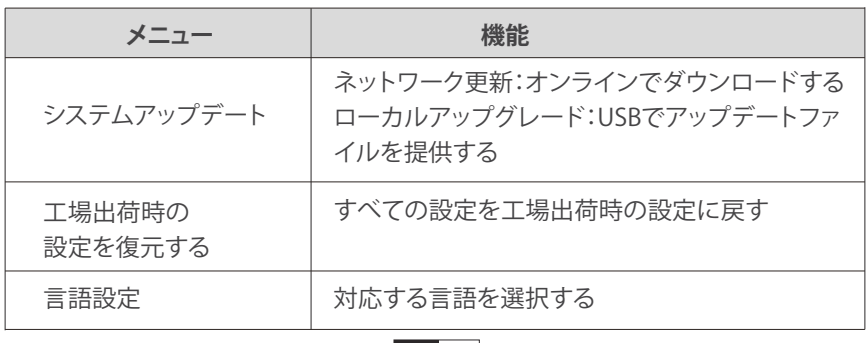

ENJP 121

# **▶8.機器との接続**

TOPTRO X3プロジェクターはHDMI端子\* 2 、USB端子\* 2 、3.5mm音声端子、 AV端子という6つの端子を備えている。対応する端子にデバイス(PC、スマ ホ、DVDプレーヤー、サウンドバー、USB、PS4など)を接続する必要がある。

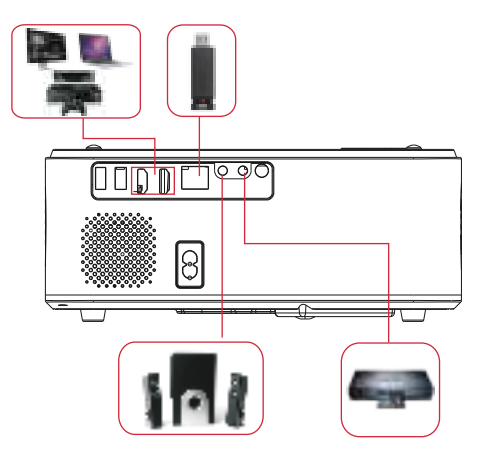

#### **8.1.USB接続**

1)USBメモリーをUSB入力端子のいずれかに挿入します。

2)ホームページに直接に入り、[ビデオ/音楽/画像/オフィス]オプションを選 択します。

3)USBメモリーのファイルを選択し、[OK]ボタンを押して再生します。

#### **8.2. HDMI 接続**

1)fire TV stickまたはパソコンをプロジェクターのHDMI端子に接続します。 2)ホームページに入り、対応するHDMI1またはHDMI2を信号源として選択 します。

3)パソコンで、「Win + P」ボードキーを押したままにして、表示モードを変更 します。

**コンビユーターのみ:**デフォルトのオブションーメインモニターにのみ表示 されます

**複製:**すへてのモニターに同じものを表示させ、各モニターのデスクトツフ を複製します

**拡張:**すべてのモニターを1つの大きなモニターのように動作させ、デスクト ッブをすべてのモニターに拡張します

**ブロジェクターのみ:**ブロジェクターのようにセカンダリモニターにのみ表示 されます

ブロジェクター専用モードで画面解像度を変更できます

**手順:**【スタート】>【コントロールバネル】>【外観とカスタマイズ】>【画面の 解像度を調整】

**こ注意:**プロジェクターをノートブックに接続するとき、出力を変更するため にFn + F(キーポードの F1-F10)を押す必要がある場合があリます。コンビ ュータポタンの機能はブランドごとに異なるため、次の表を参照してくださ い。

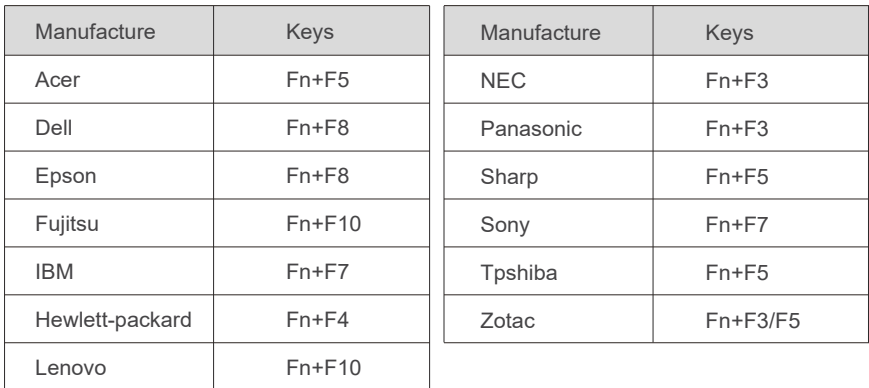

# **8.3.DVDプレーヤーとの接続**

1)DVDプレーヤーとプロジェクターの電源をオンにします。

2)パッケージ内の3-in-1 AVケーブルで、DVDプレーヤーのRCAケーブルに 接続します。

3)黒いコネクターをプロジェクターのAV端子に接続し、ホームページに入り 、[AV] 信号源を選択してください。

JP 123

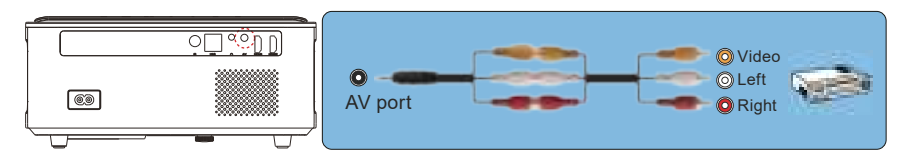

HDMIケーブルでDVDプレーヤーと接続する

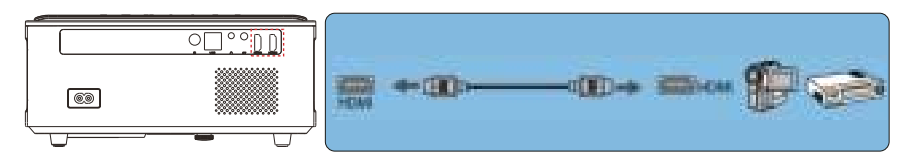

# **8.4.スピーカー/サウンドバーとの接続**

スピーカーにAUX端子がある場合は、3.5mmオーディオケーブルを使用して 下記の図のようにプロジェクターとスピーカーを接続し、ホームページ に入 り、[AV]信号源を選択してください。

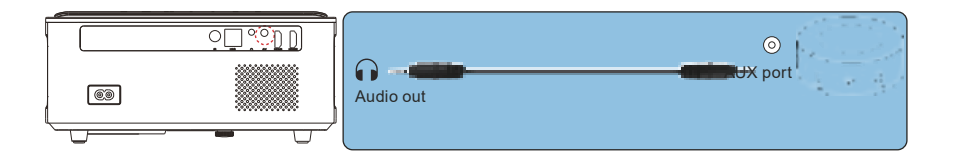

# **シャットダウンについて**

1.プロジェクターまたはリモコンの () 雷源ボタンを押します。

2.プロジェクターの電源コードを抜きます。

3.レンズカバーを付けて、プロジェクタを涼しく乾燥した場所に保管します。

# **保証**

X3プロジェクターをご購入いただいた本当にありがとうございます。 保証期間: お買い上げ日から3年間です、ご不明な点がございましたら、 **service@toptro.com**までお気軽にお問い合わせください。

# **FAQ**

プロジェクタのご使用中に、以下の問題が発生する可能性があります。以下 に参照してください

# **1. 電源スイッチをオンにすると、インジケータライトが機能しません。**

1)電源がうまく接続されていない可能性があります。

2)過熱保護システム。

#### **2. リモコンがプロジェクターと通信していません。**

- 1)プロジェクター背面の雷源スイッチがオンまたはオフになっていますか?
- 2)リモコンの電池が切れましたか?
- 3)リモコンとIR間の信号を妨害しましたか
- 4)強光がIRを照らします

#### **3. 画像が表示されません。**

- 1)信号源の選択は正しいですか?
- 2)入力デバイスはありますか?
- 3) 入力ケーブルがしっかり接続されていますか?
- 4)PCモードでは、リフレッシュレートは75KHzを超えていますか?

#### **4. ブルースクリーン、画像なし、音なし。**

入力ケーブルは正しく接続されていますか?

#### **5.音が出ない。**

- 1)入力ケーブルは正しく接続されていますか?
- 2)最小またはミュートモードの音量?

#### **6. 映画を再生できません。**

- 1)ビデオのフォーマットは正しいですか?
- 2)ファイルが壊れていますか?
- 3)デバイスが壊れていますか?

# **7. App Netflix、Hulu、AmazonPrimeで動画を再生できません**

 これらのアプリはHDCPで制限されるため、再生できないですが、fire TV stickで無事に再生できます。

**8. 画像はありますが、音はありません。**

ドルビーの可能性がありますが、弊社にお問い合わせにください。

**9. USBメモリーまたは外部デバイスに接続しているときにデバイスが見つか りません。**

デバイスが壊れていないか確認してください。

# **10.しばらく起動した後の自動オフ。**

- 1)プロジェクターの換気が遮断されている。
- 2)電圧が安定していません。
- 3) 過熱保護システム。

#### **11. Bluetoothスピーカーと接続できません。**

 1)プロジェクターはJBLの一部のバージョンのBluetoothスピーカーと互 換性がない場合があります。

2)すぐに**service@toptro.com**に連絡してください。

#### **12. WiFi接続が安定しない**

 1)お手元の携帯のネットワークが良いかどうかを確認してください。 2)携帯とプロジェクターの距離を1メートル以内にします。

# TOPTRO